Vodič za korisnike

© Copyright 2012 Hewlett-Packard Development Company, L.P.

Bluetooth je zaštitni znak svog vlasnika, a kompanija Hewlett-Packard ga koristi pod licencom. Intel je zaštitni znak korporacije Intel registrovan u SAD i u drugim zemljama/regionima. Microsoft i Windows su registrovani zaštitni znaci kompanije Microsoft Corporation u SAD. SD logotip predstavlja zaštitni znak svog vlasnika.

Ovde sadržane informacije podložne su promenama bez prethodne najave. Jedine garancije za proizvode i usluge kompanije HP istaknute su u izričitim garancijama koje se dobijaju uz takve proizvode i usluge. Ništa što je ovde navedeno ne bi trebalo protumačiti kao dodatnu garanciju. Kompanija HP neće odgovarati za ovde sadržane tehničke ili izdavačke greške.

Prvo izdanje: februar 2012.

Broj dela dokumenta: 687278-E31

#### **Obaveštenje o proizvodu**

U ovom vodiču opisane su funkcije koje su zajedničke većini modela. Neke funkcije možda nisu dostupne na vašem računaru.

#### **Uslovi korišćenja softvera**

Instaliranjem, kopiranjem, preuzimanjem ili drugačijim korišćenjem bilo kog softverskog proizvoda unapred instaliranog na ovom računaru, saglasni ste da prihvatite odredbe HP ugovora o licenciranju sa krajnjim korisnikom (EULA). Ukoliko ne prihvatite ove uslove o licenciranju, vaš pravni lek je da se vrati čitav, nekorišćen proizvod (hardver i softver) u roku od 14 dana radi refundiranja u skladu sa politikom refundiranja na mestu kupovine.

Za bilo koje druge informacije ili za zahtev za refundiranje celokupne vrednosti računara, obratite se lokalnom prodajnom mestu (prodavcu).

### **Bezbednosno upozorenje**

**UPOZORENJE!** Da biste smanjili mogućnost nastanka opekotina ili pregrevanja računara, nemojte ga držati direktno u krilu ili zaklanjati otvore za vazduh na računaru. Računar koristite samo na čvrstoj, ravnoj površini. Nemojte dozvoliti da neki drugi čvrsti predmet, kao što je opcionalni štampač koji se nalazi pored, ili neki meki predmet, kao što su jastuci ili tepih ili odeća, blokiraju protok vazduha. Nemojte dozvoliti ni da adapter naizmenične struje tokom rada računara dođe u dodir sa kožom ili nekim mekim predmetom, kao što su jastuci, tepih ili odeća. Računar i adapter naizmenične struje usklađeni su sa ograničenjima temperature površine kojoj korisnik može da pristupi, a koja su određena međunarodnim standardom za bezbednost opreme informacione tehnologije (IEC 60950).

# Sadržaj

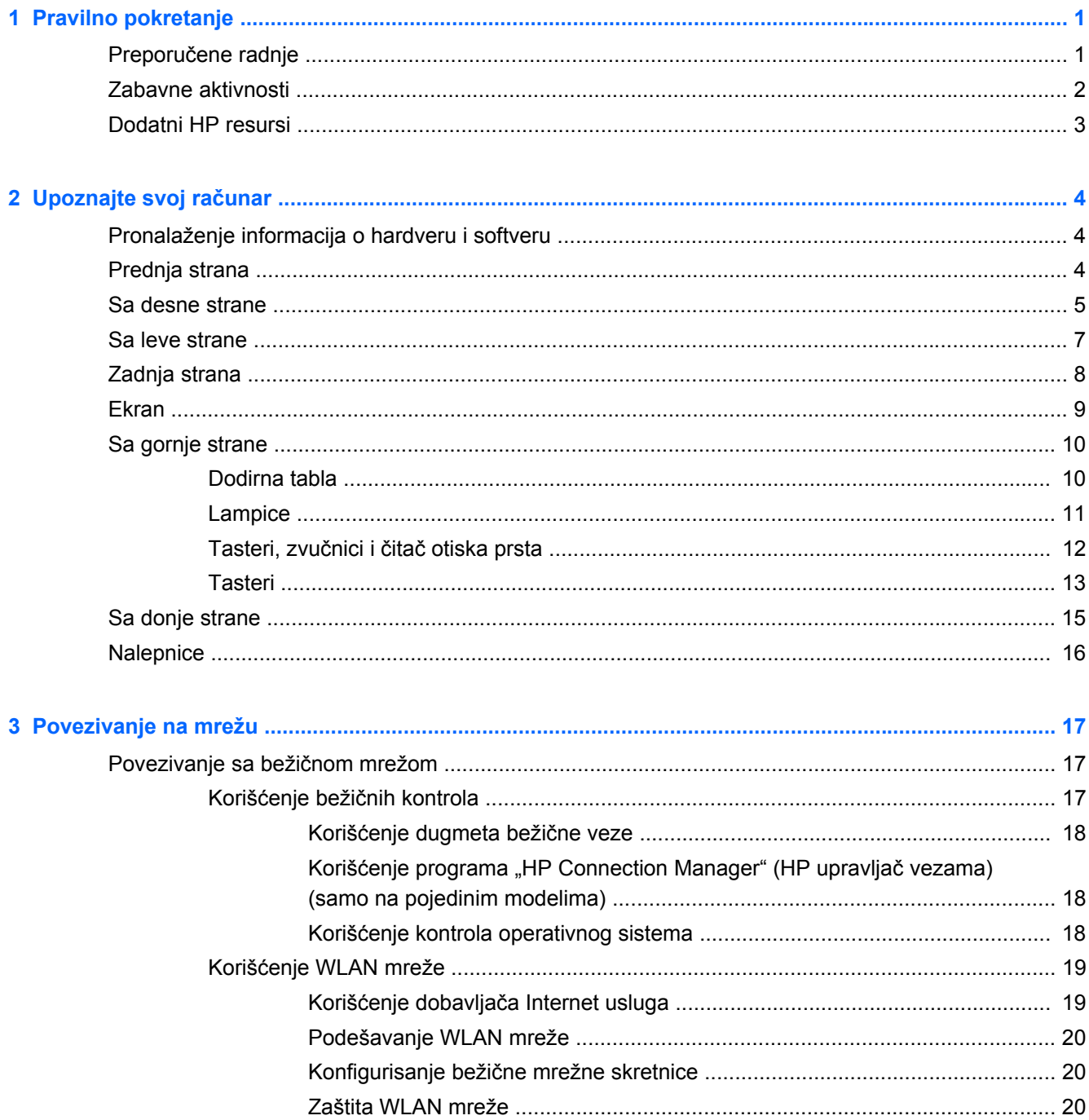

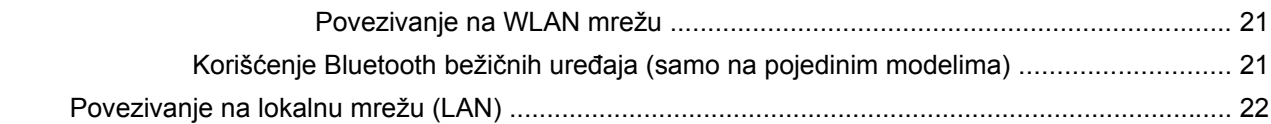

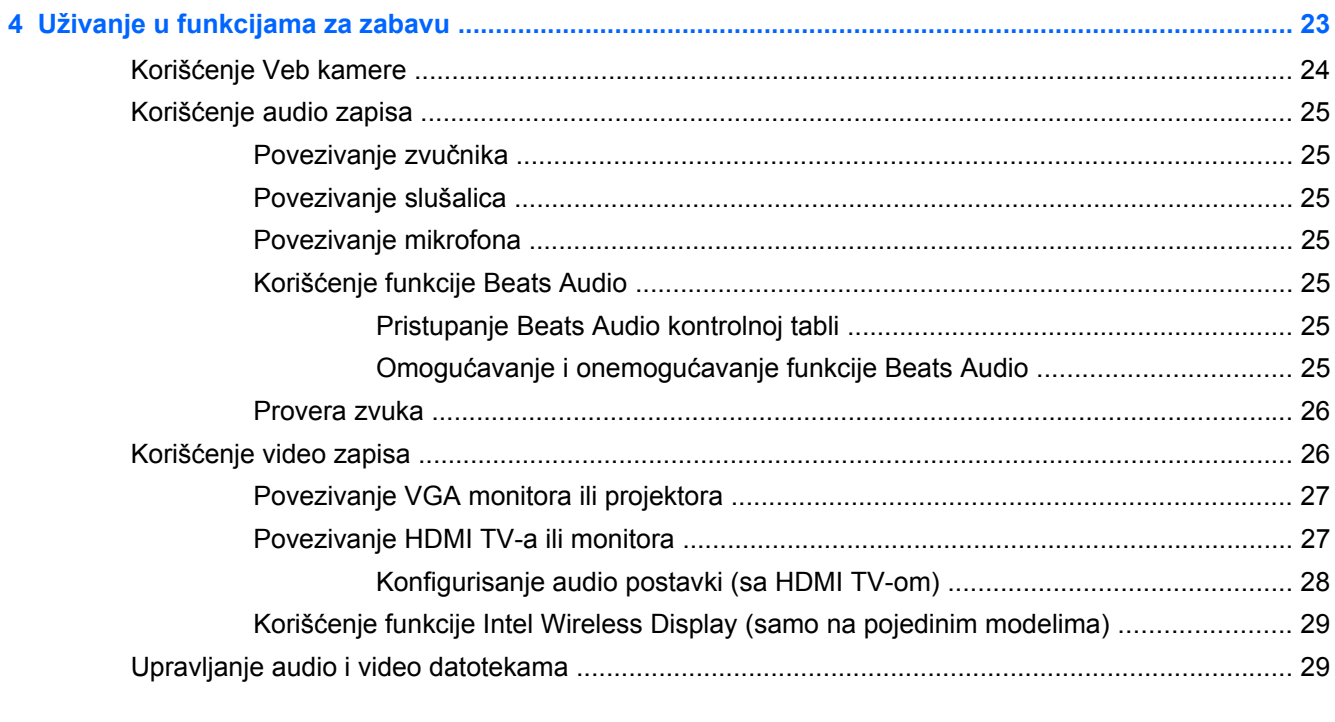

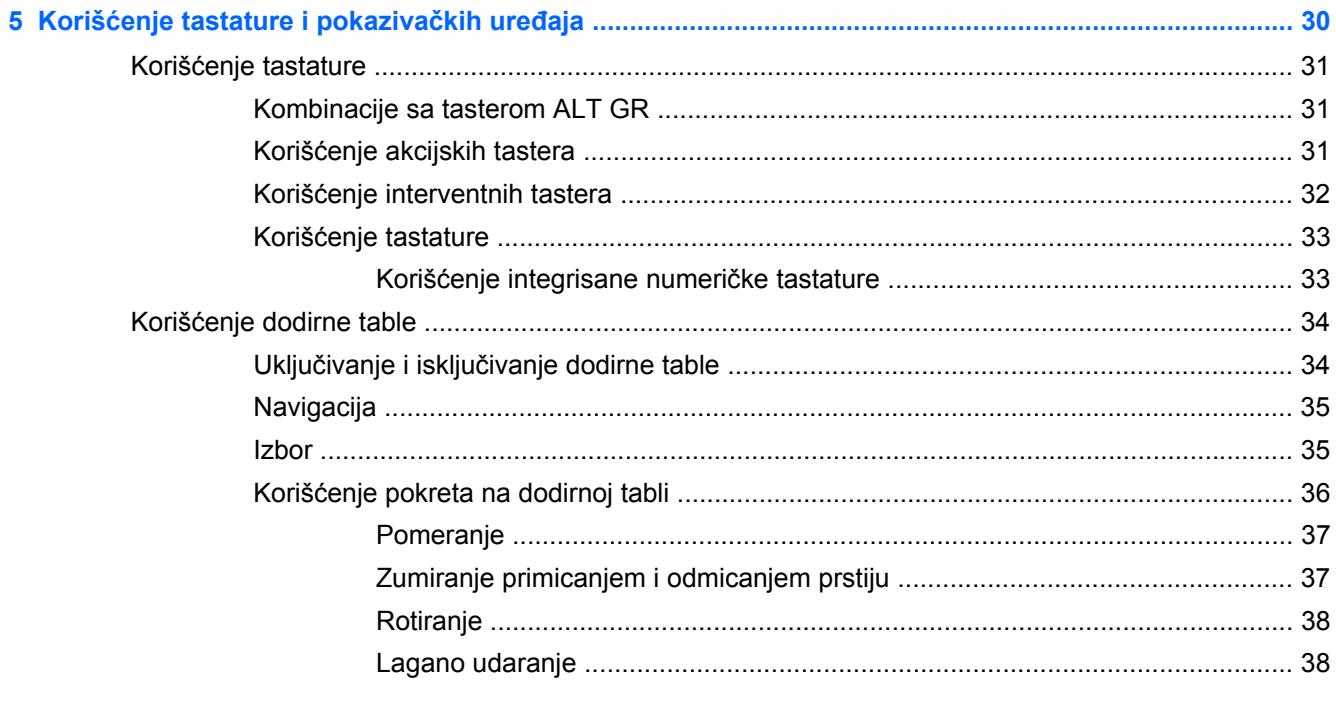

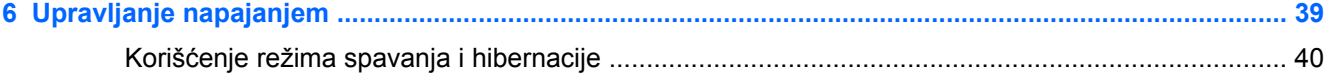

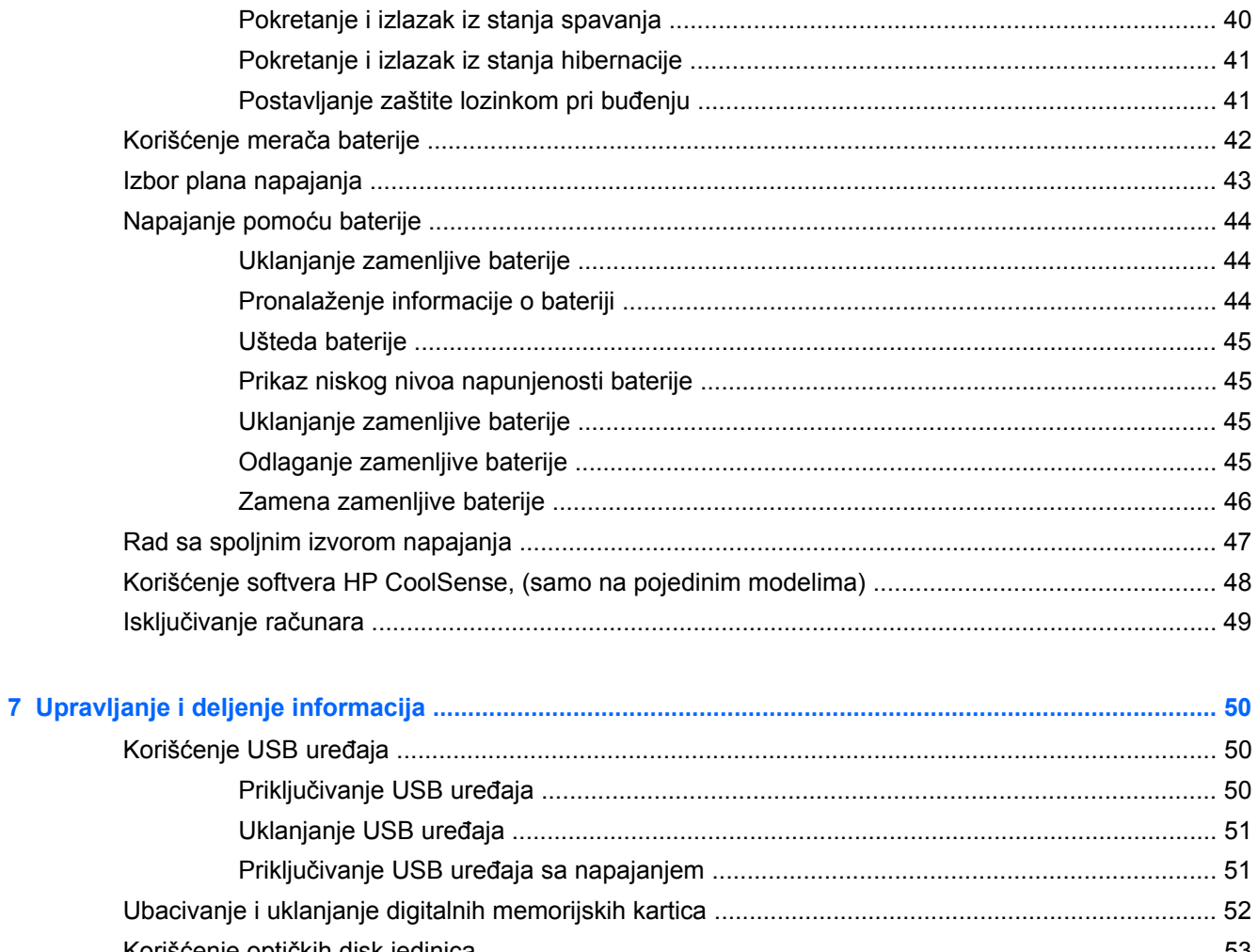

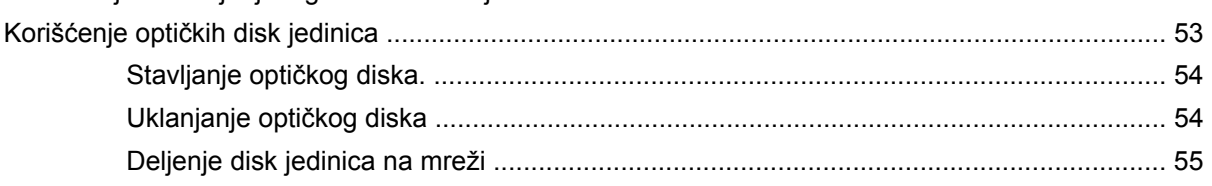

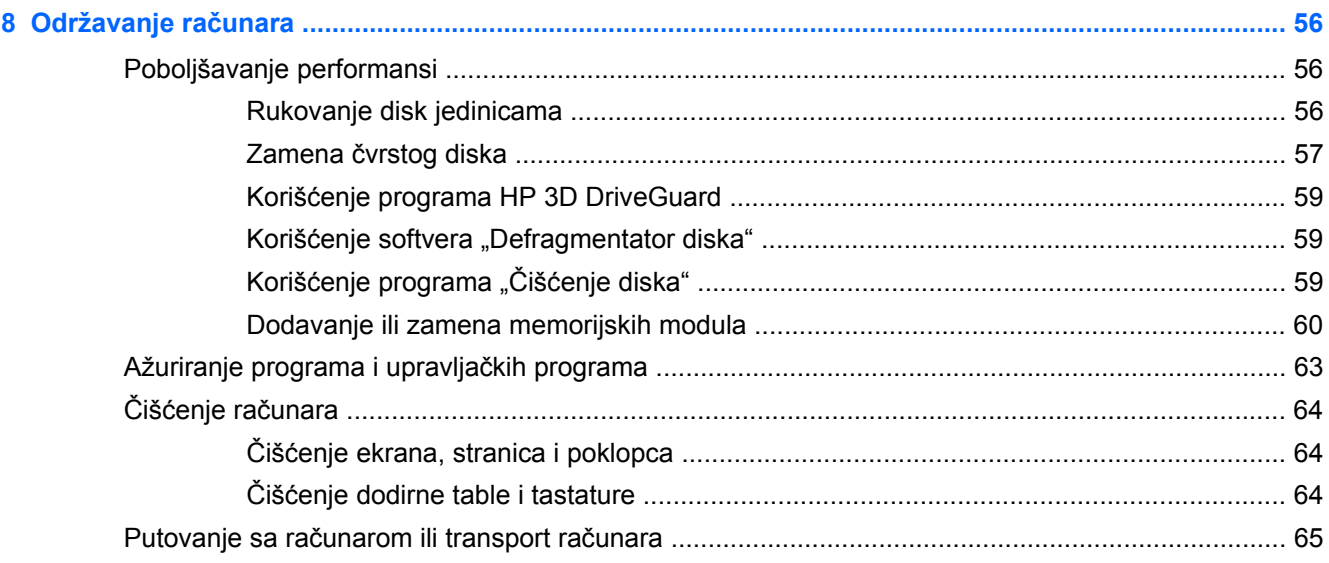

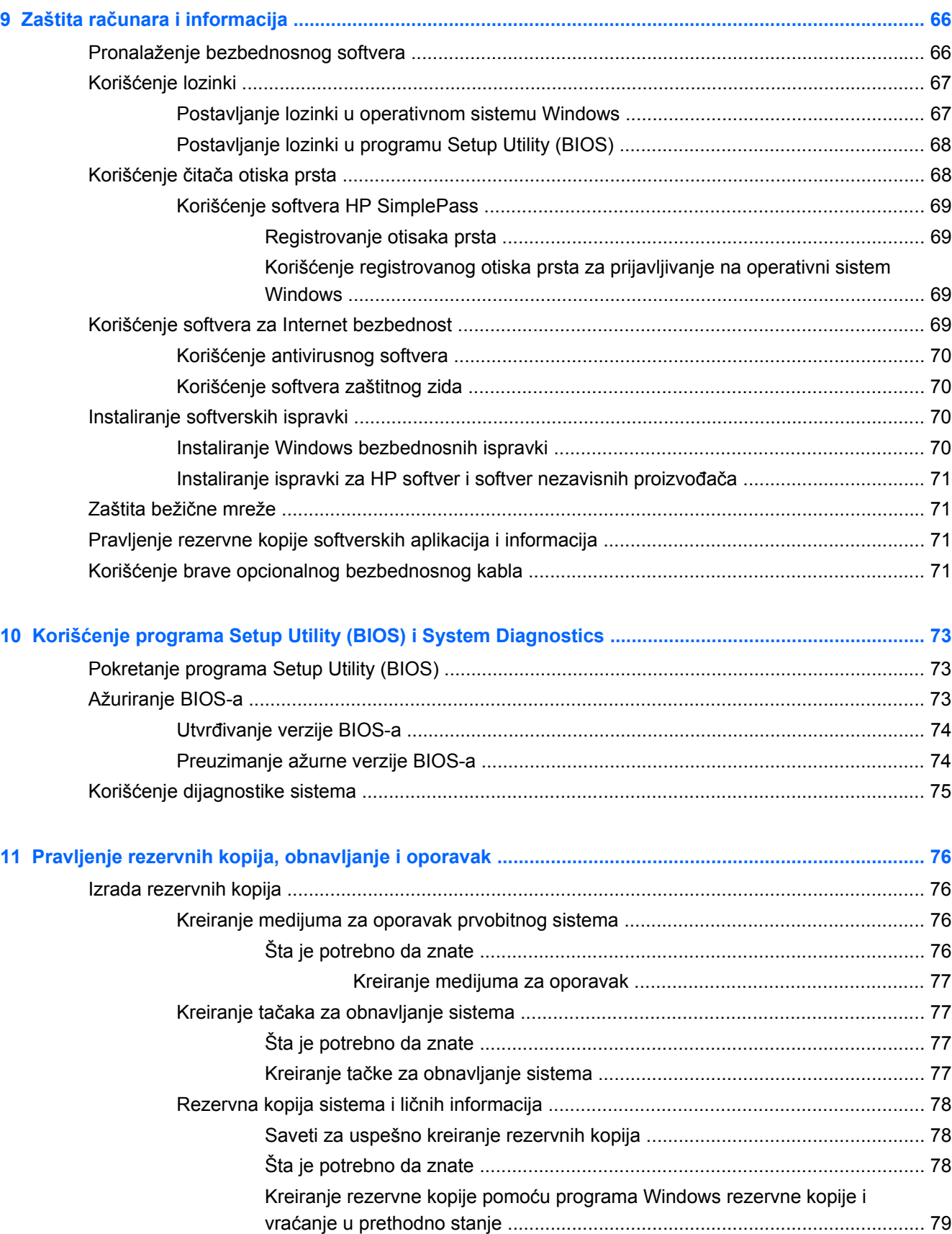

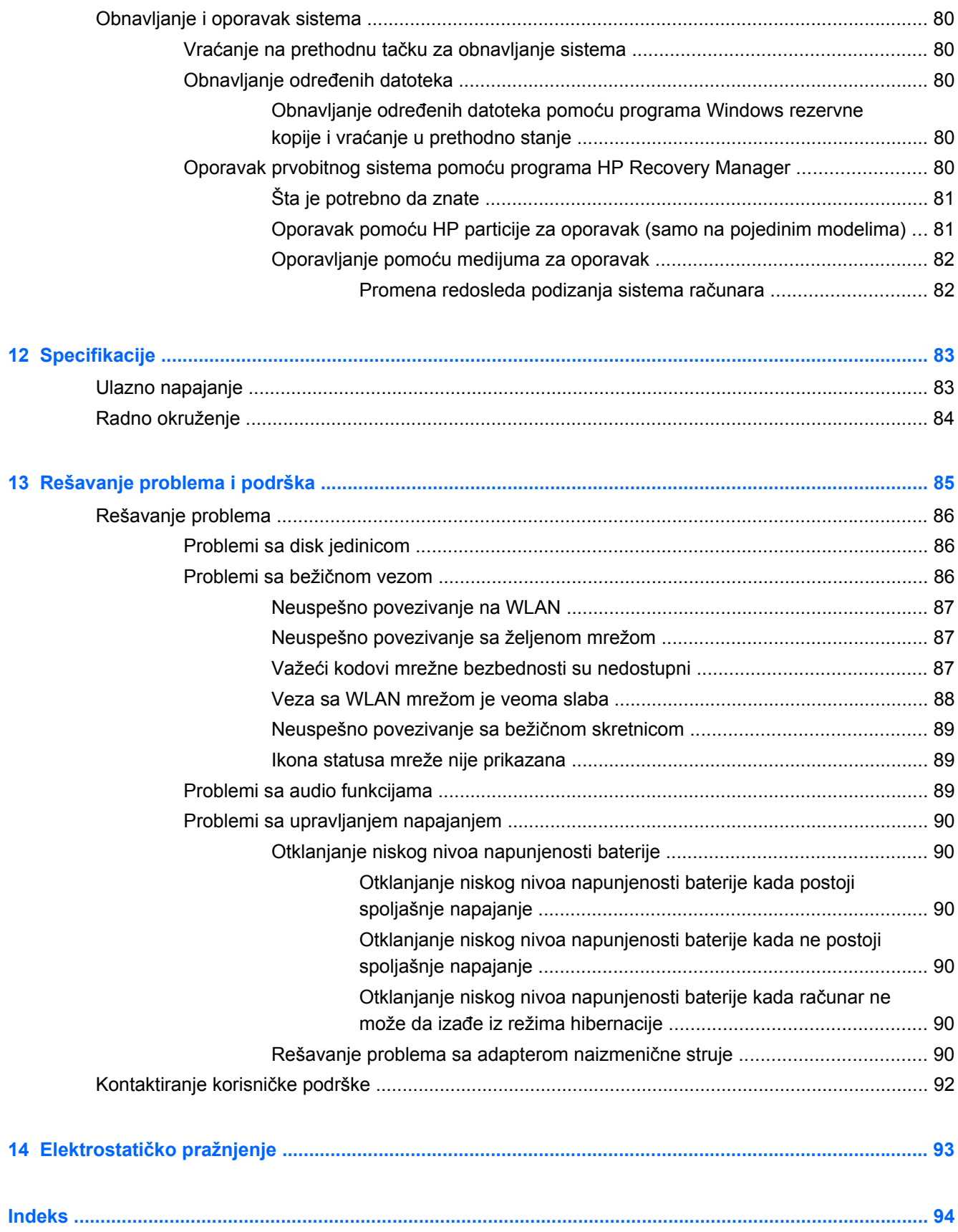

# <span id="page-10-0"></span>**1 Pravilno pokretanje**

Ovaj računar predstavlja moćan alat koji je dizajniran da poboljša vaš posao i zabavu. Da biste maksimalno iskoristili svoj računar, pročitajte ovo poglavlje da biste videli koje su preporučene radnje nakon podešavanja, kako možete da se zabavite sa računarom i gde možete da pronađete dodatne HP resurse.

## **Preporučene radnje**

Kada podesite i registrujete računar, preporučujemo vam da preduzmete sledeće korake kako biste zaštitili svoju pametnu investiciju:

- Ukoliko to još niste uradili, povežite računar na žičnu ili bežičnu mrežu. Pogledajte detalje u odeljku [Povezivanje na mrežu na stranici 17](#page-26-0).
- Upoznajte se sa hardverom i softverom računara. Informacije potražite u odeljcima [Upoznajte](#page-13-0) svoj rač[unar na stranici 4](#page-13-0) i [Uživanje u funkcijama za zabavu na stranici 23.](#page-32-0)
- Ažurirajte ili kupite antivirusni softver. Više informacija potražite u odeljku [Koriš](#page-79-0)ćenje [antivirusnog softvera na stranici 70.](#page-79-0)
- Napravite rezervnu kopiju čvrstog diska tako što ćete kreirati diskove ili fleš disk za oporavak. Pogledajte odeljak [Pravljenje rezervnih kopija, obnavljanje i oporavak na stranici 76.](#page-85-0)

## <span id="page-11-0"></span>**Zabavne aktivnosti**

- Znate da možete da gledate YouTube video na računaru. Ali da li znate da možete da povežete računar sa TV-om i gledate video i na TV-u? Više informacija potražite u odeljku [Povezivanje](#page-36-0) [HDMI TV-a ili monitora na stranici 27](#page-36-0).
- Znate da možete da slušate muziku na računaru. Ali da li znate da možete takođe da emitujete radio uživo preko računara i slušate muzičke ili informativne radio stanice iz celog sveta? Pogledajte odeljak Korišć[enje audio zapisa na stranici 25](#page-34-0).
- Znate da možete da napravite sjajne prezentacije pomoću Microsoft aplikacija. Ali da li znate da možete da povežete računar sa projektorom i podelite svoje ideje sa grupom? Pogledajte odeljak [Povezivanje VGA monitora ili projektora na stranici 27.](#page-36-0)

## <span id="page-12-0"></span>**Dodatni HP resursi**

Već ste koristili *Uputstva za podešavanje* da biste uključili računar i pronašli ovaj vodič. Da biste pronašli detalje o proizvodu, informacije o tome kako da uradite nešto i još toga, koristite ovu tabelu.

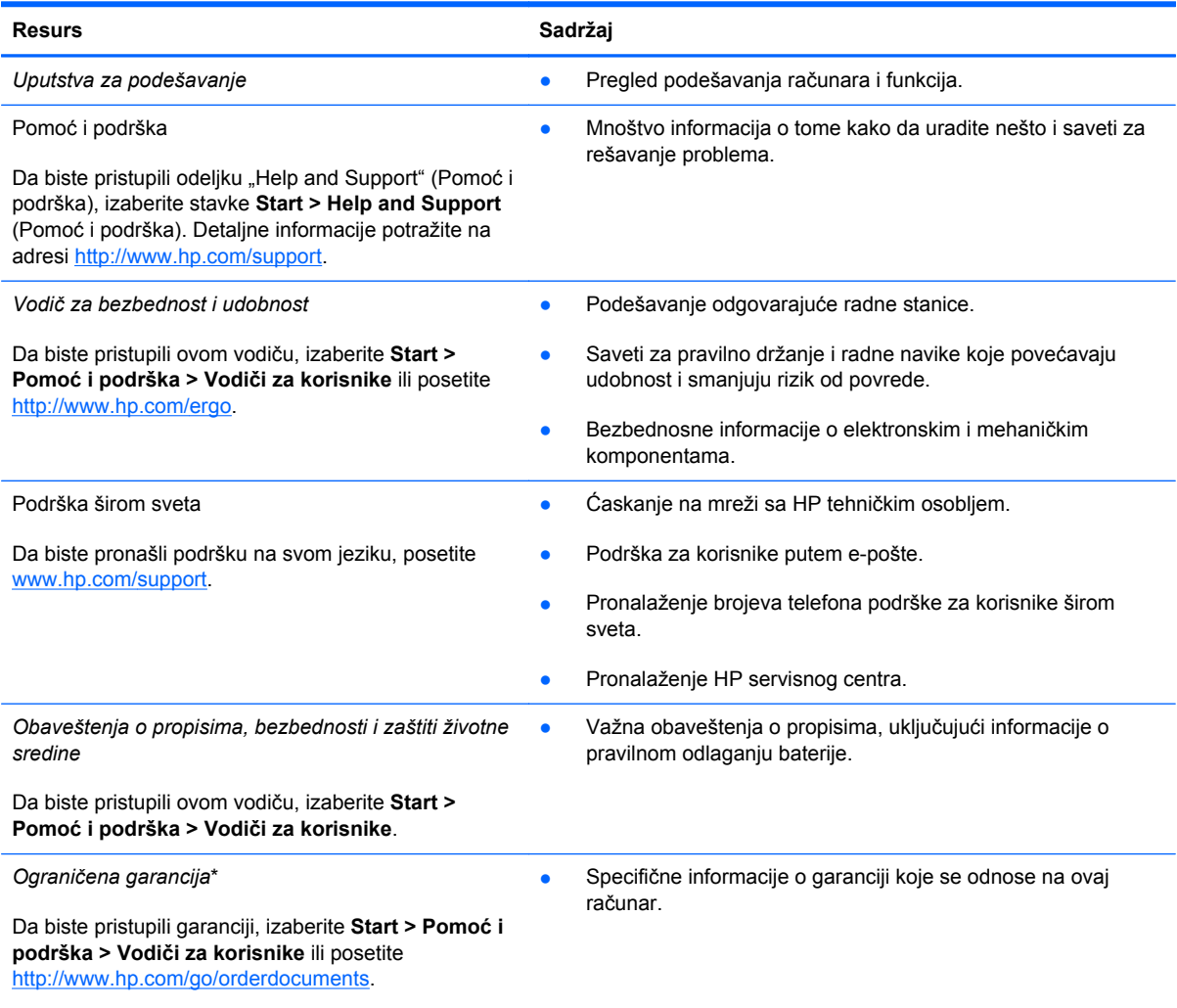

\*Izričito obezbeđenu HP ograničenu garanciju koja je primenljiva na proizvod možete pronaći u vodičima za korisnike na računaru i/ili na CD-u/DVD-u obezbeđenom u kutiji. U nekim zemljama/regionima se uz proizvod možda dobija ograničena HP garancija. U zemljama/regionima u kojima se garancija ne dobija u odštampanoj formi, odštampani primerak možete zatražiti na lokaciji<http://www.hp.com/go/orderdocuments> ili poslati pismo na adresu:

- Severna Amerika: Hewlett-Packard, MS POD, 11311 Chinden Blvd, Boise, ID 83714, USA
- **Evropa, Bliski istok, Afrika**: Hewlett-Packard, POD, Via G. Di Vittorio, 9, 20063, Cernusco s/Naviglio (MI), Italy
- **Azija Pacifik**: Hewlett-Packard, POD, P.O. Box 200, Alexandra Post Office, Singapur 911507

Kada zahtevate odštampanu kopiju garancije, navedite broj proizvoda, period garancije (nalazi se na nalepnici sa serijskim brojem), ime i poštansku adresu.

**VAŽNO:** NEMOJTE vraćati svoj HP proizvod na gorenavedene adrese. Podršku za proizvod potražite na matičnoj stranici proizvoda, na adresi<http://www.hp.com/go/contactHP>.

# <span id="page-13-0"></span>**2 Upoznajte svoj računar**

## **Pronalaženje informacija o hardveru i softveru**

**▲** Izaberite **Start > Computer** (Računar).

Otvoriće se lista svih uređaja instaliranih na vašem računaru, uključujući optičke disk jedinice, solidstate disk jedinice (SSD-ovi) ili sekundarni čvrsti disk.

Da biste saznali koji softver je instaliran na računaru, izaberite stavke **Start > All Programs** (Svi programi).

## **Prednja strana**

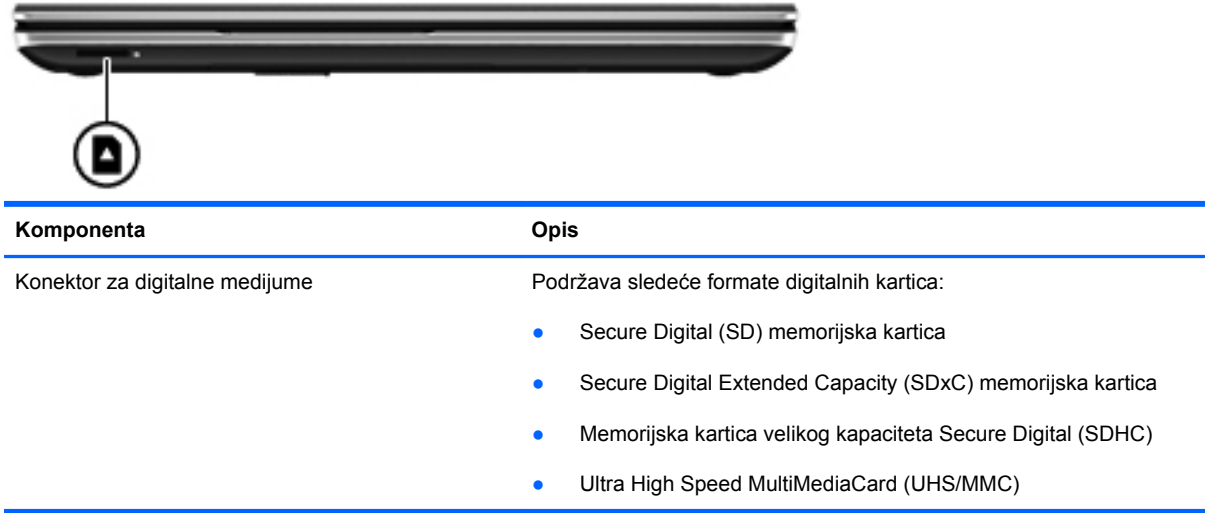

## <span id="page-14-0"></span>**Sa desne strane**

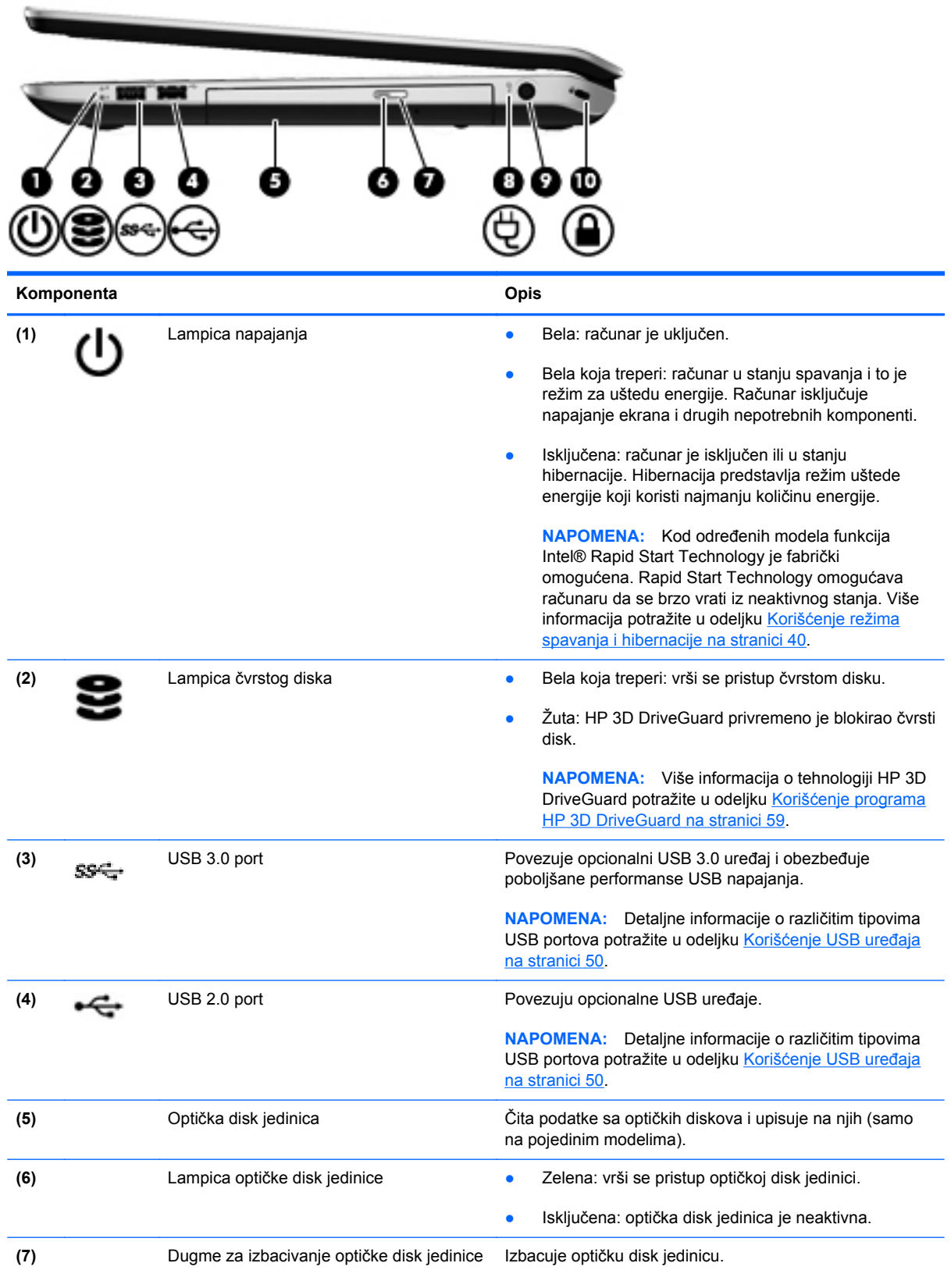

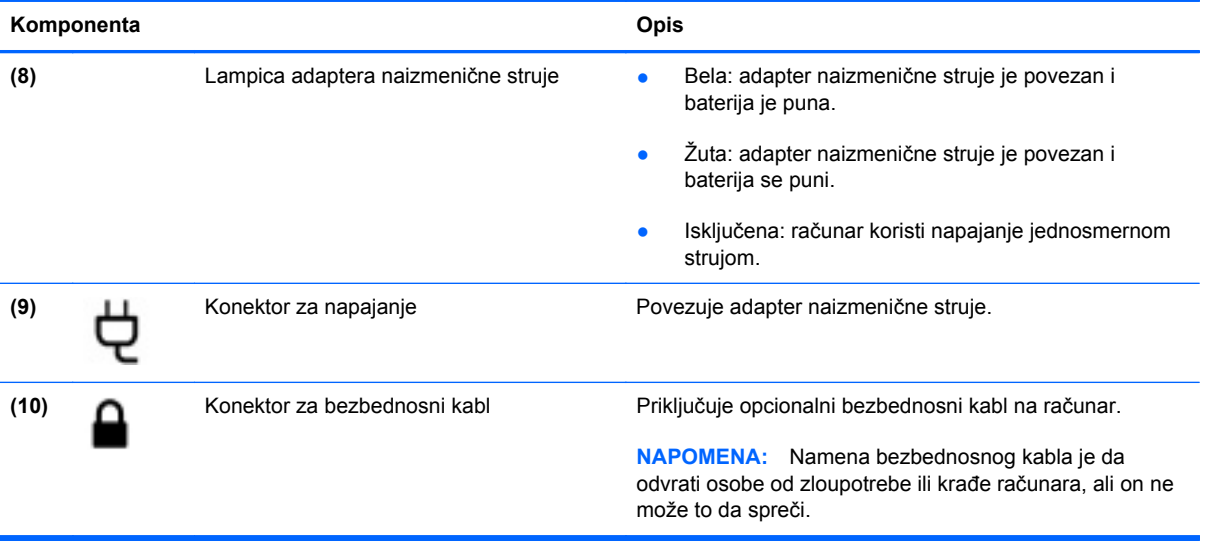

## <span id="page-16-0"></span>**Sa leve strane**

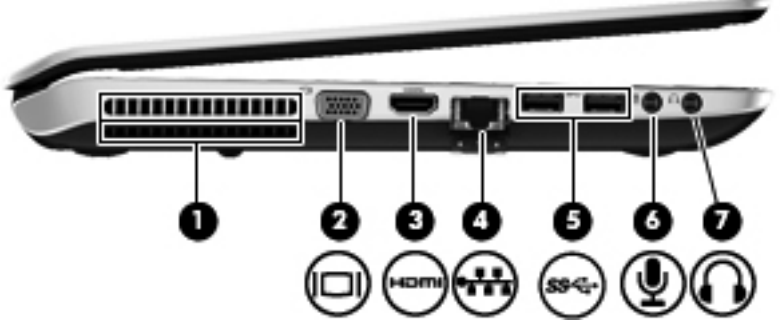

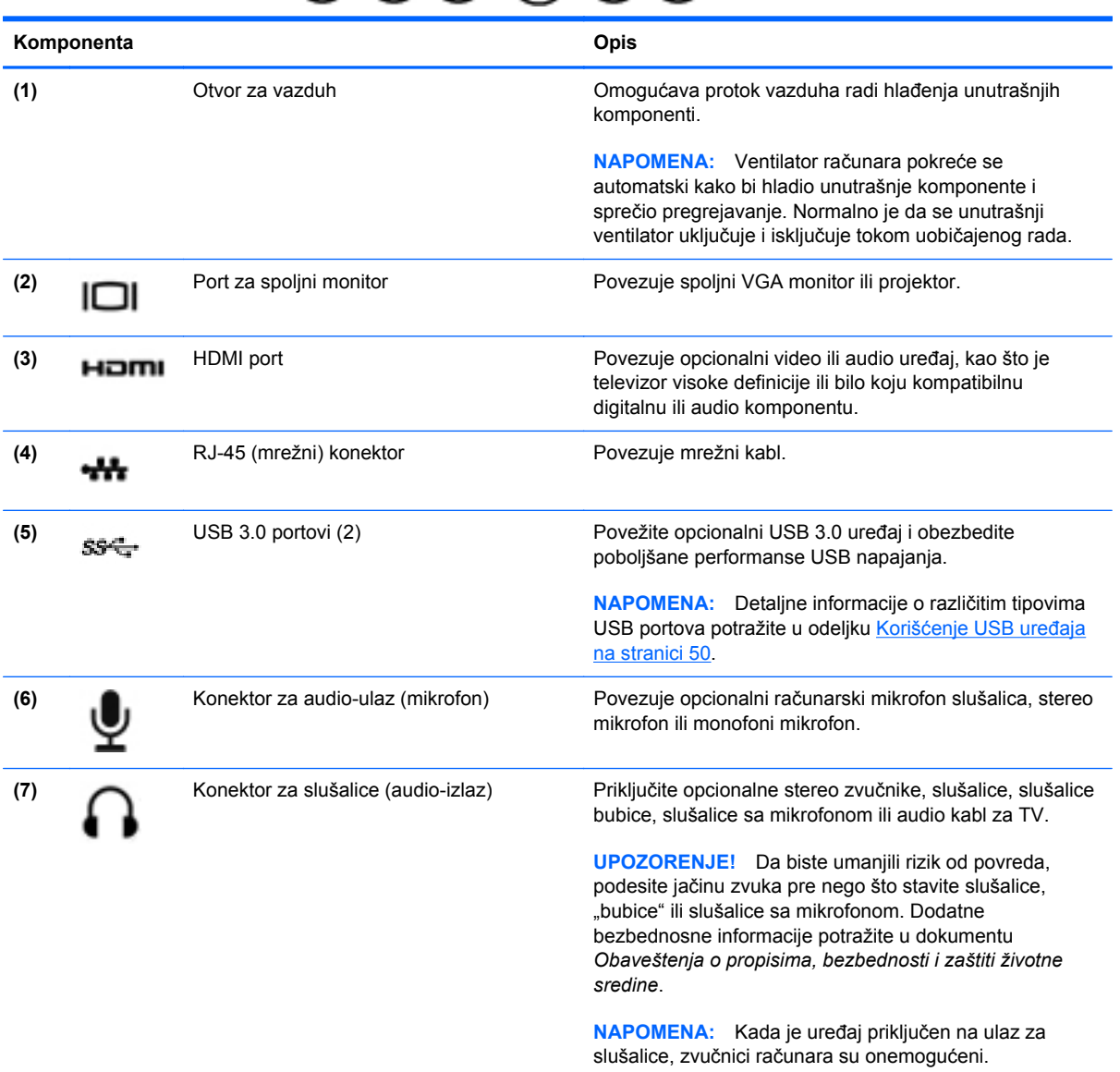

## <span id="page-17-0"></span>**Zadnja strana**

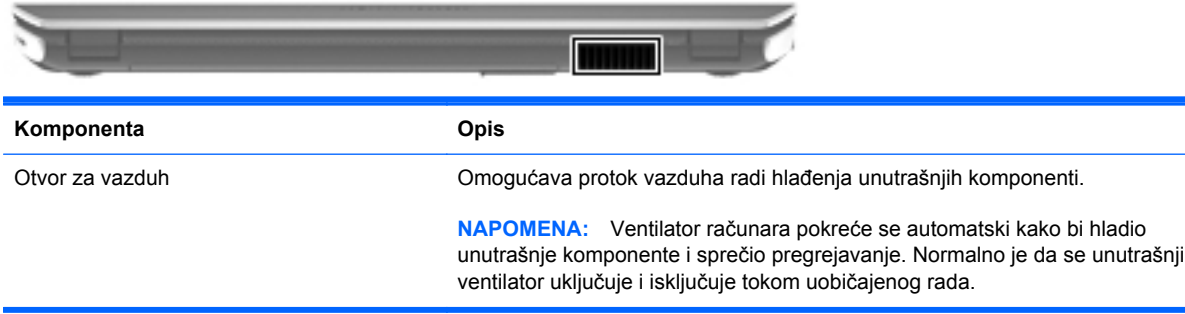

## <span id="page-18-0"></span>**Ekran**

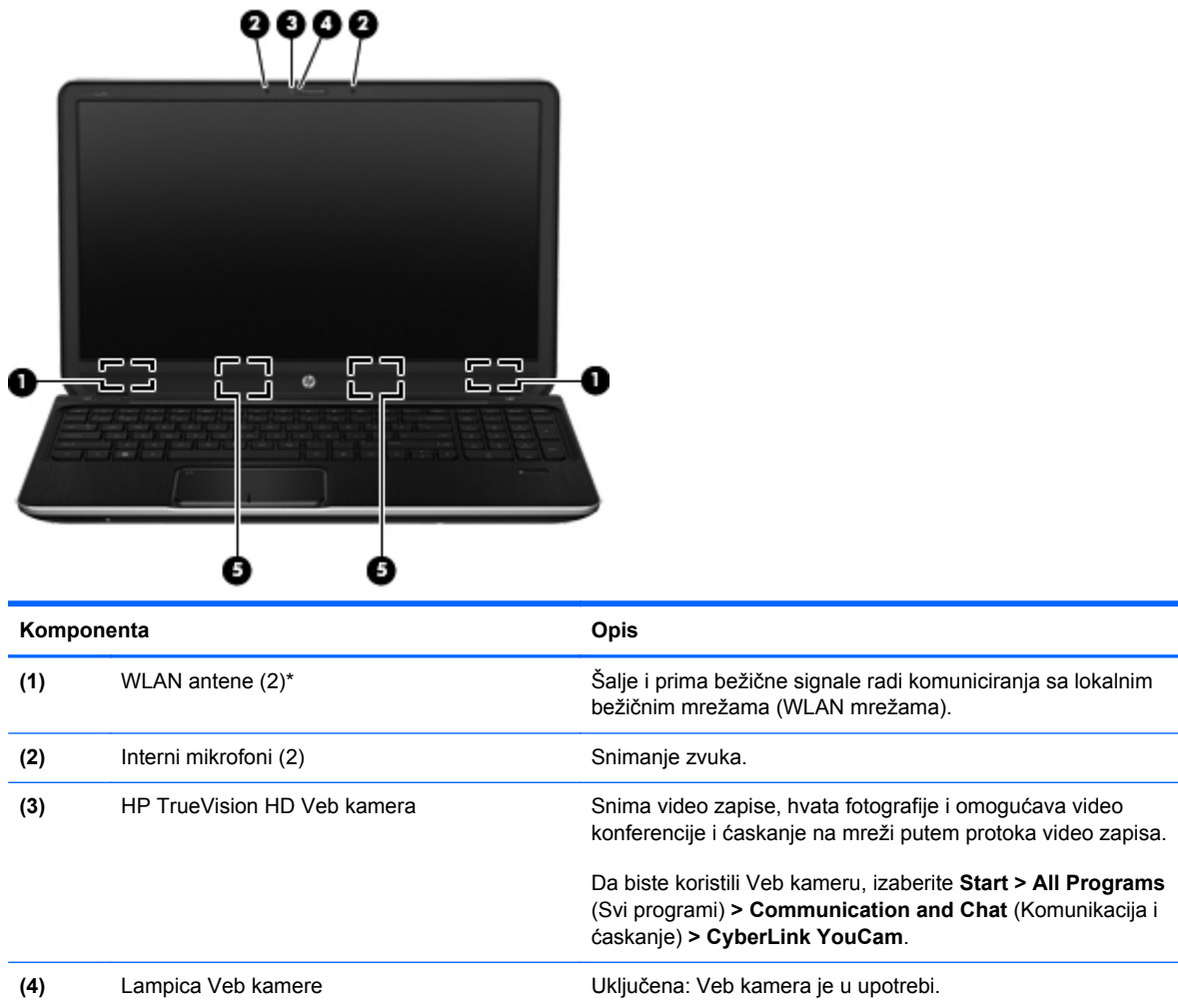

\*Ove antene nisu vidljive sa spoljne strane računara. Za optimalan prenos, uklonite sve prepreke u neposrednoj blizini antena. Obaveštenja o uredbama koje se tiču bežične veze potražite u odeljku koji se odnosi na vašu zemlju ili region u okviru *Obaveštenja o uredbama, bezbednosti i zaštiti životne sredine*. Ova obaveštenja nalaze se u meniju Help and Support (Pomoć i podrška).

**(5)** Zvučnici (2) Zvučnici (2) Proizvode zvuk.

## <span id="page-19-0"></span>**Sa gornje strane**

## **Dodirna tabla**

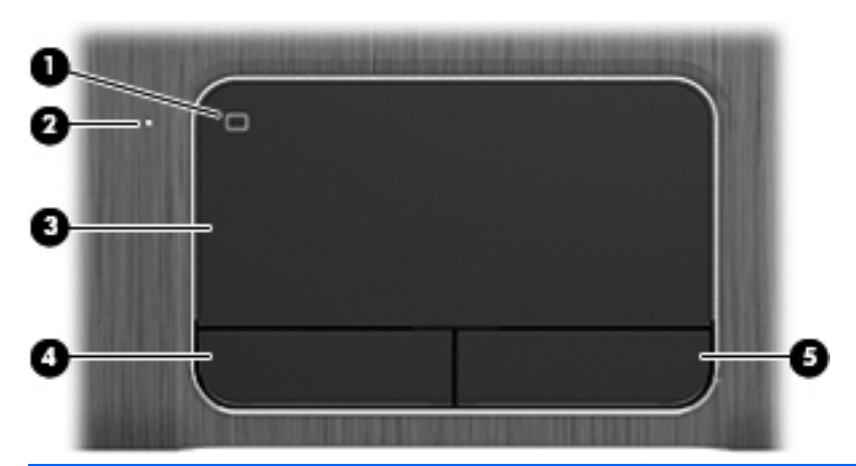

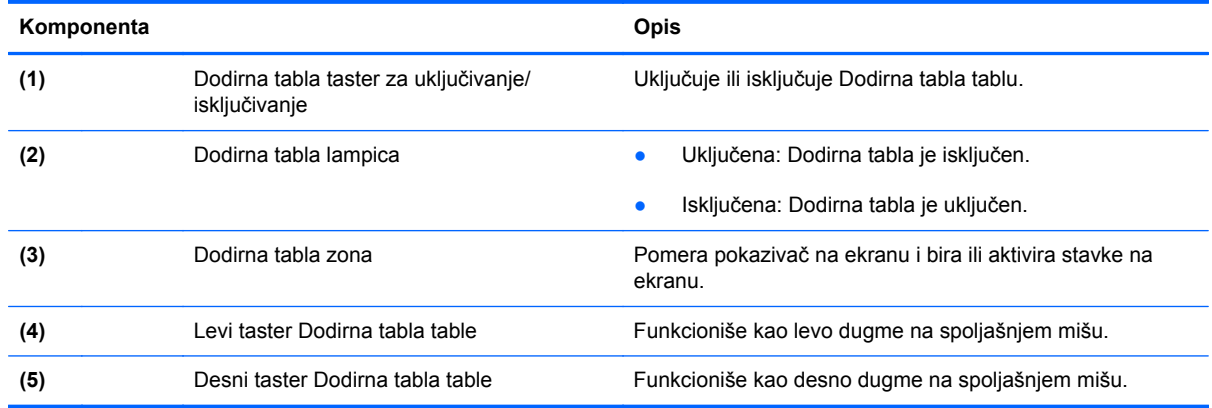

## <span id="page-20-0"></span>**Lampice**

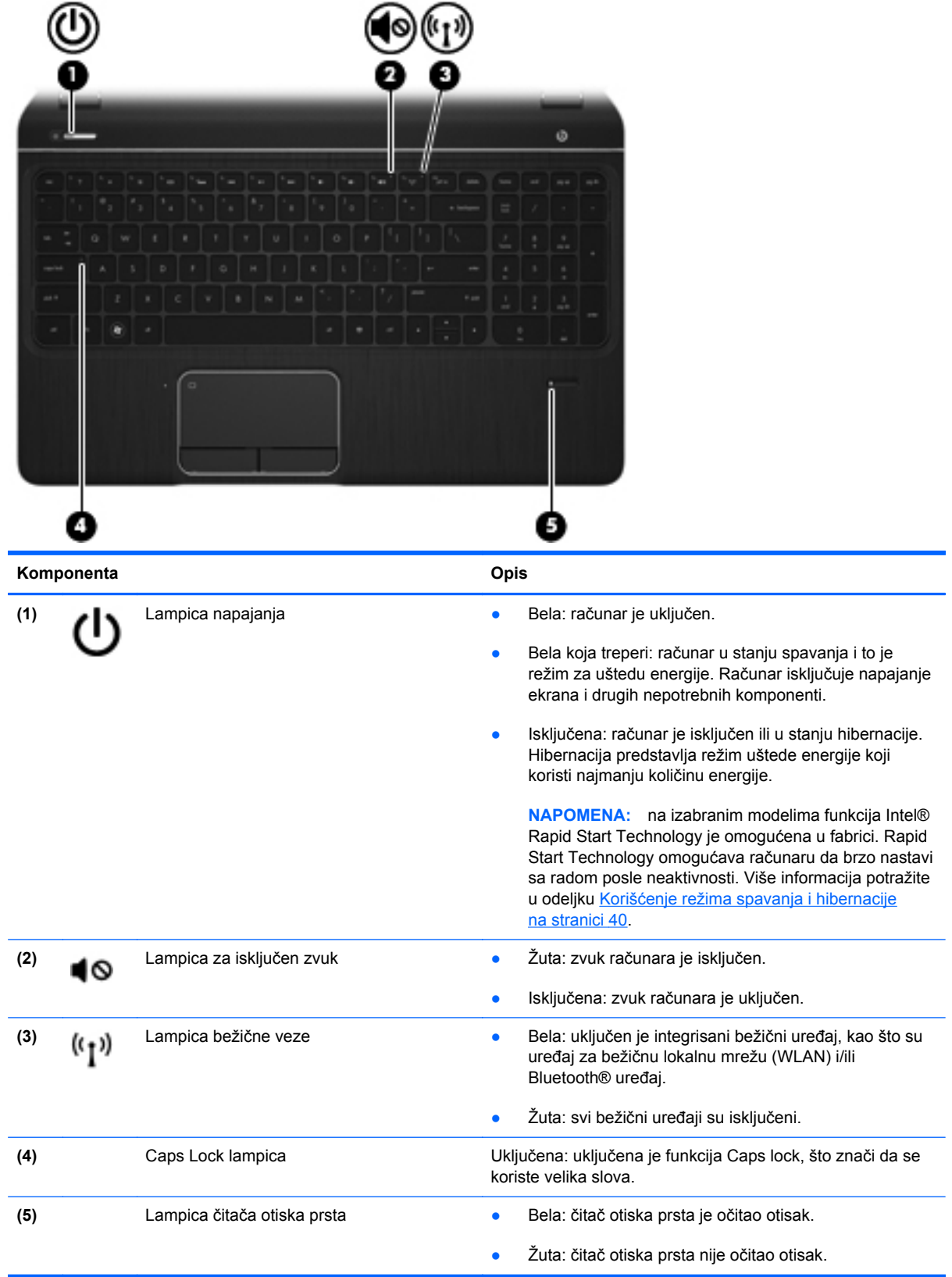

#### <span id="page-21-0"></span>**Tasteri, zvučnici i čitač otiska prsta**

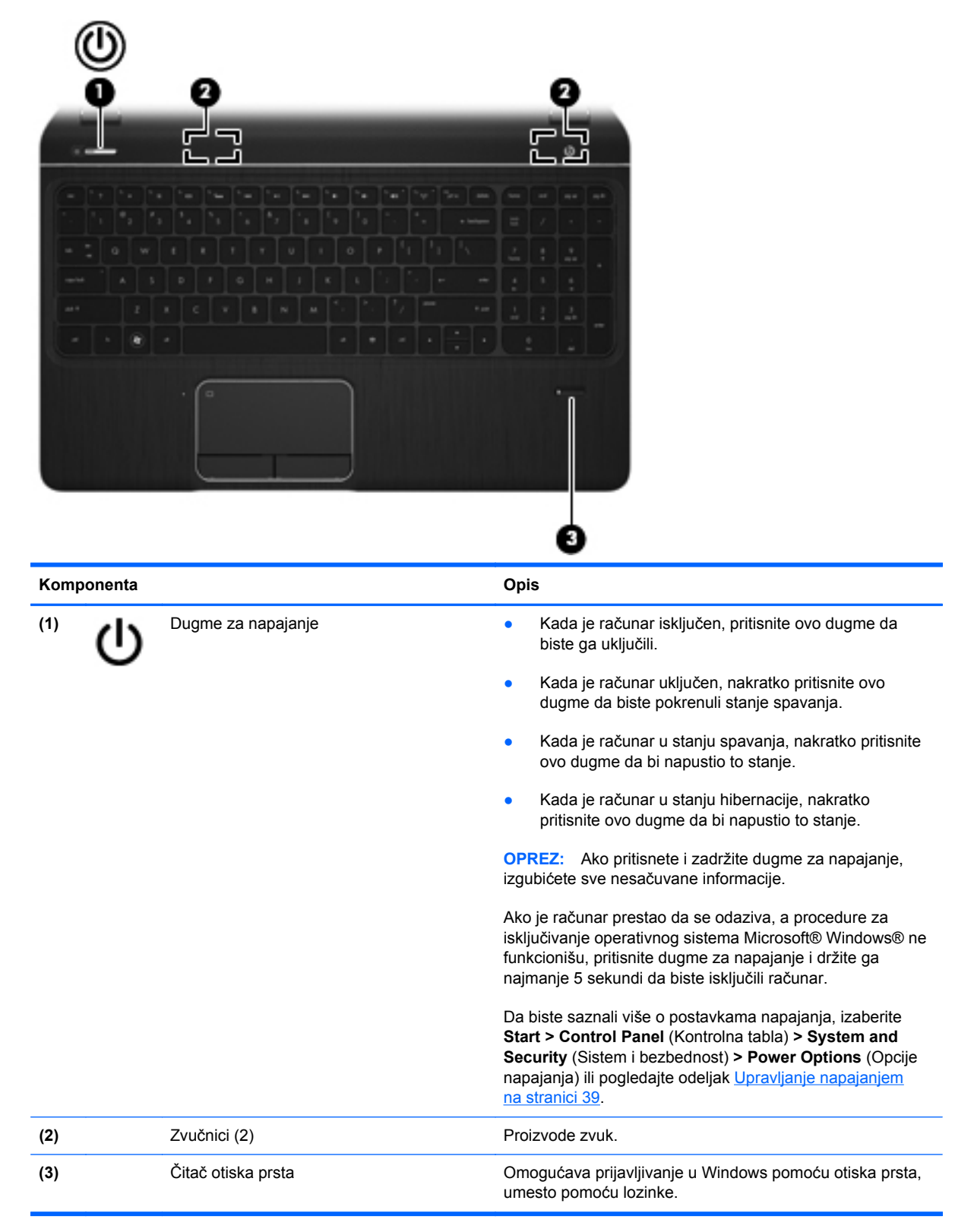

#### <span id="page-22-0"></span>**Tasteri**

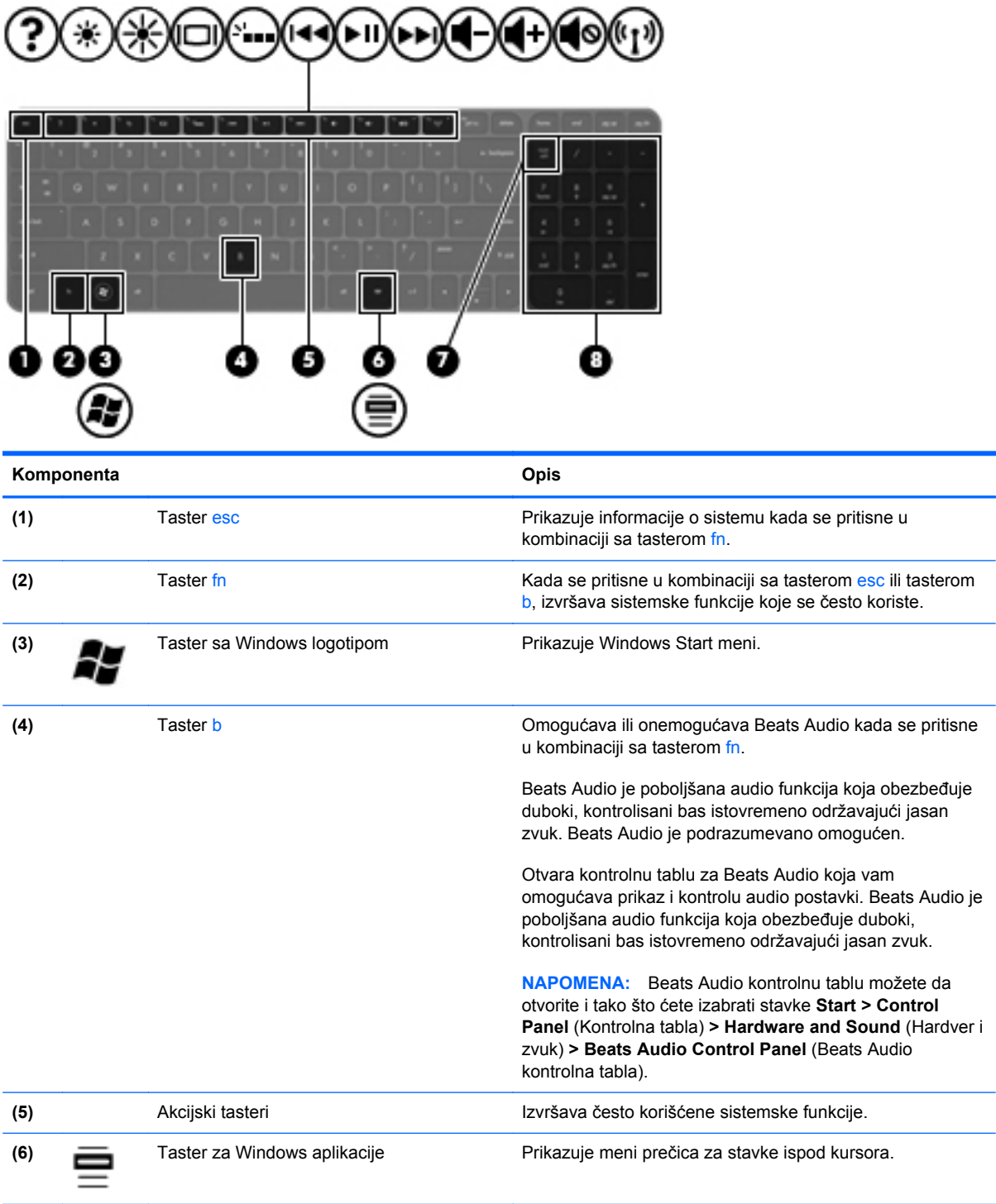

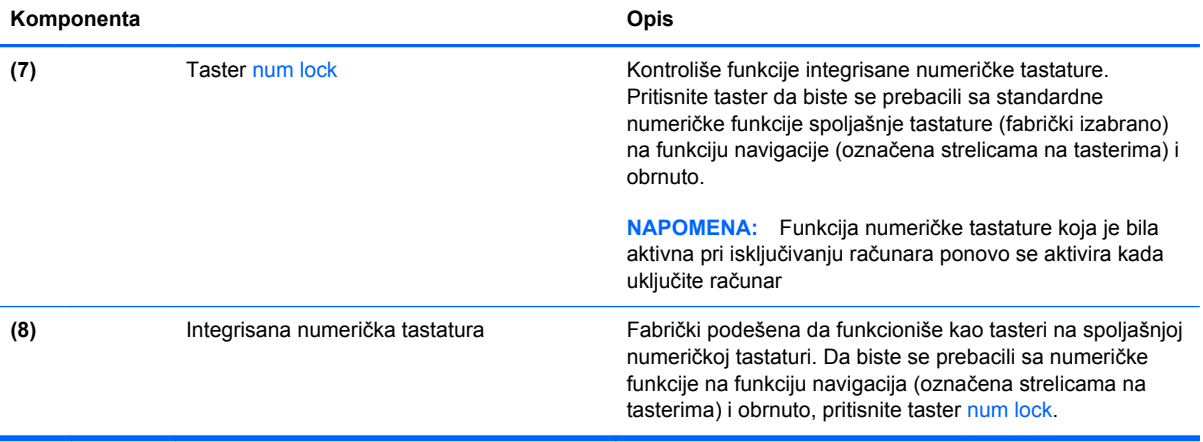

## <span id="page-24-0"></span>**Sa donje strane**

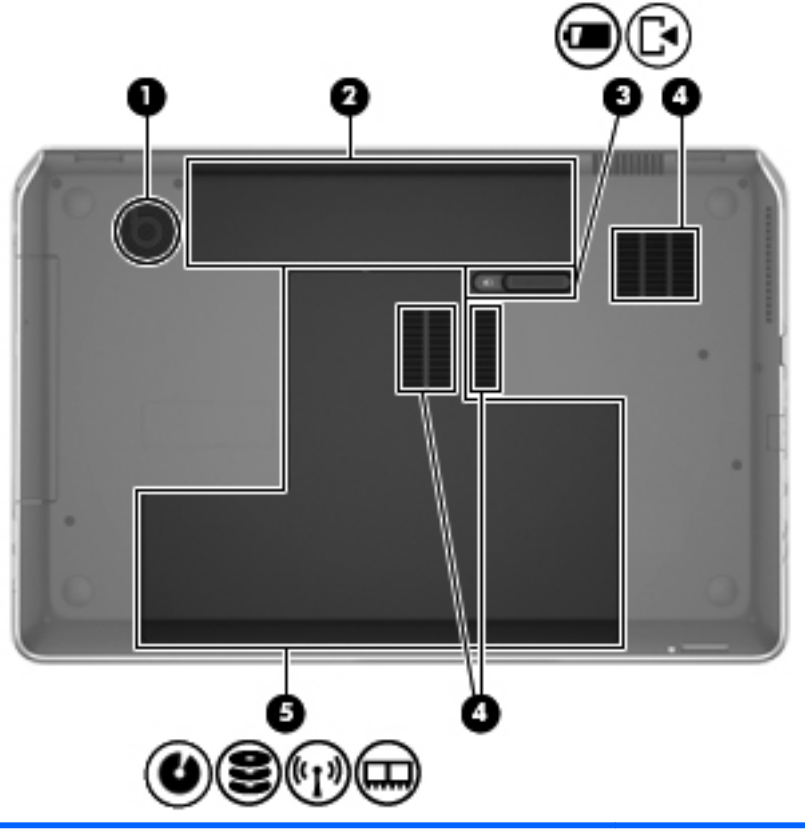

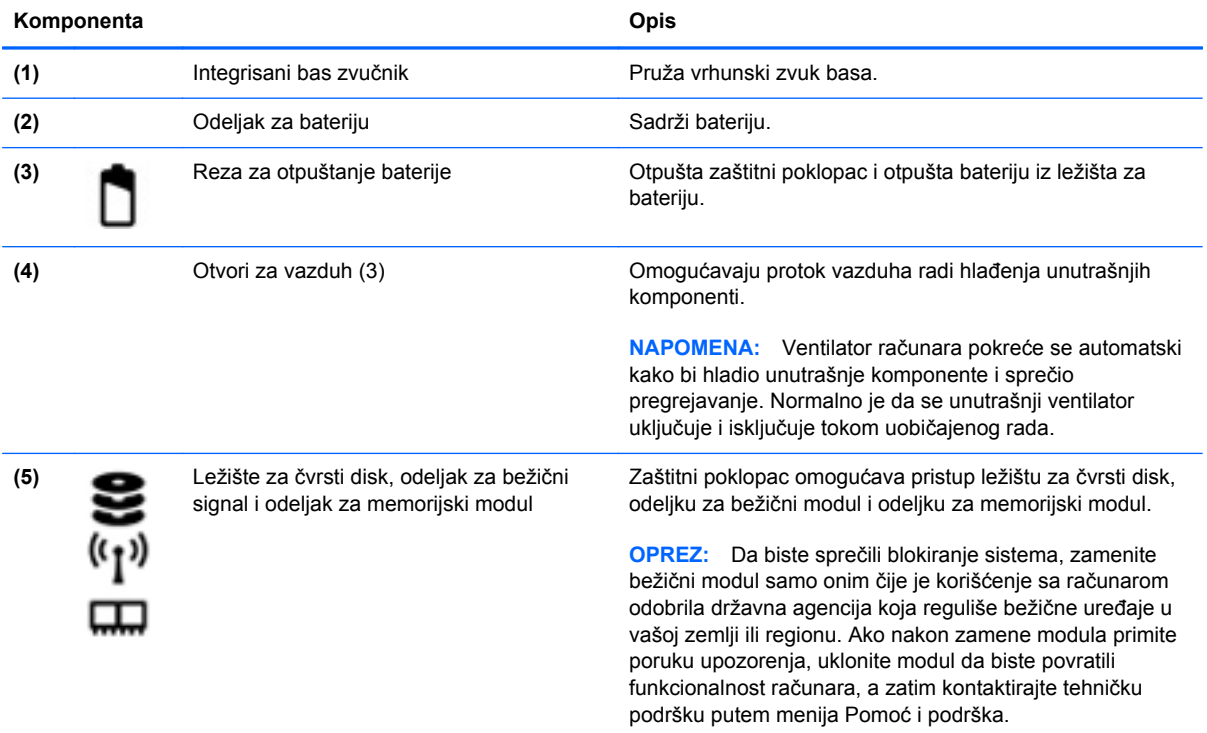

## <span id="page-25-0"></span>**Nalepnice**

Nalepnice koje se nalaze na računaru pružaju informacije koje će vam možda biti potrebne pri rešavanju problema sa sistemom ili u slučaju da računar nosite na međunarodna putovanja. Nalepnice se nalaze na lako pristupačnim mestima.

Oznaka serijskog broja – pruža važne informacije, uključujući sledeće:

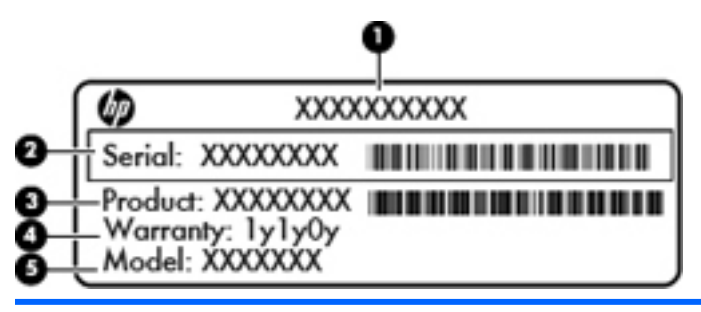

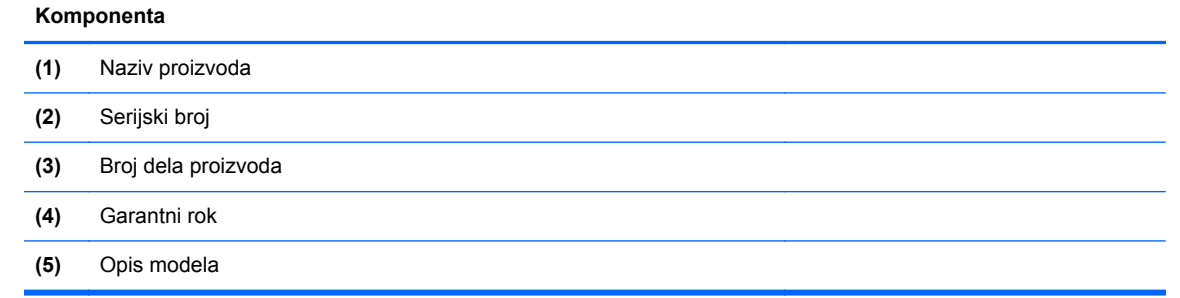

Neka vam ovi podaci budu dostupni prilikom kontaktiranja tehničke podrške. Nalepnica sa serijskim brojem nalazi se unutar ležišta za bateriju.

- Microsoft® certifikat o autentičnosti sadrži Windows šifru proizvoda. Šifra proizvoda može vam biti potrebna za ažuriranje operativnog sistema ili za rešavanje problema sa njim. Microsoft certifikat o autentičnosti nalazi se na dnu računara.
- Nalepnica sa propisima pruža informacije o propisima koji se odnose na računar. Nalepnica sa propisima zalepljena je unutar odeljka za bateriju.
- Nalepnica ili nalepnice certifikata o bežičnom povezivanju pružaju informacije o opcionalnim bežičnim uređajima i oznakama saglasnosti nekih zemalja ili regiona u kojima je korišćenje tih uređaja odobreno. Na računaru će biti zalepljena po jedna nalepnica certifikata za svaki bežični uređaj koji vaš model sadrži. Ove informacije mogu vam biti potrebne kada putujete u inostranstvo. Nalepnice certifikata o bežičnom povezivanju zalepljene su unutar odeljka za bateriju.

# <span id="page-26-0"></span>**3 Povezivanje na mrežu**

Računar možete da nosite svuda sa vama. Ali čak i od kuće možete da istražite svet i pristupite informacijama koje nude milioni Veb lokacija pomoću svog računara i žične ili bežične mrežne veze. Ovo poglavlje će vam pomoći da se povežete sa tim svetom.

## **Povezivanje sa bežičnom mrežom**

Bežična tehnologija prenosi podatke preko radio talasa umesto preko žica. Računar može biti opremljen nekim od sledećih bežičnih uređaja:

- Uređaj bežične lokalne mreže (WLAN) povezuje računar sa bežičnim lokalnim mrežama (često se nazivaju Wi-Fi mreže, bežične LAN ili WLAN mreže) u poslovnim prostorima, vašem domu i javnim mestima poput aerodroma, restorana, kafića, hotela i univerziteta. U WLAN mreži mobilni bežični uređaj u vašem računaru komunicira sa bežičnom mrežnom skretnicom ili pristupnom tačkom za bežično povezivanje.
- Bluetooth uređaj kreira ličnu mrežu (PAN) radi povezivanja sa drugim uređajima omogućenim za Bluetooth, poput računara, telefona, štampača, slušalica sa mikrofonom, zvučnika i kamera. U PAN mreži svaki uređaj komunicira direktno sa drugim uređajem i uređaji moraju biti relativno blizu – obično na međusobnom rastojanju do 10 metara (približno 33 stope).

Da biste dobili više informacija o bežičnoj tehnologiji, pogledajte informacije i veze za Veb lokacije navedene u odeljku "Pomoć i podrška".

#### **Korišćenje bežičnih kontrola**

Pomoću sledećih funkcija možete kontrolisati bežične uređaje na računaru:

- Dugme, prekidač ili taster bežične veze (u ovom vodiču naziva se dugme bežične veze)
- Softver HP Connection Manager (samo na pojedinim modelima)
- Kontrola operativnog sistema

#### <span id="page-27-0"></span>**Korišćenje dugmeta bežične veze**

Računar ima dugme bežične veze, jedan ili više uređaja bežične veze i jednu ili dve lampice, u zavisnosti od modela. Svi bežični uređaji na vašem računaru su fabrički omogućeni, pa lampica bežične veze svetli (bela) kada uključite računar.

Lampica bežične veze pokazuje ukupno stanje vaših bežičnih uređaja, a ne njihov pojedinačni status. Ako je lampica bežične veze bela, uključen je barem jedan bežični uređaj. Ako je lampica bežične veze isključena, svi bežični uređaji isključeni.

**NAPOMENA:** Na nekim modelima, lampica bežične veze je žuta kada su svi bežični uređaji iskliučeni.

Pošto su bežični uređaji fabrički omogućeni, pomoću dugmeta bežične veze možete ih istovremeno uključivati ili isključivati. Pojedinačni bežični uređaji mogu se kontrolisati pomoću programa HP Connection Manager (HP upravljač vezama) (samo na pojedinim modelima).

#### **Korišćenje programa "HP Connection Manager" (HP upravljač vezama) (samo na pojedinim modelima)**

Program HP Connection Manager (HP upravljač vezama) obezbeđuje centralnu lokaciju za upravljanje bežičnim uređajima i interfejs za slanje i prijem SMS (tekstualnih) poruka. HP Connection Manager (HP upravljač vezama) omogućava vam da upravljate sledećim uređajima:

- Uređaj za bežičnu lokalnu mrežu (WLAN)/Wi-Fi
- **Bluetooth**

Program HP Connection Manager (HP upravljač vezama) obezbeđuje informacije i obaveštenja o statusu veze, statusu napajanja, detaljima modula identiteta pretplatnika (SIM) i SMS (tekstualnim) porukama. Informacije o statusu i obaveštenjima pružaju se na sistemskoj traci poslova, sa krajnje desne strane trake zadataka.

Da biste otvorili HP Connection Manager (HP upravljač vezama), izaberite stavke **Start > All Programs** (Svi programi) **> HP Help and Support** (HP pomoć i podrška) **> HP Connection Manager** (HP upravljač vezama).

Više detalja o korišćenju programa HP Connection Manager (HP upravljač vezama) potražite u pomoći za ovaj softver.

#### **Korišćenje kontrola operativnog sistema**

Centar za mrežu i deljenje omogućava podešavanje veze ili mreže, povezivanje sa mrežom, upravljanje bežičnim mrežama i dijagnostiku i rešavanje problema na mreži.

Da biste koristili kontrole operativnog sistema, izaberite stavke **Start > Control Panel** (Kontrolna tabla) **> Network and Internet** (Mreža i Internet) **> Network and Sharing Center** (Centar za mrežu i deljenje).

Više informacija potražite u okviru **Start > Help and Support** (Pomoć i podrška).

#### <span id="page-28-0"></span>**Korišćenje WLAN mreže**

Sa WLAN uređajem imate pristup bežičnoj lokalnoj mreži (WLAN) koju čine drugi računari i pribor koji su povezani bežičnom skretnicom ili bežičnom pristupnom tačkom.

**NAPOMENA:** Izrazi *bežična mrežna skretnica* i *pristupna tačka za bežično povezivanje* često se koriste naizmenično.

- Velika WLAN mreža, na primer poslovna ili javna WLAN mreža, obično koristi bežične pristupne tačke koje mogu da prihvate veliki broj računara i pribora, kao i da izdvoje važne funkcije mreže.
- Kućna WLAN mreža ili WLAN mreža u maloj kancelariji obično koristi bežičnu skretnicu koja omogućava da nekoliko bežičnih i žičnih računara dele Internet vezu, štampač, kao i datoteke, bez potrebe za dodatnim hardverom ili softverom.

Da biste koristili WLAN uređaj na računaru, morate se povezati sa WLAN infrastrukturom (koju obezbeđuju dobavljač usluga, javna ili poslovna mreža).

#### **Korišćenje dobavljača Internet usluga**

Kada podešavate pristup Internetu kod kuće, morate napraviti nalog kod dobavljača Internet usluga (ISP). Da biste kupili Internet uslugu i modem, obratite se lokalnom ISP-u. ISP će pružiti pomoć pri postavljanju modema, instalirati mrežni kabl koji povezuje vaš bežični računar sa modemom i isprobati uslugu Interneta.

**NAPOMENA:** ISP će vam dati korisnički ID i lozinku koje ćete koristiti za pristup Internetu. Zabeležite ove informacije i čuvajte ih na bezbednom mestu.

#### <span id="page-29-0"></span>**Podešavanje WLAN mreže**

Za podešavanje WLAN mreže i povezivanje sa Internetom potrebna vam je sledeća oprema:

- Modem za vezu širokog propusnog opsega (DSL ili kablovski) **(1)** i usluga brzog Interneta kupljena od dobavljača Internet usluge
- Bežična mrežna skretnica **(2)** (kupuje se posebno)
- Računar sa mogućnošću bežičnog povezivanja **(3)**

**NAPOMENA:** Neki modemi sadrže ugrađenu bežičnu mrežnu skretnicu. Proverite sa svojim ISPom kako biste utvrdili koji tip modema imate.

Dolenavedena ilustracija pokazuje primer instalacije bežične mreže povezane sa Internetom.

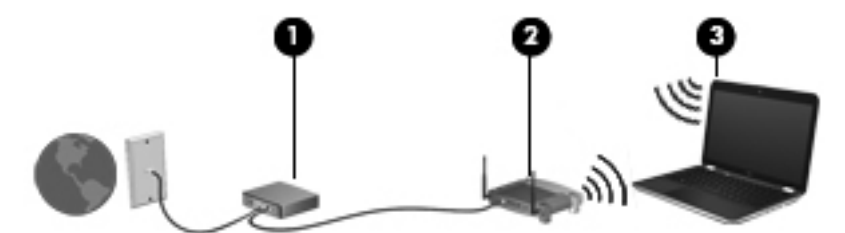

Kako vaša mreža raste, mogu se povezivati dodatni bežični i žični računari radi pristupa Internetu.

Pomoć za podešavanje WLAN mreže potražite u uputstvima koja je obezbedio proizvođač skretnice ili ISP.

#### **Konfigurisanje bežične mrežne skretnice**

Pomoć za podešavanje WLAN mreže potražite u uputstvima koja je obezbedio proizvođač mrežne skretnice ili ISP.

**NAPOMENA:** Preporučuje se da novi bežični računar najpre povežete sa skretnicom koristeći mrežni kabl koji je dostavljen sa skretnicom. Kada se računar uspešno poveže na Internet, isključite kabl, a zatim pristupite Internetu preko bežične mreže.

#### **Zaštita WLAN mreže**

Kada podešavate WLAN ili pristupate postojećoj WLAN mreži, uvek omogućite bezbednosne funkcije da biste zaštitili mrežu od neovlašćenog pristupa. WLAN mreže na javnim mestima (hotspotovima) kao što su kafići i aerodromi možda ne pružaju nikakvu bezbednost. Ako ste zabrinuti za bezbednost svog računara na pristupnoj tački, ograničite aktivnosti na mreži na e-poštu koja nije poverljiva i na osnovno surfovanje Internetom.

Bežični radio signali putuju izvan mreže tako da drugi WLAN uređaji mogu uhvatiti nezaštićene signale. Preduzmite sledeće mere predostrožnosti u cilju zaštite WLAN mreže:

● Koristite zaštitni zid.

Zaštitni zid proverava podatke i zahteve za podacima koji su poslati na mrežu i odbacuje sve sumnjive stavke. Zaštitni zidovi su dostupni u okviru softvera i hardvera. Neke mreže koriste kombinaciju oba tipa.

Koristite šifrovanje bežične veze.

Šifrovanje bežične veze koristi bezbednosne postavke za šifrovanje i dešifrovanje podataka koji se prenose preko mreže. Više informacija potražite u odeljku "Pomoć i podrška".

#### <span id="page-30-0"></span>**Povezivanje na WLAN mrežu**

Da biste se povezali na WLAN mrežu, sledite ove korake:

**1.** Uverite se da je WLAN uređaj uključen. Ako je uređaj uključen, lampica bežične veze je uključena. Ako je lampica bežične veze ugašena, pritisnite dugme bežične veze.

**NAPOMENA:** Na nekim modelima, lampica bežične veze je žuta kada su svi bežični uređaji isključeni.

- **2.** Kliknite na ikonu statusa mreže koja se nalazi u polju za obaveštavanje na desnom kraju trake zadataka.
- **3.** Sa liste izaberite svoju WLAN mrežu.
- **4.** Kliknite na dugme **Connect** (Poveži se).

Ako je mreža WLAN sa omogućenim bezbednosnim opcijama, od vas se zahteva da unesete bezbednosni ključ. Otkucajte ključ i kliknite na dugme **OK** (U redu) da biste dovršili vezu.

**MAPOMENA:** Ako na spisku nema WLAN mreža, možda se nalazite van dometa bežične skretnice ili pristupne tačke.

**WAPOMENA:** ako ne vidite WLAN mrežu sa kojom želite da se povežete, izaberite stavku **Open Network and Sharing Center** (Otvori centar za mrežu i deljenje), a zatim kliknite na dugme **Set up a new connection or network** (Podesi novu vezu ili mrežu). Prikazuje se lista sa opcijama koja vam omogućava da ručno potražite mrežu i povežete se na nju ili da kreirate novu mrežnu vezu.

Nakon uspostavljanja veze, postavite kursor miša preko ikone statusa mreže u polju za obaveštavanje na desnom kraju trake zadataka da biste potvrdili ime i status veze.

**NAPOMENA:** funkcionalni domet (koliko daleko bežični signali putuju) zavisi od primene WLAN-a, proizvođača rutera i smetnji drugih elektronskih uređaja ili strukturalnih prepreka poput zidova i podova.

#### **Korišćenje Bluetooth bežičnih uređaja (samo na pojedinim modelima)**

Bluetooth uređaj pruža bežičnu komunikaciju kratkog dometa koja zamenjuje fizičke kablove koji tradicionalno povezuju elektronske uređaje kao što su sledeći:

- Računari (desktop, prenosni, PDA)
- Telefoni (mobilni, bežični, pametni)
- Uređaji za slike (štampač, kamera)
- Audio uređaji (slušalice, zvučnici)
- Miš

Bluetooth uređaji pružaju peer-to-peer mogućnost što vam dozvoljava kreiranje lične mreže (PAN) Bluetooth uređaja. Informacije o konfiguraciji i korišćenju Bluetooth uređaja potražite u okviru pomoći za Bluetooth softver.

## <span id="page-31-0"></span>**Povezivanje na lokalnu mrežu (LAN)**

Koristite LAN vezu ako želite da povežete računar direktno sa mrežnom skretnicom u svom domu (umesto bežične veze) ili ako želite da se povežete sa postojećom mrežom na poslu.

Za LAN vezu je potreban 8-pinski mrežni kabl RJ-45.

Da biste povezali mrežni kabl, pratite ove korake:

- **1.** Uključite mrežni kabl u mrežni utikač **(1)** na računaru.
- **2.** Drugi kraj kabla priključite u mrežni zidni konektor **(2)** ili ruter.

**NAPOMENA:** Ako mrežni kabl ima strujno kolo za smanjivanje šumova **(3)**, koje sprečava smetnje od TV i radio prijemnika, usmerite kraj kabla sa strujnim kolom ka računaru.

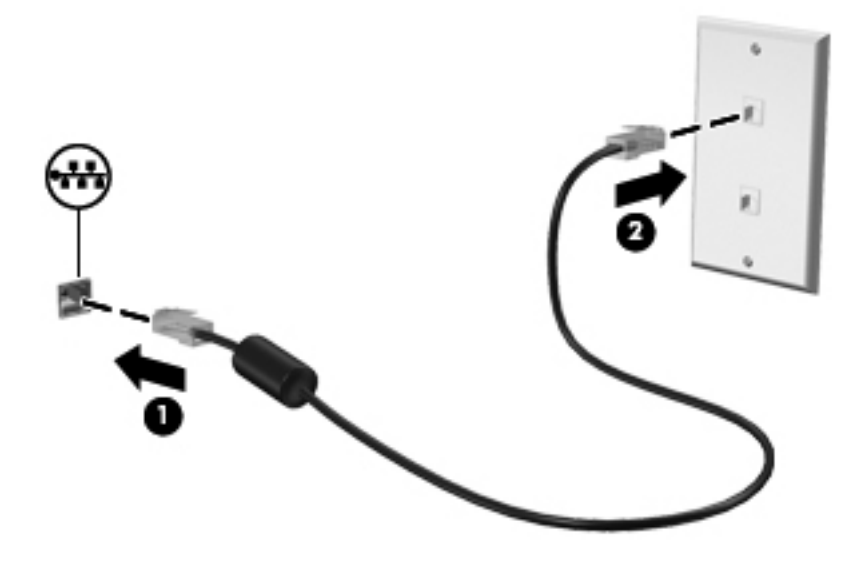

# <span id="page-32-0"></span>**4 Uživanje u funkcijama za zabavu**

Koristite svoj HP računar kao centar za zabavu koji vam omogućava druženje pomoću Veb kamere, uživanje u muzici i organizovanje muzike, kao i preuzimanje i gledanje filmova. Da biste učinili računar još moćnijim centrom za zabavu, priključite spoljne uređaje kao što su zvučnici, slušalice, monitor, projektor, TV i, na pojedinim modelima, uređaje visoke definicije.

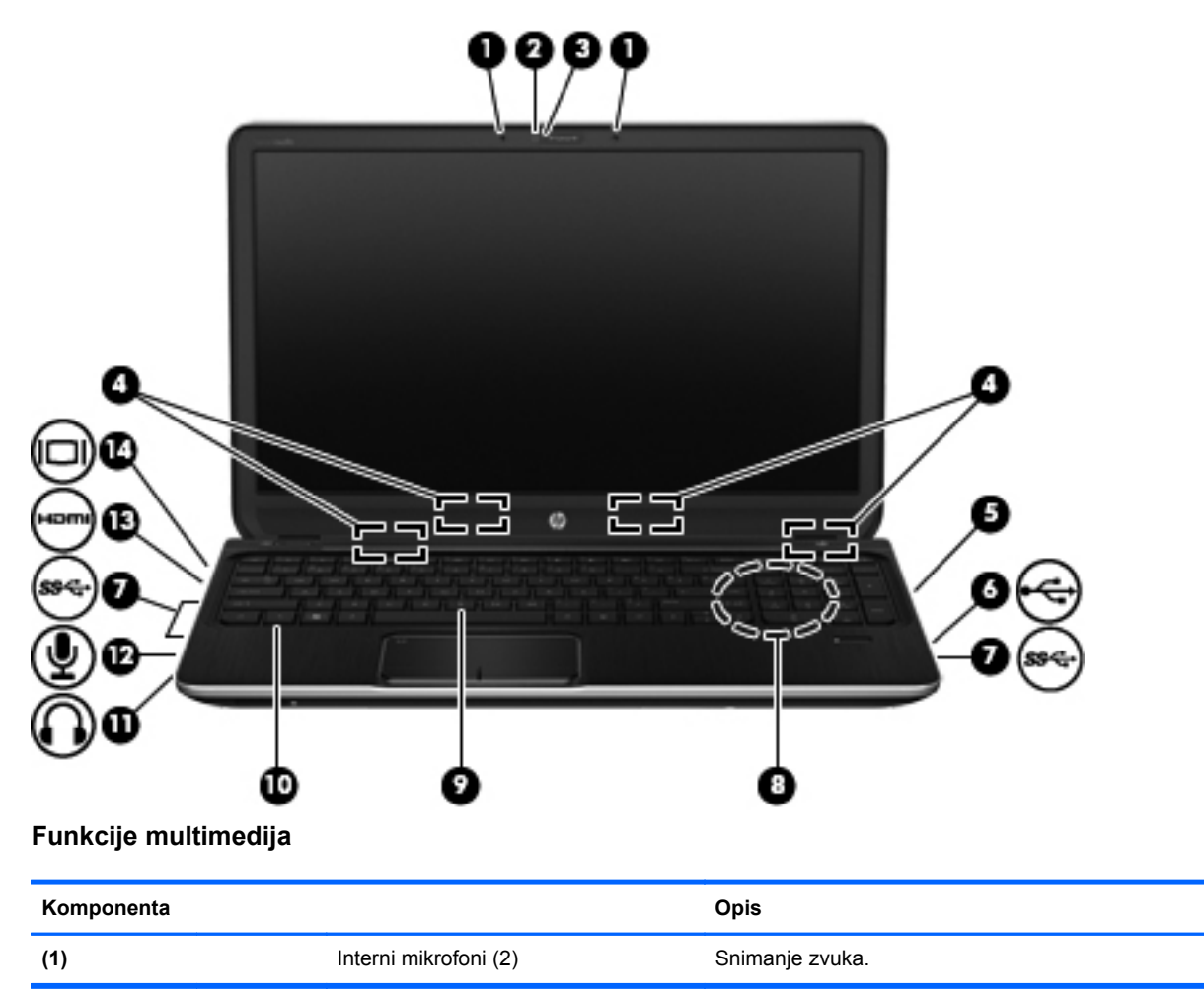

Pogledajte neke od funkcija za zabavu na vašem računaru

<span id="page-33-0"></span>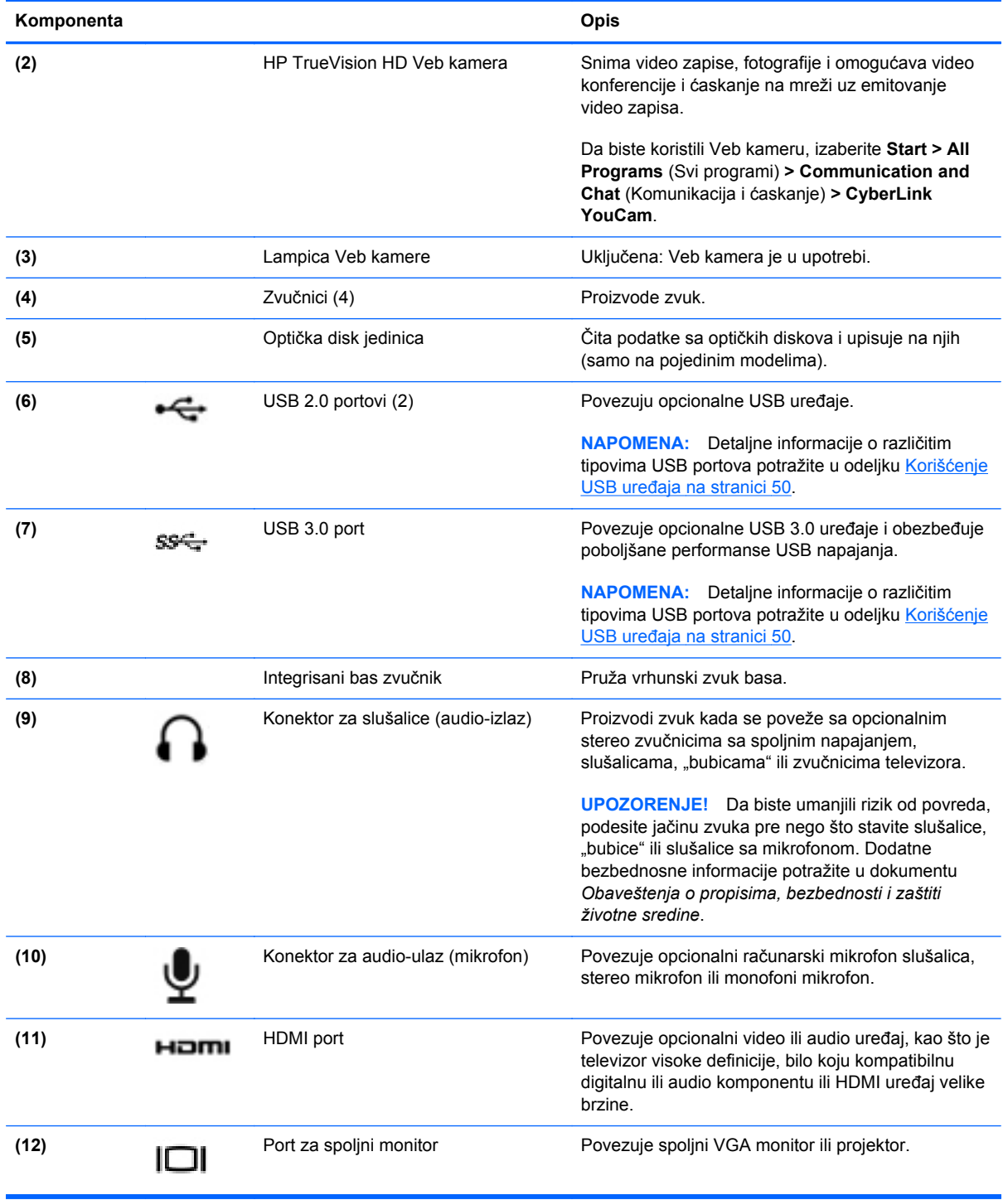

## **Korišćenje Veb kamere**

Računar ima integrisanu Veb kameru, moćnu alatku kada je u pitanju društveno umrežavanje, koja vam omogućava da komunicirate u krupnom planu sa prijateljima i kolegama u neposrednoj blizini ili na drugom kraju sveta. Pomoću Veb kamere možete da emitujete video u softveru za trenutnu razmenu poruka, snimite i delite video, kao i da snimate fotografije.

<span id="page-34-0"></span>Da biste pokrenuli Veb kameru, izaberite stavke **Start > All Programs** (Svi programi) **> Communication and Chat** (Komunikacija i ćaskanje) **> CyberLink YouCam**.

Detaljne informacije o korišćenju Veb kamere potražite u okviru **Start > Help and Support** (Pomoć i podrška).

### **Korišćenje audio zapisa**

Na HP računaru možete da reprodukujete muzičke diskove, preuzmete i slušate muziku, emitujete audio sadržaj sa Veba (uključujući radio), snimite audio ili kombinujete audio i video da biste napravili multimedijalni sadržaj. Da biste poboljšali uživanje u muzici, povežite spoljašnje audio uređaje kao što su zvučnici ili slušalice.

#### **Povezivanje zvučnika**

Možete da priključite žične zvučnike na računar tako što ćete ih priključiti na USB portove (ili konektor za audio izlaz) na računaru ili na baznoj stanici.

Da biste povezali zvučnike sa računarom, pratite uputstva proizvođača uređaja. Da biste povezali zvučnike visoke definicije sa računarom, pogledajte odeljak [Konfigurisanje audio postavki \(sa HDMI](#page-37-0) [TV-om\) na stranici 28.](#page-37-0) Obavezno podesite jačinu zvuka pre povezivanja audio uređaja.

#### **Povezivanje slušalica**

Žične slušalice možete priključiti u konektor za slušalice na računaru.

Da biste povezali *bežične* slušalice ili zvučnike sa računarom, pratite uputstva proizvođača uređaja.

**UPOZORENJE!** Da biste umanjili rizik od povreda, podesite jačinu zvuka pre nego što stavite slušalice, "bubice" ili slušalice sa mikrofonom. Dodatne bezbednosne informacije potražite u dokumentu *Obaveštenja o propisima, bezbednosti i zaštiti životne sredine*.

#### **Povezivanje mikrofona**

Da biste snimili audio sadržaj, priključite mikrofon u konektor za mikrofon na računaru. Za najbolje rezultate pri snimanju govorite direktno u mikrofon i snimajte zvuk u okruženjima bez šuma u pozadini.

#### **Korišćenje funkcije Beats Audio**

Beats Audio je poboljšana audio funkcija koja obezbeđuje duboki, kontrolisani bas istovremeno održavajući jasan zvuk.

#### **Pristupanje Beats Audio kontrolnoj tabli**

Beats Audio kontrolna tabla vam omogućava da prikažete i ručno kontrolišete postavke za audio i bas.

Da biste otvorili Beats Audio kontrolnu tablu, izaberite stavke **Start > Control Panel** (Kontrolna tabla) **> Hardware and Sound** (Hardver i zvuk) **> Beats Audio Control Panel** (Beats Audio kontrolna tabla).

#### **Omogućavanje i onemogućavanje funkcije Beats Audio**

Da biste omogućili ili onemogućili Beats Audio, pritisnite istovremeno taster fn i Taster b.

<span id="page-35-0"></span>Sledeća tabela opisuje značenja Beats Audio ikona koje se pojavljuju kada pritisnete Beats Audio interventni taster (fn+b).

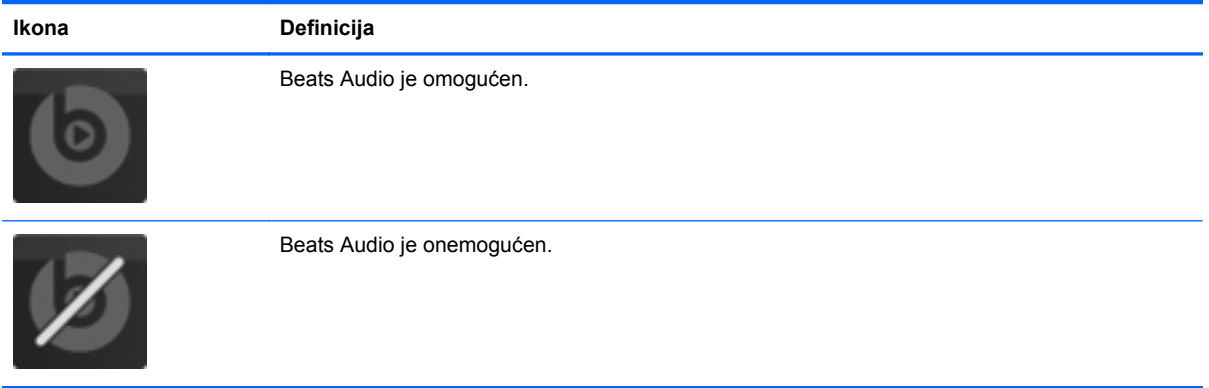

#### **Provera zvuka**

Da biste proverili audio funkcije na računaru, pratite ove korake:

- **1.** Izaberite stavke **Start > Control Panel** (Kontrolna tabla) **> Hardware and Sound** (Hardver i zvuk) **> Sound** (Zvuk).
- **2.** Kada se otvori prozor "Sound" (Zvuk), izaberite karticu **Sounds** (Zvukovi). U okviru odeljka **Program Events** (Programski događaji) izaberite bilo koji zvučni događaj, na primer zvučni signal ili alarm, a zatim kliknite na dugme **Test** (Testiraj).

Zvuk bi trebalo da se emituje preko zvučnika ili povezanih slušalica.

Da biste proverili funkcije snimanja na računaru, sledite ove korake:

- **1.** Izaberite **Start > All Programs** (Svi programi) **> Accessories** (Pribor) **> Sound Recorder** (Snimač zvuka)
- **2.** Kliknite na dugme **Start Recording** (Započni snimanje), a zatim govorite u mikrofon. Sačuvajte datoteku na radnoj površini.
- **3.** Otvorite program za multimedije i reprodukujte snimak.

Da biste potvrdili ili promenili postavke zvuka na računaru, izaberite **Start > Control Panel** (Kontrolna tabla) **> Hardware and Sound** (Hardver i zvuk) **> Sound** (Zvuk).

### **Korišćenje video zapisa**

Vaš HP računar je moćan video uređaj koji vam omogućava da gledate video zapise na omiljenim Veb lokacijama i preuzimate video i filmove koje ćete gledati na računaru gde vam nije neophodan pristup mreži.

Da biste još više uživali u gledanju, upotrebite jedan od video portova na računaru za povezivanje sa spoljašnjim monitorom, projektorom ili TV-om. Većina računara ima VGA (videografički sklop) port koji povezuje analogne video uređaje. Neki računari takođe imaju HDMI (multimedijalni međusklop visoke definicije) port koji vam omogućava da povežete monitor ili TV visoke definicije.

**VAŽNO:** Uverite se da je spoljni uređaj povezan sa odgovarajućim portom na računaru i pomoću odgovarajućeg kabla. Ako imate pitanja, pogledajte uputstva proizvođača za korišćenje uređaja.
### **Povezivanje VGA monitora ili projektora**

Da biste prikazali sliku sa računara na spoljnom VGA monitoru ili da biste projektovali prezentaciju, priključite monitor ili projektor na VGA port računara.

Da biste povezali monitor ili projektor:

**1.** Priključite VGA kabl monitora ili projektora na VGA port računara kao što je prikazano.

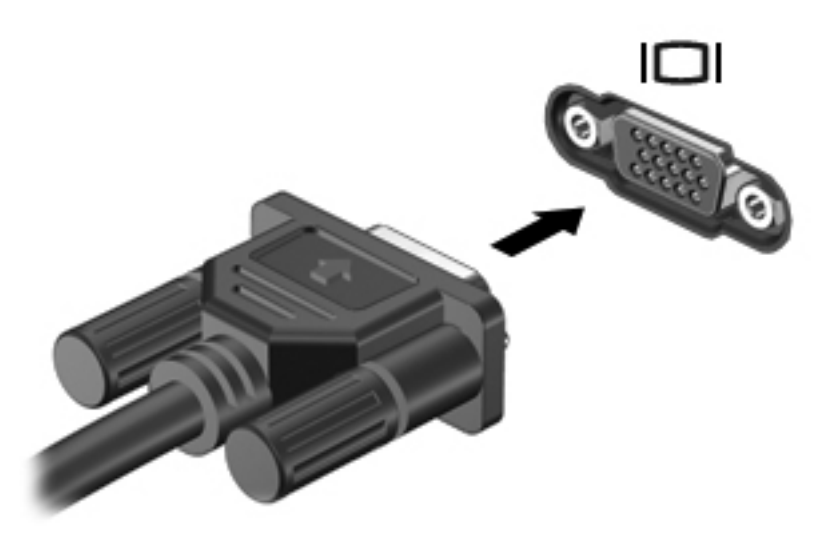

- **2.** Pritisnite taster f4 da biste promenili sliku na ekranu i izabrali jedno od 3 moguća stanja:
	- Prikazivanje slike na računaru.
	- Prikazivanje slike na spoljašnjem uređaju (monitor ili projektor).
	- Istovremeno prikazivanje slike na *oba* uređaja, na računaru i na spoljašnjem uređaju.

Svaki put kada pritisnete taster f4, stanje prikazivanja će se promeniti.

#### **Povezivanje HDMI TV-a ili monitora**

Da biste prikazali sliku sa računara na TV-u ili monitoru visoke definicije, priključite uređaj visoke definicije prateći sledeća uputstva.

Da biste priključili HDMI uređaj na računar, potreban vam je HDMI kabl koji se prodaje zasebno.

Da biste povezali TV ili monitor visoke definicije sa računarom:

**1.** Uključite jedan kraj HDMI kabla u HDMI port na računaru.

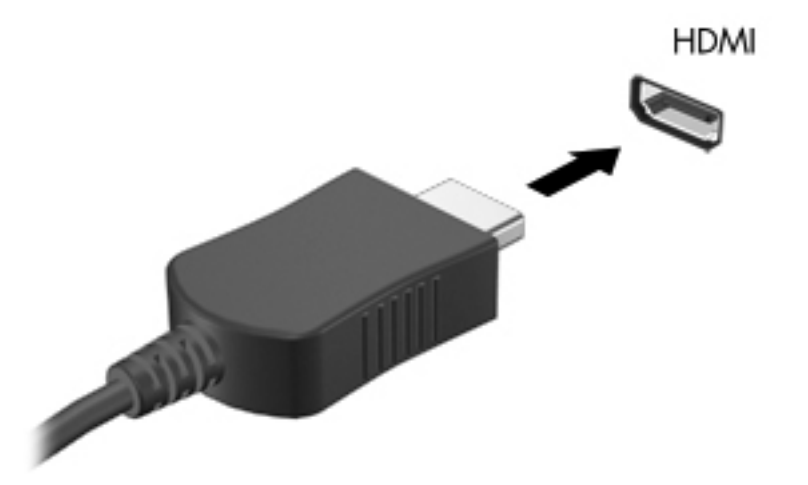

- **2.** Povežite drugi kraj kabla sa TV-om ili monitorom visoke definicije.
- **3.** Pritisnite taster f4 da biste promenili sliku na ekranu i izabrali jedno od 3 moguća stanja:
	- Prikazivanje slike na računaru.
	- Prikazivanje slike na spoljašnjem uređaju (TV ili monitor).
	- Istovremeno prikazivanje slike na *oba* uređaja, na računaru i na spoljašnjem uređaju.

Svaki put kada pritisnete taster f4, stanje prikazivanja će se promeniti.

#### **Konfigurisanje audio postavki (sa HDMI TV-om)**

HDMI je jedini video interfejs koji podržava video *i audio* visoke definicije. Kada povežete HDMI TV sa računarom, možete zatim uključiti HDMI audio prateći sledeće korake:

- **1.** Desnim tasterom miša kliknite na ikonu **Speaker** (Zvučnik) u polju za obaveštavanje na desnom kraju trake zadataka, a zatim izaberite stavku **Playback devices** (Uređaji za reprodukciju).
- **2.** Na kartici "Playback" (Reprodukcija), izaberite stavku **Digital Output Device (HDMI)** (Uređaj sa digitalnim izlazom (HDMI)).
- **3.** Kliknite na dugme **Set Default** (Postavi početnu vrednost), a zatim kliknite na dugme **OK** (U redu).

Da biste vratili zvuk na zvučnike računara, pratite ove korake:

- **1.** Desnim tasterom miša kliknite na ikonu **Speakers** (Zvučnici) u polju za obaveštavanje na desnom kraju trake zadataka, a zatim izaberite stavku **Playback devices** (Uređaji za reprodukciju).
- **2.** Na kartici "Playback" (Reprodukcija) kliknite na dugme **Speakers** (Zvučnici).
- **3.** Kliknite na dugme **Set Default** (Postavi početnu vrednost), a zatim kliknite na dugme **OK** (U redu).

#### **Korišćenje funkcije Intel Wireless Display (samo na pojedinim modelima)**

Intel® Wireless Display vam omogućava da bežično emitujete sadržaj svog računara na TV-u pomoću opcionalnog bežičnog TV adaptera (kupuje se posebno). Da biste saznali više detalja o korišćenju bežičnog adaptera, pogledajte uputstva proizvođača.

Da biste otvorili Intel Wireless Display, izaberite stavke **Start > All Programs** (Svi programi) **> Intel WiDi**.

Da biste omogućili Intel Wireless Display, izaberite stavke **Start > All Programs** (Svi programi) **> Intel Proset Wireless > Intel My WiFi Technology** (Intel My WiFi tehnologija).

**EX NAPOMENA:** Pre korišćenja bežičnog emitovanja uverite se da je bežični uređaj uključen.

### **Upravljanje audio i video datotekama**

CyberLink PowerDVD vam pomaže da upravljate kolekcijama fotografija i video zapisa i da ih uređujete.

**▲** Da biste pokrenuli CyberLink PowerDVD, izaberite **Start > All Programs** (Svi programi) **> Music, Photos and Videos** (Muzika, fotografije i video zapisi), a zatim izaberite **CyberLink PowerDVD**.

Informacije o korišćenju softvera CyberLink PowerDVD potražite u pomoći za softver PowerDVD.

# **5 Korišćenje tastature i pokazivačkih uređaja**

Računar omogućava laku navigaciju na ekranu. Pored tastature, Dodirna tabla omogućava vršenje funkcija na ekranu. Računar može još da ima i integrisanu numeričku tastaturu. Pojedini modeli takođe imaju i akcijske tastere ili interventne tastere za jednostavno obavljanje rutinskih zadataka.

Osim pokazivačkih uređaja na računaru, kao što je Dodirna tabla, možete da koristite spoljašnji USB miš (zasebno se prodaje) tako što ćete ga priključiti na jedan od USB portova na računaru.

Da biste prilagodili postavke pokazivačkih uređaja, konfiguraciju tastera, brzinu klika i opcije pokazivača, izaberite stavke **Start > Control Panel** (Kontrolna tabla) i u polju za pretragu u gornjem desnom uglu ekrana otkucajte mouse (miš). Kliknite na dugme **Mouse** (Miš).

### **Korišćenje tastature**

Tastatura vam omogućava da kucate, a akcijski i interventni tasteri vam omogućavaju da vršite posebne funkcije. Detaljne informacije o tasterima tastature potražite u odeljku [Tasteri na stranici 13.](#page-22-0)

**NAPOMENA:** U zavisnosti od zemlje ili regiona, vaša tastatura može da ima drugačije tastere i funkcije od onih koje su opisane u ovom odeljku.

#### **Kombinacije sa tasterom ALT GR**

U nekim zemljama tastature imaju taster ALT GR koji se koristi za posebne kombinacije tastera. Da biste otkucali simbol rupije, na tastaturi koja ima ovaj taster, pritisnite kombinaciju tastera alt gr+4. Tastature u Indiji koje su prilagođene regionu mogu da koriste kombinaciju tastera ctrl+shift+4 za simbol rupije.

Da biste saznali više o kombinacijama sa tasterom ALT GR, posetite Microsoft Office Veb lokaciju www.office.microsoft.com i pretražite ALT GR.

#### **Korišćenje akcijskih tastera**

Pritisnite taster da biste aktivirali njegovu dodeljenu funkciju. Ikone na tasterima od f1 do f12 predstavljaju funkcije dodeljene akcijskim tasterima.

Da biste koristili funkciju akcijskog tastera, pritisnite i držite taj taster.

Funkcija akcijskog tastera omogućena je u fabrici. Možete onemogućiti ovu funkciju koristeći Setup Utility (BIOS). Uputstva za otvaranje programa Setup Utility (BIOS) pogledajte u odeljku [Koriš](#page-82-0)ćenje [programa Setup Utility \(BIOS\) i System Diagnostics na stranici 73](#page-82-0), a zatim pratite uputstva na dnu ekrana.

Da biste aktivirali dodeljenu funkciju nakon što ste onemogućili funkciju akcijskog tastera, pritisnite taster fn u kombinaciji sa odgovarajućim akcijskim tasterom.

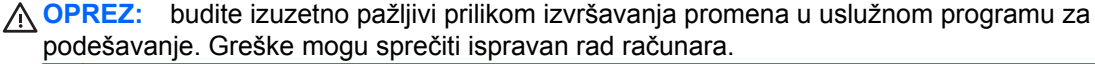

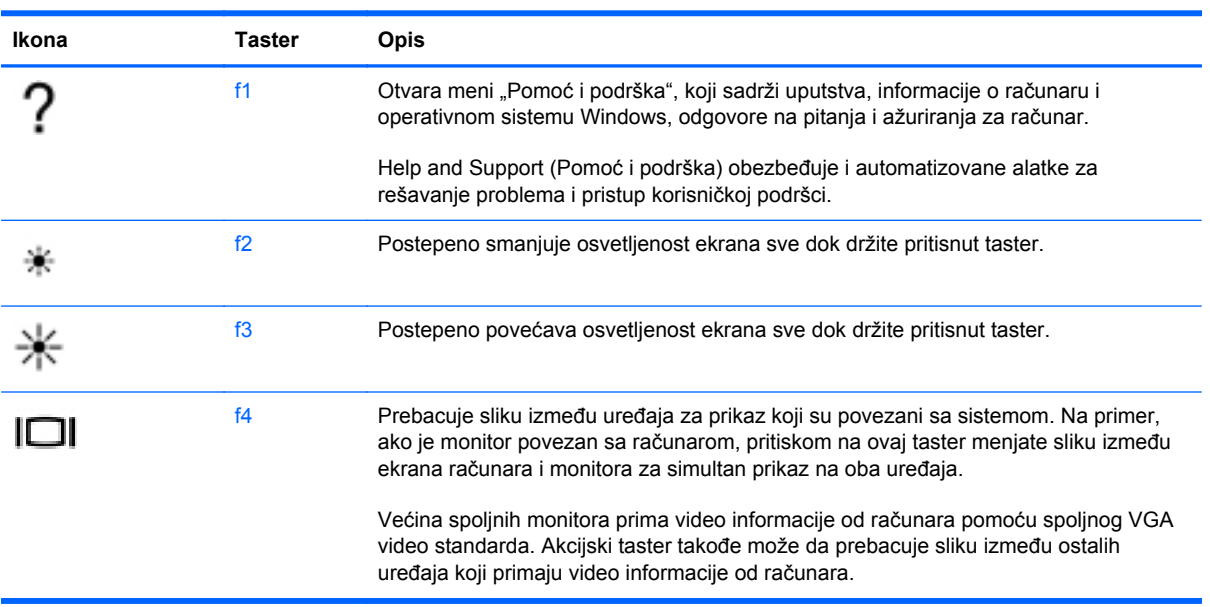

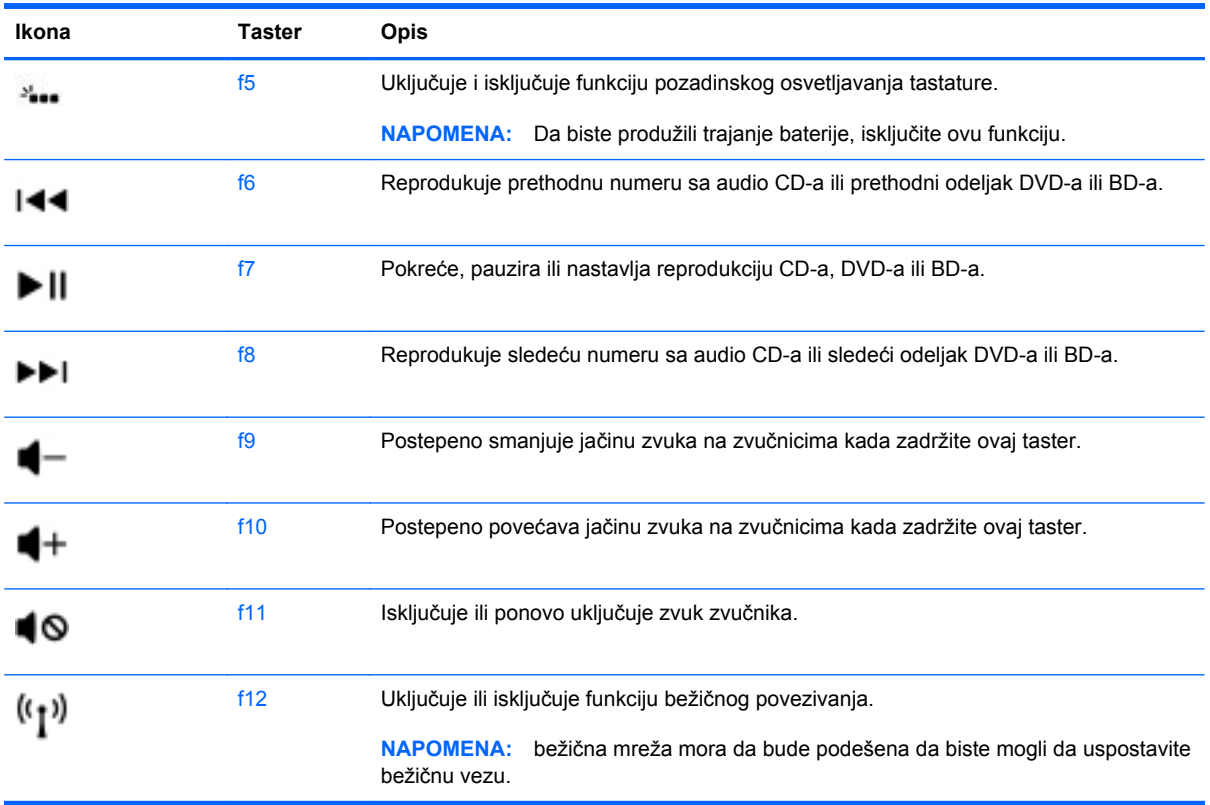

### **Korišćenje interventnih tastera**

Interventni taster je kombinacija tastera fn i tastera esc ili Taster b.

Da biste koristili interventni taster:

**▲** Nakratko pritisnite taster fn, a zatim i drugi taster iz kombinacije interventnog tastera.

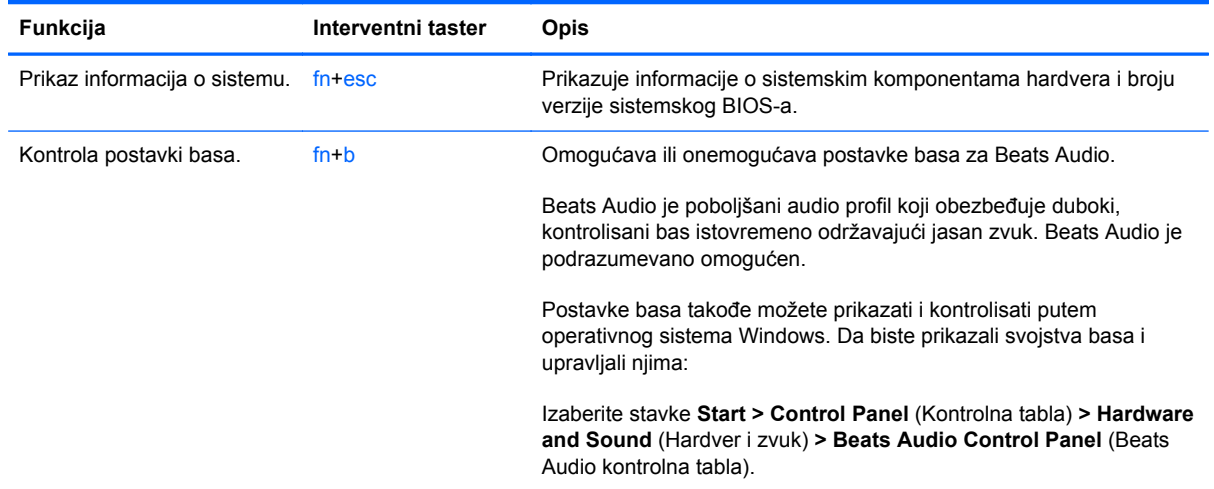

### **Korišćenje tastature**

#### **Korišćenje integrisane numeričke tastature**

Računar sadrži integrisanu numeričku tastaturu, a podržava i opcionalnu spoljašnju numeričku tastaturu, odnosno opcionalnu spoljašnju tastaturu koja sadrži numeričku tastaturu.

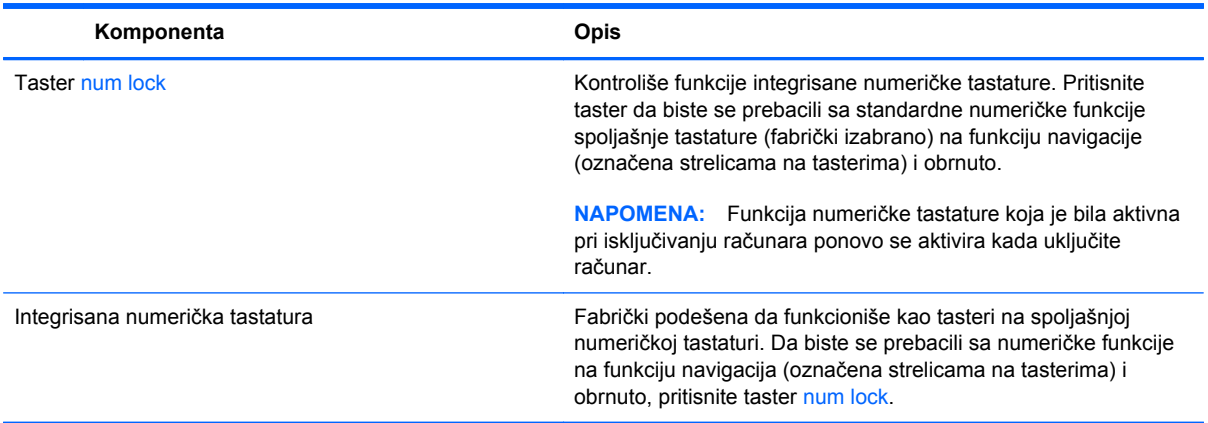

## **Korišćenje dodirne table**

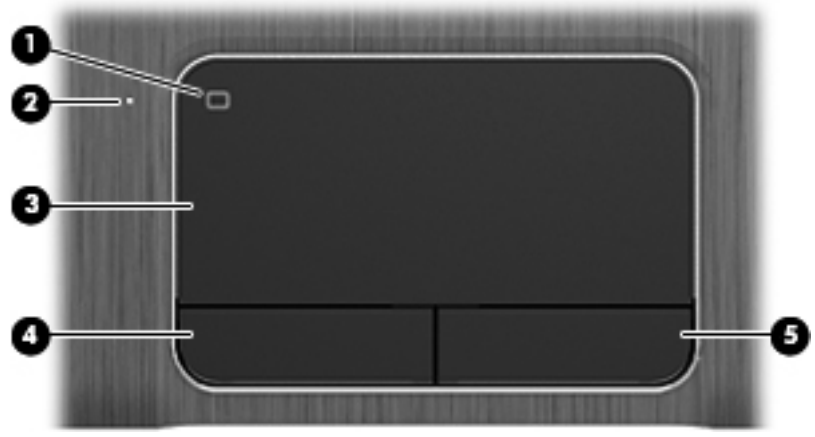

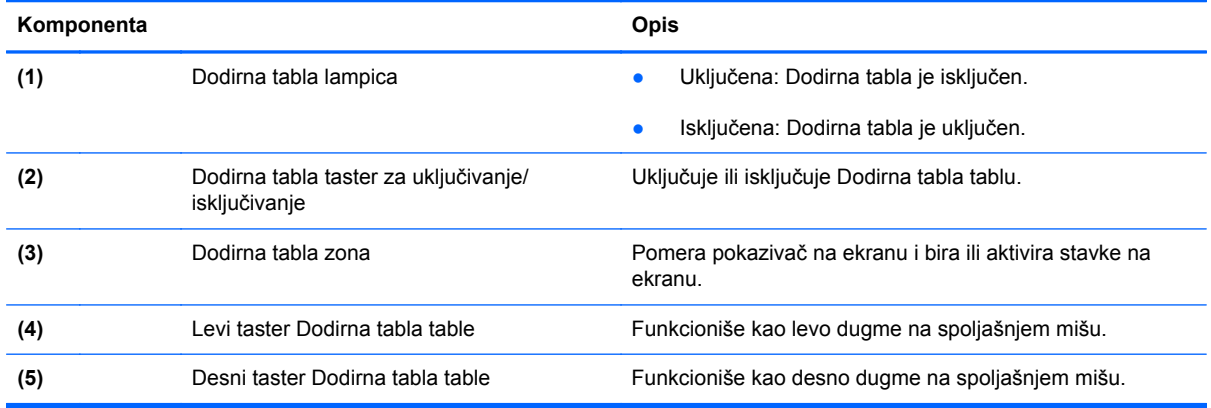

Da biste pomerili pokazivač, prevucite prstom preko Dodirna tabla table u smeru u kome želite da se pokazivač pomeri. Koristite levi i desni taster Dodirna tabla table onako kao što biste koristili tastere na spoljnom mišu.

#### **Uključivanje i isključivanje dodirne table**

Da biste isključili ili uključili Dodirna tabla, brzo dvaput dodirnite Dodirna tabla taster za uključivanje/ isključivanje.

Dodirna tabla lampica je isključena kada je Dodirna tabla uključen.

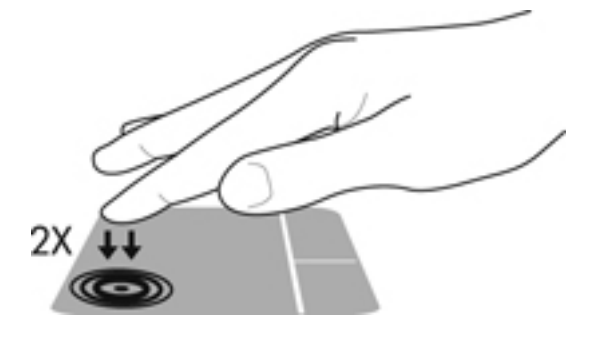

### **Navigacija**

Da biste pomerili pokazivač na ekranu, prevucite prstom preko Dodirna tabla table u smeru u kome želite da se pokazivač pomeri.

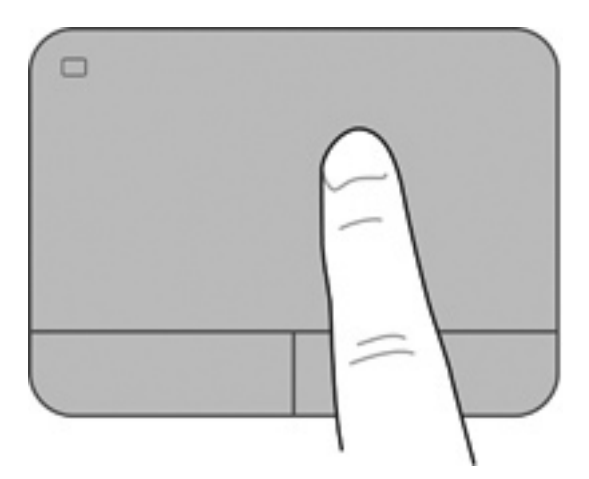

#### **Izbor**

Koristite levi i desni taster Dodirna tabla table kao odgovarajuće tastere na spoljnom mišu.

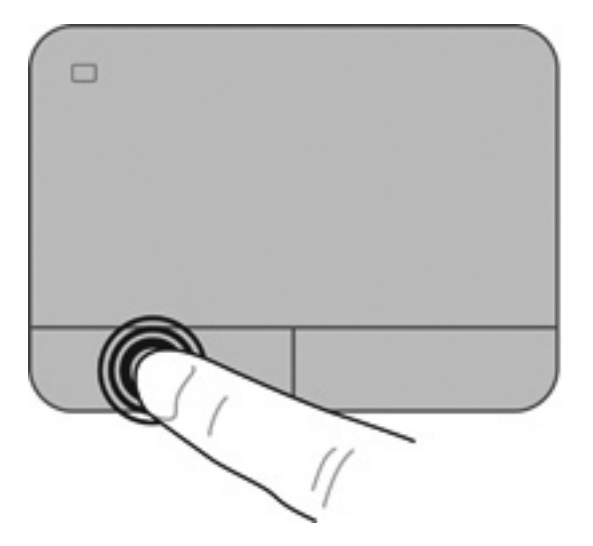

#### **Korišćenje pokreta na dodirnoj tabli**

Dodirna tabla podržava razne poteze koji omogućavaju lagano prelaženje prstima, primicanje/ odmicanje i rotiranje pomoću kojih možete da pomerate stavke na radnoj površini. Da biste koristili poteze na Dodirna tabla tabli, stavite dva prsta na Dodirna tabla tablu istovremeno.

**NAPOMENA:** Potezi na Dodirna tabla tabli nisu podržani u svim programima.

Da biste pogledali demonstraciju pokreta:

- **1.** Izaberite stavke **Start > Control Panel** (Kontrolna tabla) **> Hardware and Sound** (Hardver i zvuk) **> Synaptics TouchPad**.
- **2.** Izaberite pokret da biste aktivirali demonstraciju.

Da biste uključili ili isključili pokrete:

- **1.** Izaberite stavke **Start > Control Panel** (Kontrolna tabla) **> Hardware and Sound** (Hardver i zvuk) **> Synaptics TouchPad**.
- **2.** Potvrdite izbor u polju pored pokreta koji želite da isključite ili uključite.
- **3.** Kliknite na dugme **Apply** (Primeni), a zatim na dugme **OK** (U redu).

#### **Pomeranje**

Pomeranje je korisno za kretanje nadole ili nagore ili po strani na stranici ili slici. Da biste se pomerali, postavite dva malo razdvojena prsta na dodirnu tablu i vucite ih preko nje potezima nagore, nadole, nalevo i nadesno.

**NAPOMENA:** Brzina pomeranja određena je brzinom prsta.

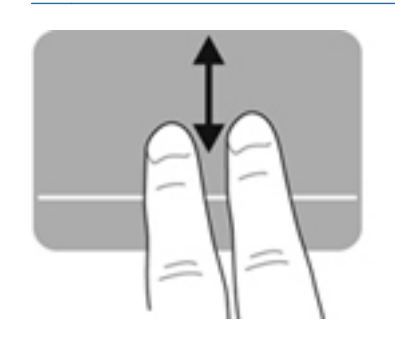

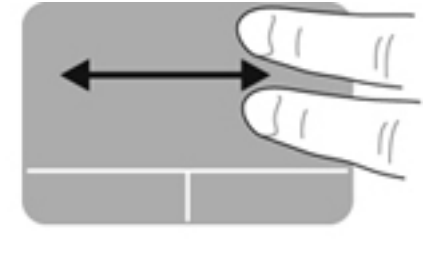

#### **Zumiranje primicanjem i odmicanjem prstiju**

Zumiranje primicanjem i odmicanjem prstiju dozvoljava da uveličate ili smanjite slike ili tekst.

- Uvećajte postavljanjem dva prsta zajedno na dodirnu tablu, a onda ih razdvojite.
- Umanjite postavljanjem dva prsta razdvojeno na dodirnu tablu, a onda ih spojite.

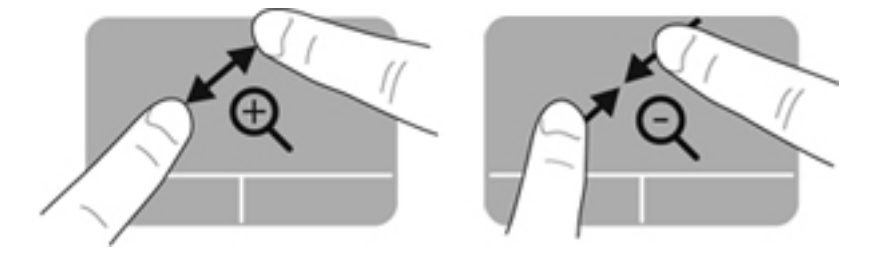

#### **Rotiranje**

Rotiranje vam omogućava da rotirate stavke poput fotografija. Da biste rotirali, postavite levi kažiprst na zonu dodirne table. Neprekidnim pokretom pokrećite desni kažiprst oko ukotvljenog prsta, od 12 časova do 3 časa. Da biste vršili rotiranje u suprotnom smeru, pomerite desni kažiprst od 3 časa do 12 časova.

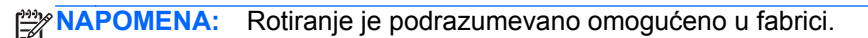

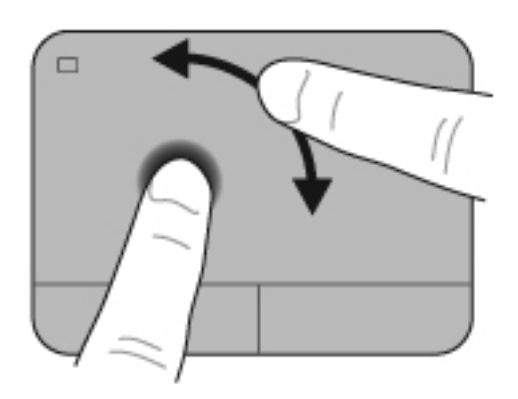

#### **Lagano udaranje**

Laki udarci vam omogućavaju kretanje kroz ekrane ili brzo pomeranje kroz dokumente. Da biste izvršili lak udarac, dodirnite zonu dodirne table pomoću tri prsta pokretom nagore, nadole, nalevo ili nadesno u vidu lakog brzog udarca.

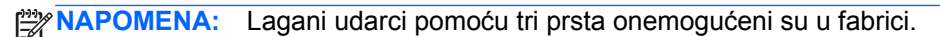

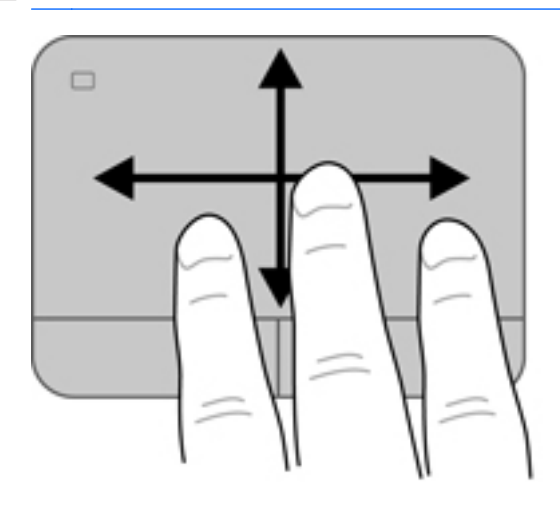

# **6 Upravljanje napajanjem**

Računar može da radi na baterije ili da koristi spoljašnje napajanje. Kada se računar napaja pomoću baterije i izvor naizmenične struje nije dostupan za punjenje baterije, važno je nadgledati i štedeti napunjenost baterije. Vaš računar podržava planove napajanja za upravljanje načinom na koji računar koristi i štedi energiju kako biste mogli da balansirate performanse računara sa uštedom energije.

## **Korišćenje režima spavanja i hibernacije**

Microsoft Windows ima dva režima uštede energije: spavanje i hibernacija.

**NAPOMENA:** Kod određenih modela funkcija Intel Rapid Start Technology (RST) je fabrički omogućena. Rapid Start Technology omogućava računaru da se brzo vrati iz neaktivnog stanja.

Rapid Start Technology upravlja opcijama za uštedu energije na sledeći način:

- Spavanje Rapid Start Technology vam omogućava da izaberete režim spavanja. Da biste napustili režim spavanja, pritisnite bilo koji taster, aktivirajte dodirnu tablu ili pritisnite nakratko dugme za napajanje.
- Hibernacija Rapid Start Technology pokreće hibernaciju u sledećim situacijama:
	- Nakon 2 sata neaktivnosti kada računar radi na bateriju ili koristi spoljni izvor napajanja.
	- Kad nivo napunjenosti baterije bude na kritičnom nivou.

Kada se hibernacija pokrene, pritisnite taster za napajanje da biste nastavili svoj rad. Pošto hibernaciju kontroliše funkcija Rapid Start Technology, ne možete ručno da je izaberete.

Rapid Start Technology može da se onemogući u programu Setup Utility (BIOS). Ako je onemogućena funkcija Rapid Start Technology, opcije hibernacije mogu ručno da se izaberu.

Kada se pokrene stanje spavanja, ekran se obriše i posao se čuva u memoriji što vam omogućava da se brže vratite na posao nego kada prekinete hibernaciju. Ako se računar nalazi u stanju spavanja duži vremenski period, odnosno ako napunjenost baterije padne na kritični nivo dok je računar u stanju spavanja, računar prelazi u stanje hibernacije.

U stanju hibernacije vaš rad ostaje sačuvan u datoteci za hibernaciju na čvrstom disku i računar se isključuje.

**OPREZ:** Da biste smanjili rizik od mogućeg narušavanja kvaliteta audio i video snimaka, gubitka mogućnosti reprodukcije zvuka ili video zapisa ili gubitka informacija, ne uključujte režim spavanja ili hibernacije dok snimate na disk ili spoljašnju medijsku karticu ili čitate sa njih.

**WAPOMENA:** dok je računar u režimu spavanja ili hibernacije, ne možete se povezivati na mrežu niti izvršavati bilo kakvu funkciju na računaru.

#### **Pokretanje i izlazak iz stanja spavanja**

Sistem je fabrički podešen da pokrene stanje spavanja posle određenog perioda neaktivnosti u zavisnosti od toga da li računar radi na baterije ili koristi spoljni izvor napajanja.

Postavke napajanja i vremenski okviri mogu se promeniti u okviru stavke "Power Options" (Opcije napajanja) u okviru "Control Panel" (Kontrolna tabla) operativnog sistema Windows.

Ako je računar uključen, stanje spavanja možete pokrenuti na neki od sledećih načina:

- Nakratko pritisnite dugme za napajanje.
- Zatvorite ekran.
- Kliknite na dugme **Start**, zatim na strelicu pored dugmeta "Shut down" (Isključi), a zatim izaberite stavku **Sleep** (Stanje spavanja).

Da biste pokrenuli računar tako da izađe iz stanja spavanja:

- Nakratko pritisnite dugme za napajanje.
- Ako je ekran zatvoren, otvorite ga.
- Pritisnite taster na tastaturi.
- Dodirnite ili pređite prstom preko dodirne table.

Kada računar izlazi iz stanja spavanja, lampica napajanja se pali i na računaru se prikazuje ekran onakav kakav je bio kad ste prekinuli rad.

**NAPOMENA:** Ako ste zadali lozinku koju treba uneti pri buđenju, morate uneti Windows lozinku pre nego što računar ponovo prikaže vaš rad.

#### **Pokretanje i izlazak iz stanja hibernacije**

Sistem je fabrički podešen da pokrene stanje hibernacije posle određenog perioda neaktivnosti, u zavisnosti od toga da li računar radi na baterije ili koristi spoljni izvor napajanja, ili kada baterija padne na kritičan nivo.

Postavke napajanja i vremenski okviri mogu se promeniti u okviru "Control Panel" (Kontrolna tabla) operativnog sistema Windows.

Da biste aktivirali hibernaciju na računarima bez RST-a, kliknite na dugme **Start**, kliknite na strelicu pored dugmeta "Isključi", a zatim kliknite na dugme **Hibernate** (Hibernacija).

Da biste izašli iz hibernacije, nakratko pritisnite taster za napajanje.

Uključuju se lampice za napajanje, a na ekran se vraća ono što ste radili, tamo gde ste stali.

**NAPOMENA:** Ukoliko ste zadali lozinku pri buđenju računara, morate uneti svoju lozinku za Windows pre nego što se na računaru ponovo prikaže ekran.

#### **Postavljanje zaštite lozinkom pri buđenju**

Da biste podesili računar da traži lozinku pri izlasku iz stanja spavanja ili hibernacije, pratite ove korake:

- **1.** Izaberite stavke **Start > Control Panel** (Kontrolna tabla) **> System and Security** (Sistem i bezbednost) **> Power Options** (Opcije napajanja).
- **2.** U levom oknu izaberite stavku **Require a password on wakeup** (Zahtevaj lozinku po buđenju računara).
- **3.** Izaberite opciju **Change Settings that are currently unavailable** (Promenite postavke koje trenutno nisu dostupne).
- **4.** Izaberite opciju **Require a password (recommended)** (Zahtevaj lozinku /preporučuje se/).

**NAPOMENA:** Ako treba da kreirate lozinku korisničkog naloga ili da promenite važeću lozinku korisničkog naloga, kliknite na **Create or change your user account password** (Kreirajte ili promenite lozinku korisničkog naloga), a zatim sledite uputstva sa ekrana.

**5.** Kliknite na **Save changes** (Sačuvaj promene).

## <span id="page-51-0"></span>**Korišćenje merača baterije**

Pomoću merača baterije možete brzo pristupiti postavkama napajanja i prikazati preostali nivo napunjenosti baterije.

- Da biste prikazali preostali procenat napunjenosti baterije i trenutni plan napajanja u procentima, postavite pokazivač miša na ikonu merača napajanja na desnom kraju trake zadataka.
- Da biste pristupili opcijama napajanja ili promenili plan napajanja, kliknite na ikonu merača napajanja i izaberite stavku sa liste.

Različite ikone merača napajanja pokazuju da li računar radi na baterije ili na spoljno napajanje. Ikona baterije prikazuje poruku ako baterija dostigne nizak ili kritičan nivo napunjenosti.

### **Izbor plana napajanja**

Plan napajanja upravlja načinom na koji računar koristi napajanje i pomaže vam da uštedite energiju i uvećate performanse.

Dostupni su sledeći planovi napajanja:

- **HP preporučuje**. Automatski usklađuje performanse sa uštedom energije.
- **Ušteda energije**. Štedi energiju tako što smanjuje performanse sistema i osvetljenost ekrana.
- **Visoke performanse**. Daje prednost performansama, ali može koristiti više energije.

Takođe možete da napravite sopstveni plan napajanja i prilagodite ga svojim potrebama.

Koristite HP Power Manager (samo na izabranim modelima) ili Windows kontrolnu tablu da biste izabrali plan napajanja ili da biste kreirali sopstveni plan.

Da biste pokrenuli HP Power Manager, izaberite **Start > Control Panel** (Kontrolna tabla) **> Hardware and Sound** (Hardver i zvuk) **> HP Power Manager**.

Da biste na kontrolnoj tabli pristupili stavci "Power Options" (Opcije napajanja), izaberite **Start > Control Panel** (Kontrolna tabla) **> System and Security** (Sistem i bezbednost) **> Power Options** (Opcije napajanja), a zatim sa liste izaberite plan napajanja.

## <span id="page-53-0"></span>**Napajanje pomoću baterije**

Kada je napunjena baterija u računaru i računar nije priključen na spoljni izvor napajanja, računar radi na bateriju i smanjuje se osvetljenost ekrana kako bi se produžilo trajanje baterije. Kada računar ne radi i isključen je sa spoljnog napajanja, baterija u računaru se polako prazni.

Vek trajanja baterije računara zavisi od postavki za upravljanje napajanjem, pokrenutih programa u računaru, stepena osvetljenosti ekrana, spoljašnjih uređaja koji su povezani sa računarom i ostalih faktora.

#### **Uklanjanje zamenljive baterije**

Računar sadrži zamenljivu bateriju.

- **UPOZORENJE!** Da biste izbegli potencijalne bezbednosne probleme, koristite samo bateriju koju ste dobili uz računar, rezervne baterije koje obezbeđuje HP ili kompatibilne baterije koje ste kupili od preduzeća HP.
- **OPREZ:** Ukoliko uklonite bateriju koja predstavlja jedini izvor napajanja za računar, može doći do gubitka informacija. Zato pre nego što uklonite bateriju, sačuvajte svoj rad i pokrenite režim hibernacije ili isključite računar koristeći Windows.

Da biste uklonili bateriju:

- **1.** Okrenite računar naopako i postavite ga na ravnu površinu.
- **2.** Gurnite rezu za otpuštanje baterije **(1)** da biste oslobodili bateriju.

**NAPOMENA:** Reza za otpuštanje baterije automatski se vraća u početni položai.

**3.** Okrenite bateriju **(2)** nagore i izvadite je iz računara.

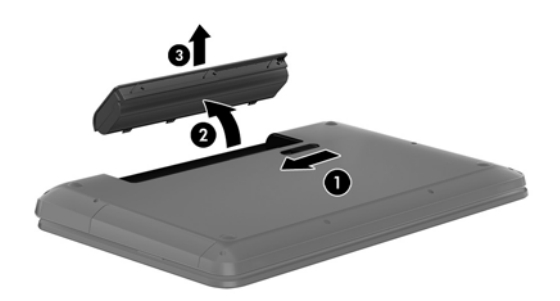

#### **Pronalaženje informacije o bateriji**

U odeljku "Help and Support" (Pomoć i podrška) pružene su sledeće alatke i informacije o bateriji:

- alatka "Battery Check" (Provera baterije) u okviru "Help and Support" (Pomoć i podrška) za testiranje performansi baterije
- informacije o kalibraciji, upravljanju napajanjem i pravilnom održavanju i skladištenju radi produžavanja radnog veka baterije
- informacije o tipu baterije, specifikacijama, radnim ciklusima i kapacitetu

Da biste pristupili informacijama o bateriji, izaberite **Start > Help and Support** (Pomoć i podrška) **> Learn** (Saznajte) **> Power Plans: Frequently Asked Questions** (Planovi napajanja: najčešća pitanja).

#### **Ušteda baterije**

Pridržavajte se sledećih saveta za uštedu energije i produžavanje radnog veka baterije:

- Smanjite osvetljenost ekrana.
- U okviru stavke "Power Options" (Opcije napajanja) izaberite postavku **Power saver** (Ušteda energije).
- Izvadite bateriju iz računara kada je ne koristite ili ne punite.
- Isključite bežične uređaje kada ih ne koristite.
- Isključite nekorišćene spoljne uređaje koji nisu priključeni u spoljni izvor napajanja, kao što je spoljni čvrsti disk povezan sa USB portom.
- Zaustavite, onemogućite ili uklonite spoljašnje medijske kartice koje ne koristite.
- Pre nego što ostavite računar, pokrenite stanje spavanja ili hibernacije ili isključite računar.

#### **Prikaz niskog nivoa napunjenosti baterije**

Kada baterija koja je jedini izvor napajanja računara dostigne nizak ili kritičan nivo napunjenosti, ikona merača napajanja u polju za obaveštavanje prikazuje obaveštenje o niskom ili kritičnom nivou napunjenosti baterije.

#### **NAPOMENA:** Dodatne informacije o meraču napajanja potražite u odeljku Korišć[enje mera](#page-51-0)ča [baterije na stranici 42](#page-51-0).

Računar pri kritičnom nivou napunjenosti baterije preduzima sledeće radnje:

- Ako je hibernacija omogućena a računar uključen ili u stanju spavanja, računar pokreće hibernaciju.
- Ako je hibernacija onemogućena, a računar uključen ili u stanju spavanja, računar će na kratko ostati u stanju spavanja, a zatim će se isključiti, pri čemu će svi nesačuvani podaci biti izgubljeni.

#### **Uklanjanje zamenljive baterije**

**OPREZ:** Da biste umanjili rizik od oštećenja baterije, nemojte je izlagati visokim temperaturama tokom dužih vremenskih perioda.

Ako računar neće biti korišćen i priključen na spoljni izvor napajanja duže od 2 nedelje, izvadite bateriju i skladištite je posebno na hladnom i suvom mestu kako biste produžili napunjenost baterije.

Uskladištenu bateriju treba proveravati na svakih šest meseci. Ako je kapacitet manji od 50 posto, ponovo napunite bateriju pre nego što je opet uskladištite.

#### **Odlaganje zamenljive baterije**

**UPOZORENJE!** Da biste smanjili rizik od požara ili opekotina, bateriju nemojte rasklapati, gnječiti ili bušiti. Ne izazivajte kratke spojeve na spoljašnjim kontaktima. Ne odlažite bateriju u vatru ili vodu.

Informacije o odlaganju baterija potražite u okviru *Obaveštenja o propisima, bezbednosti i zaštiti životne sredine*. Da biste pristupili ovom vodiču, izaberite stavke **Start > Help and Support** (Pomoć i podrška) **> User Guides** (Vodiči za korisnike).

### **Zamena zamenljive baterije**

Alatka za proveru baterije u okviru pomoći i podrške obaveštava vas da zamenite bateriju kada se unutrašnja ćelija ne puni ispravno ili kada kapacitet baterije oslabi. Ukoliko je baterija pokrivena HP garancijom, uputstva sadrže ID garancije. Poruka će vas uputiti na HP Veb lokaciju na kojoj ćete pronaći više informacija o naručivanju nove baterije.

# **Rad sa spoljnim izvorom napajanja**

Informacije o povezivanju izvora napajanja naizmeničnom strujom potražite u okviru *Uputstva za podešavanje* koji se isporučuje u kutiji sa računarom.

Računar ne koristi napajanje preko baterije ako je povezan sa spoljnim izvorom napajanja pomoću odobrenog adaptera naizmenične struje ili opcionalnog uređaja za priključenje/proširenje.

**UPOZORENJE!** Da biste izbegli moguće bezbednosne probleme, koristite samo adapter za naizmeničnu struju koji ste dobili uz računar, rezervni adapter za naizmeničnu struju koji obezbeđuje HP ili kompatibilni adapter za naizmeničnu struju koji ste kupili od kompanije HP.

Povežite računar sa spoljnim izvorom napajanja ako je ispunjen neki od sledećih uslova:

**UPOZORENJE!** Nemojte puniti bateriju računara dok se nalazite u avionu.

- **Kada punite ili kalibrišete bateriju**
- Kada instalirate ili menjate sistemski softver
- Kada se upisuju informacije na čvrsti disk (samo na pojedinim modelima)
- Kada je pokrenut defragmentator diska na računarima sa unutrašnjim čvrstim diskovima
- Kada pravite rezervne kopije ili vršite oporavak

Kada povežete računar sa spoljnim izvorom napajanja:

- Baterija počinje da se puni.
- Povećava se osvetljenost ekrana.
- Menja se izgled ikone merača napajanja u polju za obaveštavanje.

Kada isključite spoljni izvor napajanja, dešava se sledeće:

- Računar prelazi na napajanje iz baterije.
- Svetlina ekrana se automatski smanjuje kako bi se produžio vek trajanja baterije.
- Menja se izgled ikone merača napajanja u polju za obaveštavanje.

### **Korišćenje softvera HP CoolSense, (samo na pojedinim modelima)**

HP CoolSense **X** automatski otkriva ako se računar pomera i prilagodiće njegov rad i postavke ventilatora kako bi održao temperaturu površine računara na optimalnom nivou za udoban rad.

Kada je HP CoolSense isključen, položaj računara se ne otkriva, a performanse i opcije ventilatora ostaju na fabričkim podešavanjima. Kao rezultat toga, temperatura površine računara može biti viša nego kada je HP CoolSense uključen.

Da biste uključili ili isključili CoolSense:

- **1.** Izaberite stavke **Start > Control Panel** (Kontrolna tabla) **> Hardware and Sound** (Hardver i zvuk) **> HP CoolSense**.
- **2.** Izaberite **On** (Uključeno) ili **Off** (Isključeno).

# **Isključivanje računara**

**OPREZ:** kada isključite računar, nesačuvane informacije biće izgubljene.

Komanda za isključivanje zatvara sve otvorene programe, uključujući operativni sistem, i isključuje ekran i računar.

Isključite računar pod bilo kojim od sledećih uslova:

- Kada treba da zamenite bateriju ili da pristupite komponentama unutar računara
- kada povezujete uređaj spoljnog hardvera koji se ne povezuje preko USB ili video porta;
- kada će računar biti van upotrebe i isključen sa spoljnog napajanja tokom dužeg vremenskog perioda

Iako računar možete isključiti pomoću dugmeta za napajanje, preporučena procedura je korišćenje Windows komande "Shut down" (Isključi se):

**NAPOMENA:** ako je računar u stanju spavanja ili u hibernaciji, prvo morate izaći iz stanja spavanja ili hibernacije da biste mogli da isključite računar.

- **1.** Sačuvajte ono što ste uradili i zatvorite sve otvorene programe.
- **2.** Izaberite stavke **Start > Shut down** (Isključi).

Ukoliko se sistem ne odaziva i ne možete da koristite prethodne procedure za isključivanje, isprobajte sledeće procedure za hitne slučajeve po datom redosledu:

- Pritisnite kombinaciju tastera ctrl+alt+delete, a zatim kliknite na ikonu **Shut down** (Isključi) na ekranu.
- Pritisnite i zadržite dugme za napajanje najmanje pet sekundi.
- Iskopčajte računar iz spoljnog napajanja.
- Kod modela sa zamenljivom baterijom izvadite bateriju.

# **7 Upravljanje i deljenje informacija**

Disk jedinice su digitalni uređaji za skladištenje ili solid-state disk jedinice koje vam omogućavaju skladištenje i deljenje informacija, kao i upravljanje i pristupanje informacijama. Računar ima unutrašnji čvrsti disk na koji se skladišti softver računara, operativni sistem, a može da bude i skladište i za sve vaše lične datoteke. Neki računari imaju ugrađenu jedinicu za optički disk koja vam omogućava čitanje ili upisivanje na CD, DVD ili (na pojedinim modelima) Blu-ray diskovima (BD), kao i reprodukciju i snimanje audio i video zapisa.

Da biste proširili kapacitet ili funkcije, priključite spoljašnju disk jedinicu (kupuje se posebno), kao što je optička disk jedinica ili jedinica čvrstog diska ili ubacite digitalnu memorijsku karticu da biste direktno uvezli informacije sa telefona ili fotoaparata. USB fleš disk priključen na USB port na računaru takođe omogućava brzi prenos podataka. Neki uređaji za pokretanje koriste napajanje računara; drugi imaju sopstveni izvor napajanja. Uz neke uređaje se dobija softver koji mora da se instalira.

**WAPOMENA:** Informacije o povezivanju spoljašnjih bežičnih uređaja potražite u odeljku [Povezivanje na mrežu na stranici 17.](#page-26-0)

**NAPOMENA:** Dodatne informacije o potrebnom softveru i upravljačkim programima ili o tome koji port treba da koristite potražite u uputstvima proizvođača.

### **Korišćenje USB uređaja**

Većina računara ima više USB portova, zato što vam ovaj univerzalni interfejs omogućava da priključite brojne spoljašnje uređaje na računar, kao što su USB tastatura, miš, spoljašnja disk jedinica, štampač, skener ili USB čvorište.

Računar može da ima više USB portova. U odeljku [Upoznajte svoj ra](#page-13-0)čunar na stranici 4 pogledajte koji sve tipovi USB portova postoje na ovom računaru. Postarajte se da kupujete uređaje koji su kompatibilni sa vašim računarom.

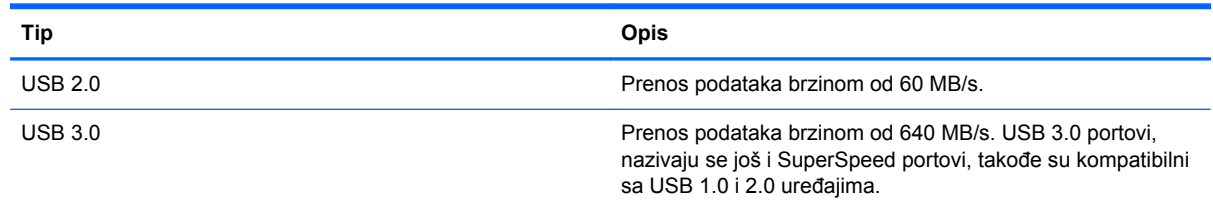

#### **Priključivanje USB uređaja**

**OPREZ:** da biste smanjili rizik od oštećenja USB konektora, koristite minimalnu silu pri priključivanju uređaja.

**▲** Povežite USB kabl za uređaj sa USB portom.

**EXAPOMENA:** USB port računara može se donekle razlikovati od ilustracije u ovom odeljku.

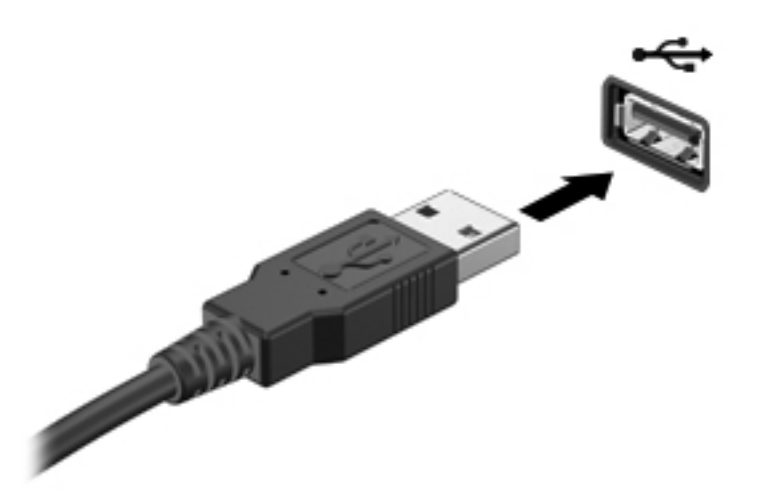

Čućete zvučni signal kada računar otkrije uređaj.

**NAPOMENA:** kada prvi put povežete USB uređaj, na sistemskoj traci poslova se prikazuje poruka koja vas obaveštava da je računar prepoznao uređaj.

#### **Uklanjanje USB uređaja**

**OPREZ:** nemojte vući kabl da biste uklonili USB uređaj jer možete oštetiti USB konektor.

**OPREZ:** da biste smanjili rizik od gubitka informacija ili sistema koji se ne odaziva, koristite sledeće procedure za bezbedno uklanjanje USB uređaja.

1. Da biste uklonili USB uređaj, sačuvajte informacije i zatvorite sve programe povezane sa uređajem.

2. Kliknite na ikonu za uklanjanje hardvera na sistemskoj traci poslova, krajnje desno na traci zadataka, a zatim pratite uputstva na ekranu.

3. Uklonite uređaj.

#### **Priključivanje USB uređaja sa napajanjem**

**OPREZ:** Da biste smanjili rizik od oštećenja opreme pri povezivanju uređaja sa napajanjem, proverite da li je uređaj isključen, a kabl za napajanje naizmeničnom strujom izvučen.

- **1.** Povežite uređaj sa računarom.
- **2.** Uključite kabl za napajanje uređaja u uzemljenu utičnicu naizmenične struje.
- **3.** Uključite uređaj.

Da biste uklonili spoljašnji uređaj bez napajanja, isključite uređaj, a zatim ga iskopčajte iz računara. Da biste iskopčali spoljni uređaj sa napajanjem, isključite uređaj, iskopčajte ga iz računara, a zatim iskopčajte kabl za napajanje naizmeničnom strujom.

# **Ubacivanje i uklanjanje digitalnih memorijskih kartica**

Da biste stavili digitalnu memorijsku karticu:

- **OPREZ:** Da biste smanjili rizik od oštećenja konektora memorijske kartice, koristite minimalnu silu prilikom stavljanja digitalne kartice.
	- **1.** Držite karticu sa oznakom na gore a konektorima prema računaru.
	- **2.** Ubacite karticu u konektor za digitalne medijume, a zatim je gurnite dok čvrsto ne nalegne.

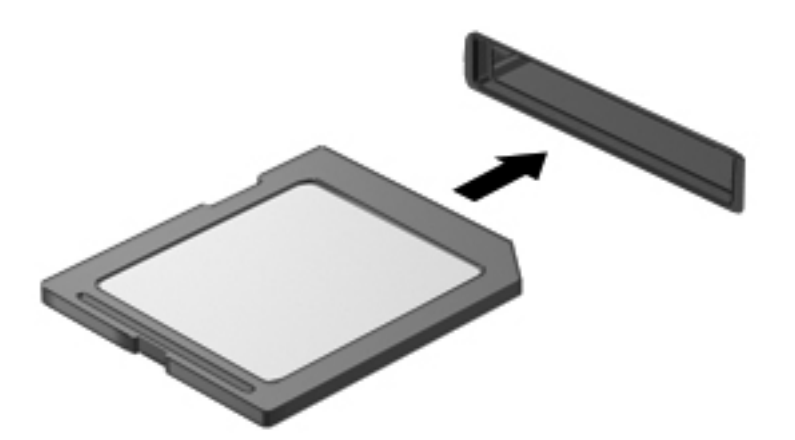

Zvučni signal označava da je uređaj otkriven i prikazaće se meni sa opcijama.

Da biste uklonili digitalnu memorijsku karticu:

**OPREZ:** Da biste smanjili rizik od gubitka podataka ili pasivnog sistema, koristite sledeće procedure za bezbedno uklanjanje digitalne kartice.

- **1.** Sačuvajte informacije i zatvorite sve programe koji su u vezi sa digitalnom karticom.
- **2.** Kliknite na ikonu za uklanjanje hardvera koja se nalazi u polju za obaveštavanje na desnom kraju trake zadataka. Zatim sledite uputstva na ekranu.
- **3.** Pritisnite karticu **(1)** i uklonite je iz konektora **(2)**.

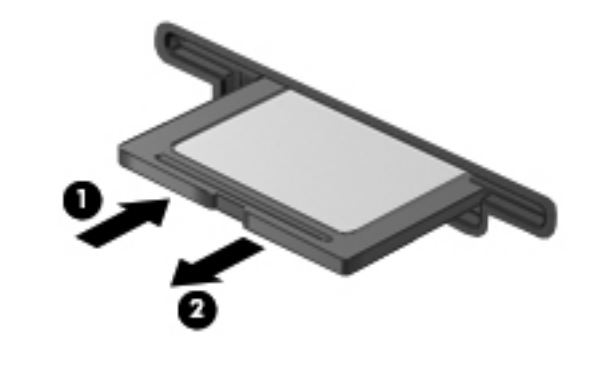

**NAPOMENA:** Ako se kartica ne izbaci, izvucite je iz konektora.

## **Korišćenje optičkih disk jedinica**

Optička disk jedinica koristi lasersku svetlost za čitanje ili skladištenje velikih količina informacija. Neke disk jedinice mogu samo da čitaju informacije, ali druge mogu još i da upisuju (narezuju) informacije na prazan disk.

Pridržavajte se ovih saveta za najbolje performanse optičke disk jedinice:

- Ako je baterija jedini izvor napajanja, proverite da li je baterija dovoljno napunjena pre upisivanja na medijum.
- Nemojte kucati na tastaturi ili pomerati računar dok optička disk jedinica narezuje disk. Proces narezivanja osetljiv je na vibracije.
- Proverite da li ste instalirali najnovija ažuriranja softvera za disk jedinicu.
- Ukoliko disk koji koristite nije čist, obrišite ga mekanom suvom tkaninom bez vlakana.

Vaš računar može imati optičku disk jedinicu koja podržava jednu ili više tehnologija navedenih u nastavku:

- CD kompakt disk skladišti podatke koji se čitaju pomoću lasera u optičkoj disk jedinici. Dostupni su sledeći formati CD-a:
	- Upisivi CD (CD-R) koji omogućava računaru čitanje informacija sa CD-a i jednokratno upisivanje informacija na CD. Kada se informacije jednom snime na CD-R disk, ne mogu više da se menjaju niti brišu; ova radnja je trajna.
	- Ponovo upisivi CD (CD-RW) koji vam omogućava da čitate informacije sa CD-a i upisujete informacije na CD koliko god želite. Informacije na CD-u mogu da se obrišu.
- DVD digitalni video disk je optički disk velikog kapaciteta. Na njega može da se uskladišti više informacija nego na CD. Dvostrani DVD može da uskladišti do 17 GB. Dostupni su sledeći formati DVD-a:
	- Upisivi DVD (DVD-R ili DVD+R) koji omogućava računaru čitanje informacija sa DVD-a i jednokratno upisivanje informacija na DVD. Kada se informacije jednom snime na disk, ne mogu više da se menjaju niti brišu; ova radnja je trajna. DVD diskovi mogu da se koriste u DVD±R disk jedinicama.
	- Ponovo upisivi DVD (DVD-RW ili DVD+RW) koji omogućava čitanje informacija sa diska i višekratno upisivanje informacija na disk. Informacije na disku mogu da se obrišu. DVD diskovi mogu da se koriste u DVD±R disk jedinicama.
- BD Blu-ray disk skladišti više informacija od svih drugih optičkih diskova i može da se koristi za snimanje, ponovno upisivanje i reprodukciju video zapisa visoke rezolucije.

Obratite pažnju na sledeće kada koristite BD disk:

- CyberLink PowerDVD mora biti instaliran na računaru za reprodukciju BD filmova.
- Za reprodukciju većine BD filmova na spoljašnjem uređaju potrebna je HDMI digitalna veza. Računar podržava rezoluciju do 1080p na spoljašnjem uređaju, koji mora da bude HDTV ili monitor sa rezolucijom od 1080p.
- Ako pokušate da reprodukujete BD film istovremeno na integrisanom i spoljašnjem uređaju, može doći do greške, zato izaberite samo jedan.
- Kao zaštita od kopiranja na računaru su integrisani AACS A(dvanced Access Content System) tasteri. AACS tasteri zahtevaju povremeno obnavljanje kako bi mogli da se reprodukuju novi BD filmovi. Program CyberLink PowerDVD će zahtevati ažuriranje da biste mogli da reprodukujete kada se BD film takvog izdanja stavi u disk jedinicu. Pratite uputstva na ekranu da biste instalirali ažuriranje.
- Ako se na ekranu pojavljuju linije tokom reprodukcije BD diska, one mogu biti posledica mešanja sa bežičnom mrežom. Da biste rešili ovaj problem, zatvorite sve otvorene aplikacije i isključite bežičnu funkciju.

#### **Stavljanje optičkog diska.**

- **1.** Uključite računar.
- **2.** Pritisnite dugme za otpuštanje **(1)** na maski disk jedinice kako biste oslobodili ležište diska.
- **3.** Izvucite ležište **(2)**.
- **4.** Držite disk za ivice da ne biste dodirnuli ravne površine diska i postavite ga iznad osovine ležišta tako da strana sa oznakom bude okrenuta nagore.

**WAPOMENA:** Ako ležište nije sasvim dostupno, pažljivo nagnite disk kako biste ga postavili iznad osovine.

**5.** Lagano pritiskajte disk nadole **(3)** ka osovini ležišta, dok disk ne ulegne na svoje mesto.

**NAPOMENA:** Ako ležište nije sasvim dostupno, pažljivo nagnite disk dok ga vadite.

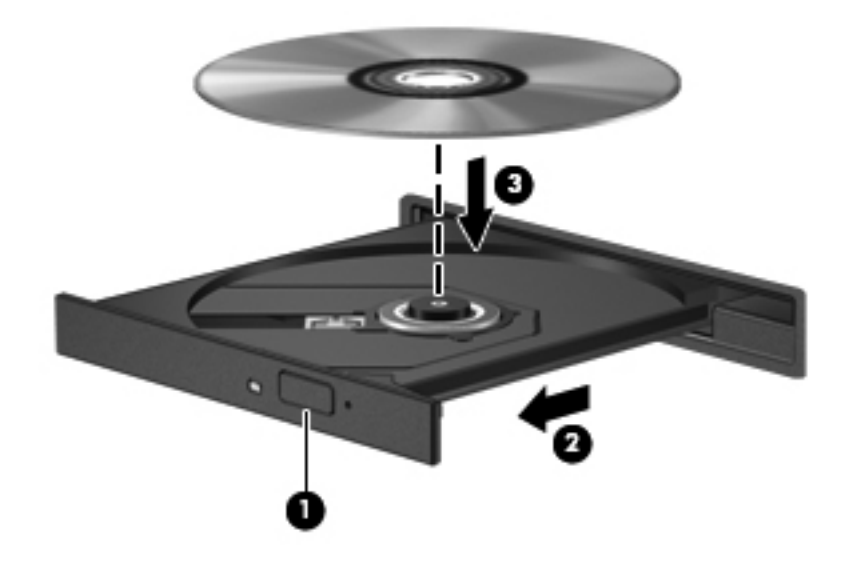

**6.** Zatvorite ležište diska.

**NAPOMENA:** Nakon što umetnete disk, normalno je da se javi kratka pauza. Ako niste izabrali plejer za medije, otvara se dijalog "AutoPlay" (Automatska reprodukcija). Od vas će biti zatraženo da izaberete kako ćete koristiti sadržaj medijuma.

#### **Uklanjanje optičkog diska**

**1.** Pritisnite dugme za otpuštanje **(1)** na maski disk jedinice kako biste oslobodili ležište diska, a zatim lagano povucite ležište **(2)** dok se ne zaustavi.

**2.** Izvadite disk **(3)** iz ležišta tako što ćete lagano pritiskati osovinu dok podižete spoljne ivice diska. Držite disk za ivice i nemojte dodirivati ravne površine.

**NAPOMENA:** Ako ležište nije sasvim dostupno, pažljivo nagnite disk dok ga vadite.

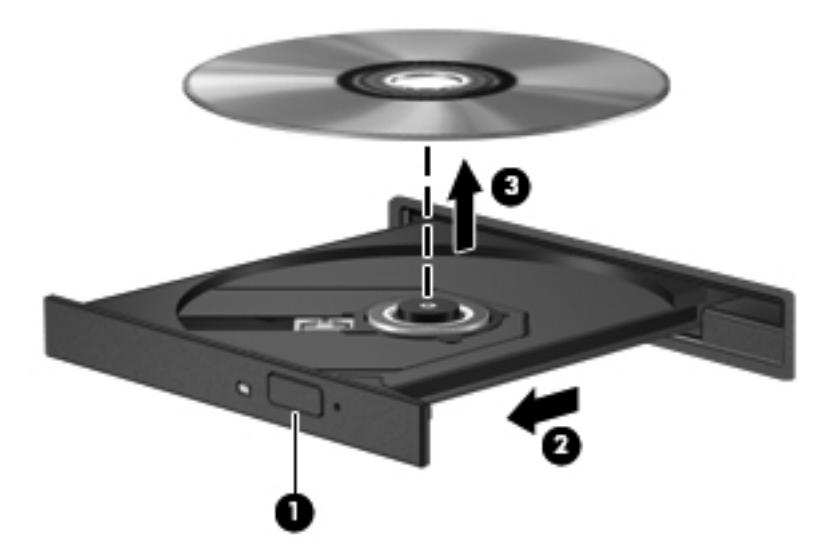

**3.** Zatvorite ležište diska i stavite disk u zaštitni omot.

Ako se ležište za disk ne otvara kako treba, pogledajte odeljak [Problemi sa disk jedinicom](#page-95-0) [na stranici 86](#page-95-0).

#### **Deljenje disk jedinica na mreži**

Možete da pristupite softveru i podacima i da instalirate aplikacije pomoću deljenja disk jedinica povezanih sa drugim računarom u vašoj mreži.

**NAPOMENA:** Neki diskovi, poput DVD filmova i diskova sa igrama, mogu biti zaštićeni od kopiranja i u tom slučaju se ne mogu koristiti putem deljenja DVD ili CD disk jedinice.

Da biste delili u okviru iste mreže:

- **1.** Na računaru sa kojeg delite izaberite stavke **Start > Computer** (Računar).
- **2.** Kliknite desnim tasterom miša na ono što želite da delite i izaberite stavku **Properties** (Svojstva).
- **3.** Izaberite karticu **Sharing** (Deljenje), a zatim izaberite stavku **Advanced Sharing** (Više opcija deljenja).
- **4.** Potvrdite izbor u polju za potvrdu **Share this folder** (Deli ovu fasciklu).
- **5.** Otkucajte ime u polju za tekst "Share name" (Ime deljenog resursa).
- **6.** Kliknite na dugme **Apply** (Primeni), a zatim na dugme **OK** (U redu).
- **7.** Da biste prikazali deljenu disk jedinicu:
	- **▲** Izaberite **Start > Control Panel** (Kontrolna tabla) **> Network and Internet** (Mreža i Internet) **> Network and Sharing Center** (Centar za mrežu i deljenje).

# <span id="page-65-0"></span>**8 Održavanje računara**

Veoma je važno da redovno održavate računar kako bi bio u optimalnom stanju. Ovo poglavlje sadrži informacije o poboljšanju performansi računara pokretanjem alatki kao što su "Defragmentator diska" i "Čišćenje diska", ako i zamenom čvrstog diska ili dodavanjem memorije. Takođe sadrži informacije o ažuriranju programa i upravljačkih programa, uputstva za čišćenje računara i savete za korišćenje računara na putovanju.

### **Poboljšavanje performansi**

Svi žele brz računar, a redovnim izvršavanjem zadataka održavanja i korišćenjem alatki kao što su "Defragmentator diska" i "Čišćenje diska", možete drastično poboljšati performanse svog računara. Isto tako, kako vaš računar stari, mogli biste da uzmete u obzir instaliranje većih disk jedinica i dodavanje memorije.

#### **Rukovanje disk jedinicama**

Imajte u vidu sledeće mere opreza kada rukujete disk jedinicama:

- Pre nego što izvadite ili stavite disk jedinicu, isključite računar. Ako niste sigurni da li je računar isključen, u stanju spavanja ili hibernaciji, uključite ga, a zatim isključite kroz operativni sistem.
- Pre upotrebe disk jedinice, dodirnite neobojenu metalnu površinu disk jedinice da biste otklonili statički elektricitet.
- Nemojte dodirivati pinove konektora na prenosivoj disk jedinici ili računaru.
- Nemojte koristiti preteranu silu pri umetanju disk jedinice u odeljak za disk jedinicu.
- Kada je baterija jedini izvor napajanja, pazite da pre upisivanja na medije ona bude dovoljno napunjena.
- Ako disk jedinicu morate poslati poštom, stavite je u foliju sa mehurićima ili neko drugo pogodno zaštitno pakovanje i napišite na paketu "LOMLJIVO".
- Izbegavajte izlaganje jedinice diska magnetnim poljima. Bezbednosni uređaji sa magnetnim poljima uključuju stajaće i ručne uređaji za otkrivanje metala. Pokretne trake na aerodromima i slični bezbednosni uređaji koji proveravaju ručni prtljag koriste rendgenske zrake umesto magnetnih i ne oštećuju disk jedinice.
- Uklonite medijume sa disk jedinice pre nego što je izvadite iz odeljka za disk jedinicu, odnosno krenete na put sa njom, otpremite je ili uskladištite.
- Nemojte kucati na tastaturi ili pomerati računar dok optička disk jedinica narezuje disk. Proces narezivanja osetljiv je na vibracije.
- Ako želite da premestite računar koji je povezan sa spoljnim čvrstim diskom, pokrenite stanje spavanja i sačekajte da se ekran isključi ili propisno iskopčajte spoljni čvrsti disk.

#### **Zamena čvrstog diska**

**OPREZ:** Disk jedinice su lomljive računarske komponente kojima treba pažljivo rukovati. Vodite računa da ne ispustite disk jedinicu, da na nju ne stavljate predmete, da je ne izlažete tečnostima, vlagi ili ekstremnim temperaturama. Posebne mere opreza u vezi sa korišćenjem disk jedinica potražite u odeljku [Rukovanje disk jedinicama na stranici 56.](#page-65-0)

**OPREZ:** Da biste sprečili gubitak informacija ili blokiranje sistema:

Pre nego što izvadite ili stavite disk jedinicu, isključite računar. Ako niste sigurni da li je računar isključen, u stanju spavanja ili hibernaciji, uključite ga, a zatim isključite kroz operativni sistem.

- **1.** Sačuvajte svoj rad i isključite računar.
- **2.** Isključite sve spoljašnje uređaje koji su povezani sa računarom.
- **3.** Iskopčajte kabl za napajanje iz utičnice za naizmeničnu struju.
- **4.** Okrenite računar naopako i postavite ga na ravnu površinu.
- **5.** Izvadite bateriju iz računara.

**NAPOMENA:** Više informacija potražite u odeljku [Uklanjanje zamenljive baterije na stranici 44.](#page-53-0)

Uklanjanje čvrstog diska:

**EXPOMENA:** Za računare sa dva čvrsta diska procedura uklanjanja je ista, osim što je kabl jednog čvrstog diska duži od kabla drugog čvrstog diska.

**1.** Pomerite rezu za otpuštanje baterije **(1)** dok se zaštitni poklopac ne otvori, izvadite vratanca iz konektora **(2)**, a zatim podignite i uklonite vratanca **(3)**.

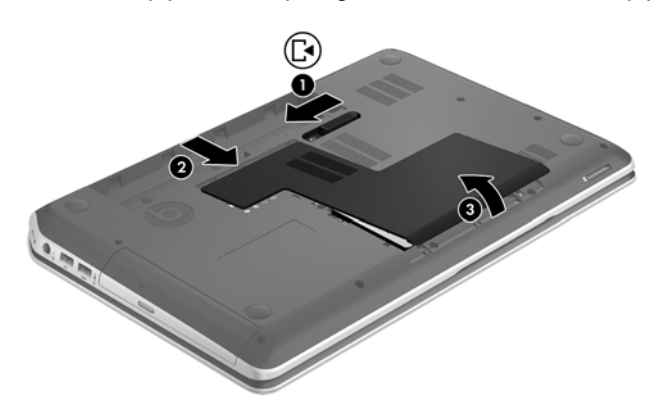

- **2.** Izvucite kabl čvrstog diska **(1)** iz matične ploče.
- **3.** Uklonite 2 zavrtnja **(2)** iz čvrstog diska.

**4.** Povucite nožicu čvrstog diska **(3)** nalevo, a zatim podignite čvrsti disk i izvadite ga iz ležišta čvrstog diska.

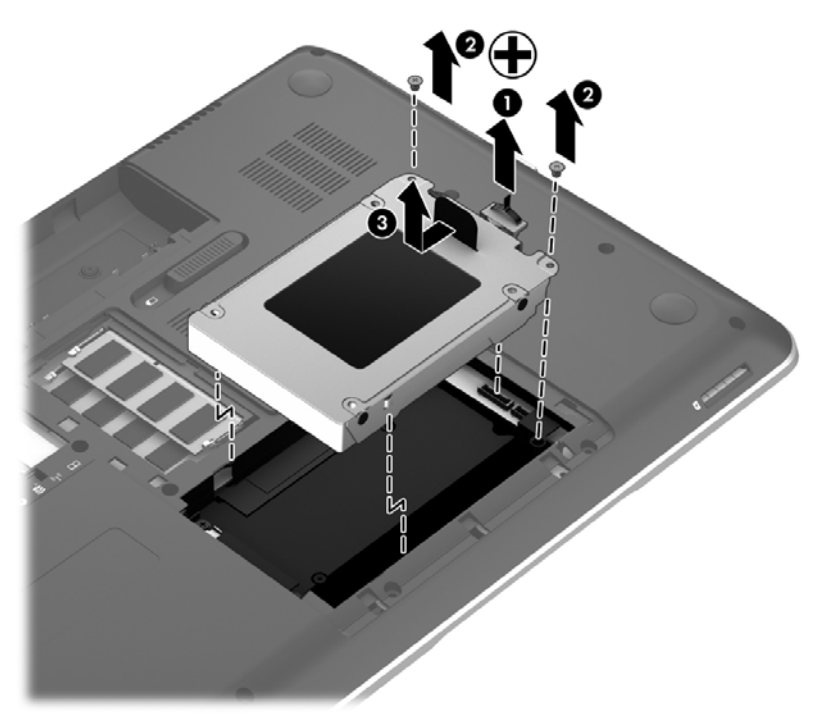

**NAPOMENA:** Kada uklonite čvrsti disk iz računara, morate da uklonite držač čvrstog diska da biste pristupili samom čvrstom disku.

- **5.** Uklonite 2 zavrtnja **(1)** iz držača čvrstog diska.
- **6.** Skinite držač čvrstog diska **(2)** sa čvrstog diska.
- **7.** Isključite kabl čvrstog diska **(3)** iz čvrstog diska.

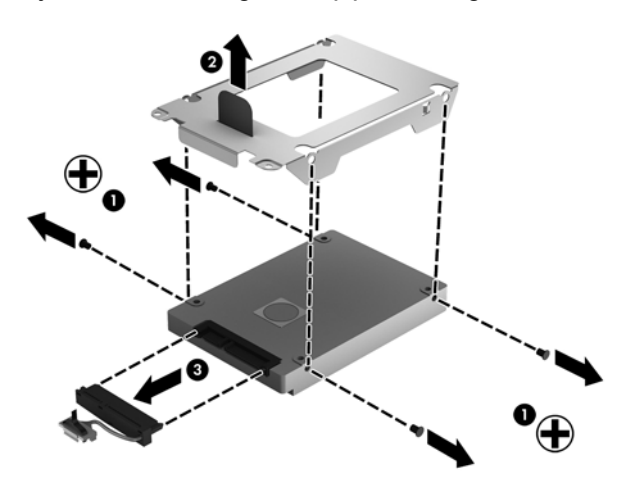

Da biste vratili čvrsti disk, primenite obrnuti postupak.

**NAPOMENA:** Pri instaliranju drugog čvrstog diska pažljivo ubacite kabl čvrstog diska ispod držača kabla pre nego što povežete kabl čvrstog diska.

#### **Korišćenje programa HP 3D DriveGuard**

HP 3D DriveGuard štiti čvrsti disk parkiranjem disk jedinice i zaustavljanjem zahteva za podacima pod bilo kojim od sledećih uslova:

- Ispustili ste računar.
- Pomerate računar sa zatvorenim ekranom dok računar radi na baterijsko napajanje.

Ubrzo po završetku nekog od ovih događaja, HP 3D DriveGuard ponovo omogućava normalan rad čvrstog diska.

**NAPOMENA:** Pošto solid-state disk jedinice (SSD) nemaju rotirajuće delove, zaštita HP 3D DriveGuard nije neophodna.

**WAPOMENA:** Čvrsti diskovi u primarnom ležištu za čvrsti disk ili u sekundarnom ležištu za čvrsti disk zaštićeni su tehnologijom HP 3D DriveGuard. HP 3D DriveGuard ne pokriva čvrste diskove koji su povezani preko USB portova.

Više informacija potražite u pomoći softvera HP 3D DriveGuard.

#### **Korišćenje softvera "Defragmentator diska"**

Kako koristite računar, vremenom datoteke na čvrstom disku postaju fragmentirane. Ako je disk jedinica fragmentirana, to znači da podaci na njoj nisu kontinualni (uzastopni) i zbog toga čvrsti disk teže pronalazi datoteke i samim tim usporava rad računara. "Defragmentator diska" konsoliduje (ponovo raspoređuje) fragmentirane datoteke i fascikle na čvrstom disku kako bi sistem radio efikasnije.

**NAPOMENA:** Nije neophodno pokretati Disk Defragmenter (Defragmentator diska) na solid-state disk jedinicama.

Kada pokrenete alatku "Disk Defragmenter" (Defragmentator diska), ona radi bez nadzora. Međutim, u zavisnosti od veličine čvrstog diska i broja fragmentiranih datoteka, "Defragmentatoru diska" će možda raditi duže od sat vremena da bi završio defragmentaciju.

HP preporučuje da defragmentujete svoj čvrsti disk bar jednom mesečno. Alatku "Disk Defragmenter" (Defragmentator diska) možete podesiti da se pokreće jednom mesečno, ali računar ručno možete defragmentirati u bilo kom trenutku.

Da biste pokrenuli "Defragmentator diska":

- **1.** Priključite računar na napajanje naizmeničnom strujom.
- **2.** Izaberite stavke **Start > All Programs** (Svi programi) **> Accessories** (Pribor) **> System Tools** (Sistemske alatke) **> Disk Defragmenter** (Defragmentator diska).
- **3.** Pratite uputstva na ekranu.

Dodatne informacije potražite u pomoći za alatku "Disk Defragmenter" (Defragmentator diska).

### **Korišćenje programa "Čišćenje diska"**

Program "Čišćenje diska" traži nepotrebne datoteke na čvrstom disku koje slobodno možete izbrisati kako biste oslobodili prostor na disku i doprineli efikasnijem radu računara.

Da biste pokrenuli "Čišćenje diska":

- **1.** Izaberite stavke **Start > All Programs** (Svi programi) **> Accessories** (Pribor) **> System Tools** (Sistemske alatke) **> Disk Cleanup** (Čišćenje diska).
- **2.** Pratite uputstva na ekranu.

#### **Dodavanje ili zamena memorijskih modula**

Dodavanje memorije može da poboljša performanse računara. Računar je poput prostora u kome radite. Čvrsti disk je ormar za kartoteku u kome skladištite svoj posao, a memorija je vaš radni sto. Ako memorija nije dovoljno velika da omogući nesmetan rad, poput pretrpanog radnog stola, produktivnost opada. Sjajno rešenje za poboljšanje performansi je da proširite memoriju koju imate na računaru.

Računar ima dva konektora za memorijske module. Konektori za memorijske module nalaze se sa donje strane računara ispod zaštitnog poklopca. Kapacitet memorije računara može se povećati dodavanjem memorijskog modula ili zamenom postojećeg memorijskog modula u nekom od konektora za memorijski modul.

- **UPOZORENJE!** Da biste smanjili rizik od električnog udara i oštećenja opreme, isključite kabl za napajanje i uklonite sve baterije pre instaliranja memorijskog modula.
- **OPREZ:** Elektrostatičko pražnjenje (ESD) može da ošteti elektronske komponente. Pre započinjanja bilo koje procedure obavezno ispraznite statički elektricitet dodirivanjem uzemljenog metalnog objekta.
- **NAPOMENA:** Da biste koristili dvokanalnu konfiguraciju sa drugim memorijskim modulom, vodite računa da oba memorijska modula budu identična.

Dodavanje ili zamena memorijskog modula:

**OPREZ:** Da biste sprečili gubitak informacija ili blokiranje sistema:

Isključite računar pre nego što dodate ili zamenite memorijske module. Nemojte uklanjati memorijski modul dok je računar uključen, u stanju spavanja ili hibernacije.

Ako niste sigurni da li je računar isključen ili u stanju hibernacije, uključite ga pritiskom na dugme za napajanje. Zatim isključite računar iz operativnog sistema.

- **1.** Sačuvajte svoj rad i isključite računar.
- **2.** Isključite sve spoljašnje uređaje koji su povezani sa računarom.
- **3.** Iskopčajte kabl za napajanje iz utičnice za naizmeničnu struju.
- **4.** Okrenite računar naopako i postavite ga na ravnu površinu.
- **5.** Izvadite bateriju iz računara.
- **6.** Skinite zaštitni poklopac sa računara.
- **7.** Ako menjate memorijski modul, uklonite postojeći memorijski modul:
	- **a.** Oslobodite držače **(1)** sa obe strane memorijskog modula.

Memorijski modul se izdiže.

**b.** Uhvatite ivicu memorijskog modula **(2)** i nežno ga izvadite iz konektora za memorijski modul.

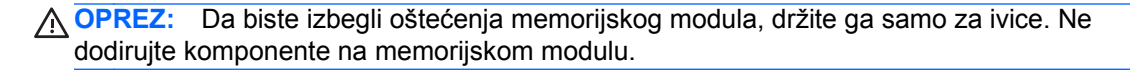

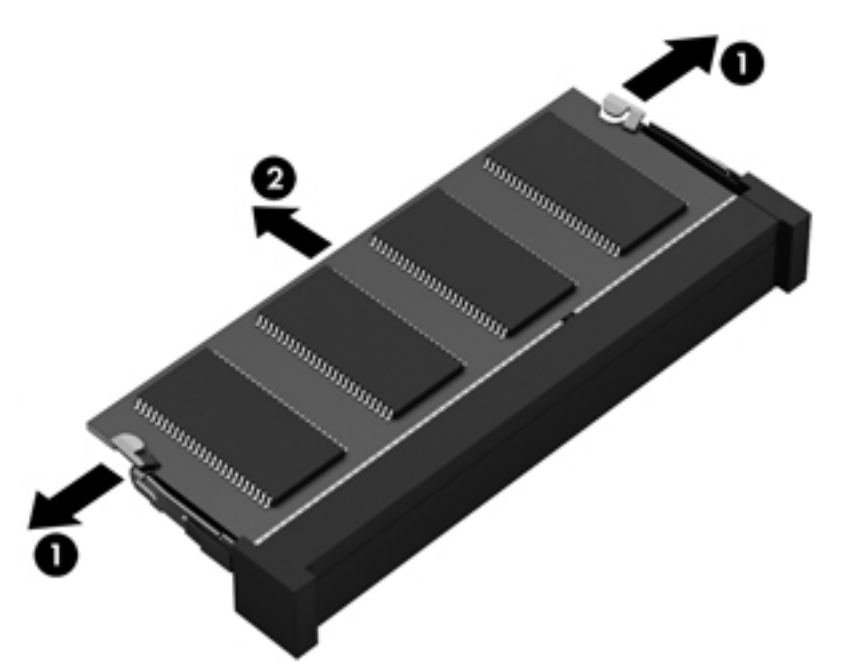

Da biste zaštitili memorijski modul nakon uklanjanja, stavite ga u kutiju zaštićenu od statičkog elektriciteta.

- **8.** Umetanje novog memorijskog modula:
	- **OPREZ:** Da biste izbegli oštećenja memorijskog modula, držite ga samo za ivice. Ne dodirujte komponente na memorijskom modulu.
		- **a.** Poravnajte usečenu ivicu **(1)** memorijskog modula sa jezičkom u konektoru za memorijski modul.
		- **b.** Dok memorijski modul držite pod uglom od 45 stepeni u odnosu na površinu pregrade za memorijski modul, pritisnite modul u konektor za memorijski modul **(2)** dok ne nalegne.
		- **c.** Pažljivo pritisnite memorijski modul **(3)** nadole, ravnomerno primenjujući pritisak na njegovu levu i desnu ivicu, dok držači ne skliznu u svoje mesto.

**OPREZ:** Da biste sprečili oštećenja memorijskog modula, nemojte ga savijati.

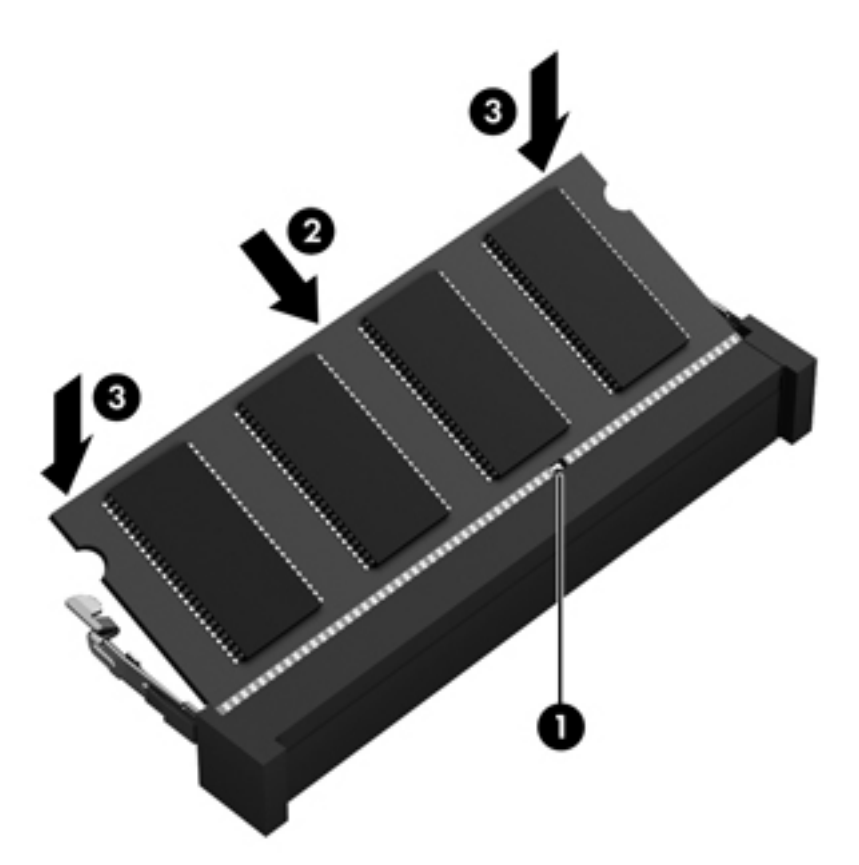

- **9.** Vratite zaštitni poklopac.
- **10.** Vratite bateriju.
- **11.** Okrenite računar desnom stranom naviše, a zatim ponovo priključite spoljno napajanje i spoljne uređaje.
- **12.** Uključite računar.
## <span id="page-72-0"></span>**Ažuriranje programa i upravljačkih programa**

HP preporučuje da ažurirate svoje programe i redovno vam dostavlja najnovije verzije. Ažuriranje može da reši određene probleme i obezbedi nove funkcije i opcije računara. Tehnologija se neprestano menja, a ažuriranje programa i upravljačkih programa omogućava računaru da koristi najnovije dostupne tehnologije. Na primer, starije grafičke komponente možda neće dobro raditi sa najnovijim softverom za igre. Ako nemate najnoviji upravljački program, nećete moći da najbolje iskoristite svoju opremu.

Posetite <http://www.hp.com/support> da biste preuzeli najnovije verzije HP programa i upravljačkih programa. Pored toga, registrujete se da biste primali automatska obaveštenja o ažuriranjima kada budu dostupna.

## <span id="page-73-0"></span>**Čišćenje računara**

Čišćenje računara i spoljašnjih uređaja doprinosi da oni budu u dobrom stanju. Ako ne čistite računar, može doći do gomilanja prašine i ostataka od prljavštine.

**OPREZ:** Izbegavajte korišćenje sledećih sredstava za čišćenje kada čistite računar:

Jaki rastvarači kao što su alkohol, aceton, amonijum hlorid, metilen hlorid i hidrougljenici koji mogu trajno oštetiti površinu računara.

### **Čišćenje ekrana, stranica i poklopca**

Nežno obrišite ekran pomoću mekane tkanine bez vlakana navlažene sredstvom za čišćenje stakla *bez alkohola*. Sačekajte da se ekran osuši pre nego što zatvorite poklopac.

Koristite prethodno nakvašenu antibakterijsku tkaninu za čišćenje bočnih strana i poklopca. Vlaknasti materijali kao što su papirni ubrusi mogu izgrebati računar.

**NAPOMENA:** Prilikom čišćenja poklopca računara koristite kružne pokrete da biste lakše uklonili prljavštinu i prašinu.

### **Čišćenje dodirne table i tastature**

**OPREZ:** Ne dozvolite da tečnost dospe između tastera na tastaturi, čak i kada čistite računar. Ovo može trajno oštetiti unutrašnje komponente.

- Da biste očistili i dezinfikovali dodirnu tablu i tastaturu, koristite mekanu mikrofiber krpu ili krpu koja ne stvara elektricitet i nije masna (kao što je jelenska koža) nakvašenu sredstvom za čišćenje stakla *bez alkohola* ili koristite odgovarajuću antibakterijsku maramicu za jednokratnu upotrebu.
- Da biste sprečili da tasteri budu lepljivi i da biste uklonili prašinu, dlačice i čestice u tastaturi, koristite bočicu komprimovanog vazduha sa cevčicom.
- **UPOZORENJE!** Da biste smanjili rizik od strujnog udara ili oštećenja unutrašnjih komponenti, nemojte koristiti nastavke usisivača kada čistite tastaturu. Usisivač može da ostavi naslage kućne prljavštine na tastaturi.

## <span id="page-74-0"></span>**Putovanje sa računarom ili transport računara**

Ako nosite računar na putovanje ili treba da ga transportujete, evo nekoliko saveta koje bi trebalo da uzmete u obzir kako biste zaštitili opremu.

- Pripremite računar za putovanje ili transport:
	- Napravite rezervnu kopiju podataka na spoljašnjem disku.
	- Izvadite sve diskove i sve spoljašnje medijske kartice, kao što su digitalne memorijske kartice iz računara.
	- Isključite i iskopčajte sve spoljašnje uređaje.
	- Uklonite sve medijume iz disk jedinica pre nego što uklonite jedinicu iz njenog ležišta.

**OPREZ:** Izvršite ovu radnju pre slanja, skladištenja ili nošenja disk jedinice na put. Na taj način će se smanjiti mogućnost oštećenja računara, disk jedinice ili gubitka informacija.

- Isključite računar.
- Ponesite sa sobom rezervnu kopiju svojih podataka. Držite rezervnu kopiju odvojeno od računara.
- Kada putujete avionom, nosite računar kao ručni prtljag; nemojte ga čekirati sa ostatkom prtljaga.
- **OPREZ:** Izbegavajte izlaganje disk jedinice magnetnim poljima. Bezbednosni uređaji sa magnetnim poljima obuhvataju stajaće i ručne uređaje za otkrivanje metala. Pokretne trake na aerodromima i slični bezbednosni uređaji koji proveravaju ručni prtljag koriste rendgenske zrake umesto magnetnih i ne oštećuju disk jedinice.
- Ako nameravate da koristite računar tokom leta, slušajte uputstva posade leta o tome kada možete da koristite računar. Mogućnost korišćenja računara tokom leta zavisi od odluke aviokompanije.
- Ako računar neće biti korišćen i priključen na spoljni izvor napajanja duže od 2 nedelje, izvadite bateriju i skladištite je posebno.
- Ako transportujete računar ili jedinicu diska, stavite ih u odgovarajuće zaštitno pakovanje i označite kao "LOMLJIVO".
- Ako računar ima instaliran bežični uređaj, upotreba ovih uređaja može biti ograničena u nekim okruženjima. Takva ograničenja mogu važiti u avionima, bolnicama, u blizini eksploziva i na opasnim lokacijama. Ako niste sigurni koja pravila važe za korišćenje nekog uređaja, pre nego što ga uključite, pitajte da li je to dozvoljeno.
- Ako putujete u inostranstvo, poštujte sledeće smernice:
	- Raspitajte se o carinskoj regulativi u pogledu računara za svaku zemlju ili region kroz koje prolazite.
	- Proverite koji kabl za napajanje i adapter su potrebni za svako mesto gde planirate da koristite računar. Napon, frekvencija i konfiguracije priključaka se razlikuju.

**UPOZORENJE!** Da biste smanjili rizik od strujnog udara, požara ili oštećenja opreme, nemojte da pokušavate da uključujete računar pomoću konvertera za napon koji se prodaju za razne kućne uređaje.

# **9 Zaštita računara i informacija**

Bezbednost računara je neophodna za zaštitu poverljivosti, integriteta i dostupnosti vaših informacija. Standardna bezbednosna rešenja koja obezbeđuje operativni sistem Windows, HP aplikacije, Setup Utility (BIOS) koji nije deo Windows-a i drugi softver nezavisnih proizvođača mogu doprineti zaštiti računara od različitih rizika, kao što su virusi, crvi i drugi tipovi zlonamernog koda.

**I<sup>n</sup>y VAŽNO:** Neke bezbednosne funkcije navedene u ovom odeljku možda nisu dostupne na vašem računaru.

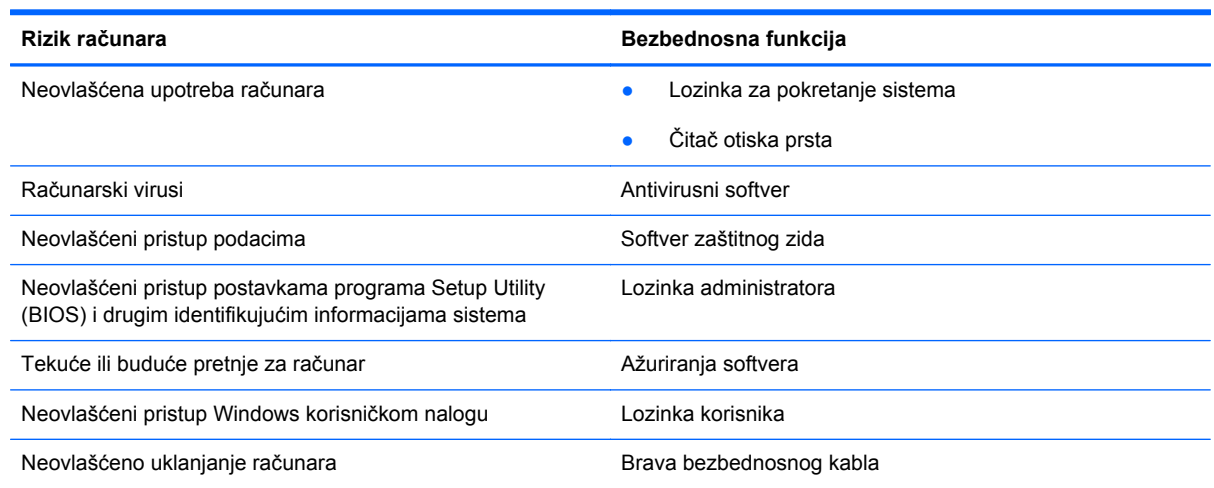

## **Pronalaženje bezbednosnog softvera**

HP Security Assistant (samo kod pojedinih modela) je početna tačka za brzi pristup kolekciji bezbednosnih softverskih aplikacija koje su organizovane po zadacima. Umesto pretraživanja svake aplikacije putem menija "Start" i kontrolne table, HP Security Assistant vam omogućava da pristupite aplikacijama za sledeće bezbednosne zadatke:

- Podešavanje Internet i antivirusne bezbednosti
- Pravljenje rezervnih kopija i oporavak datoteka.
- Upravljanje lozinkama, korisničkim nalozima i roditeljskim nadzorom.
- Održavanje računara i instaliranje najnovijih ažuriranja za HP i Windows.
- Podešavanje čitača otiska prsta.

Da biste otvorili HP Security Assistant, izaberite **Start** > **All Programs** (Svi programi) > **Security and Protection** (Bezbednost i zaštita) > **HP Security Assistant**.

## <span id="page-76-0"></span>**Korišćenje lozinki**

Lozinka predstavlja grupu znakova koje odaberete da biste zaštitili informacije na računaru i transakcije na mreži. Može se postaviti nekoliko tipova lozinki. Na primer, prilikom prvog podešavanja računara, od vas će se tražiti da napravite korisničku lozinku za zaštitu računara. Dodatne lozinke se mogu podesiti u operativnom sistemu Windows ili u programu HP Setup Utility (BIOS) koji je unapred instaliran na računaru.

Može vam biti lakše da koristite istu lozinku za funkciju programa Setup Utility (BIOS) i za Windows bezbednosnu funkciju.

Koristite sledeće savete pri kreiranju i čuvanju lozinki:

- Da biste smanjili rizik od zabrane pristupa računaru, zabeležite svaku lozinku i uskladištite je na bezbednom mestu udaljenom od računaru. Nemojte čuvati svoje lozinke u datoteci na računaru.
- Pri kreiranju lozinki, pratite zahteve koje postavlja program.
- Menjajte lozinke makar na svaka tri meseca.
- Idealna lozinka je dugačka i sadrži slova, znake interpunkcije, simbole i brojeve.
- Pre nego što pošaljete računar na servisiranje, napravite rezervnu kopiju datoteka, izbrišite poverljive datoteke, a zatim uklonite sve postavke lozinke.

Za više informacija o lozinkama za Windows, kao što je lozinka za zaštitu ekrana, izaberite **Start > Help and Support** (Pomoć i podrška).

### **Postavljanje lozinki u operativnom sistemu Windows**

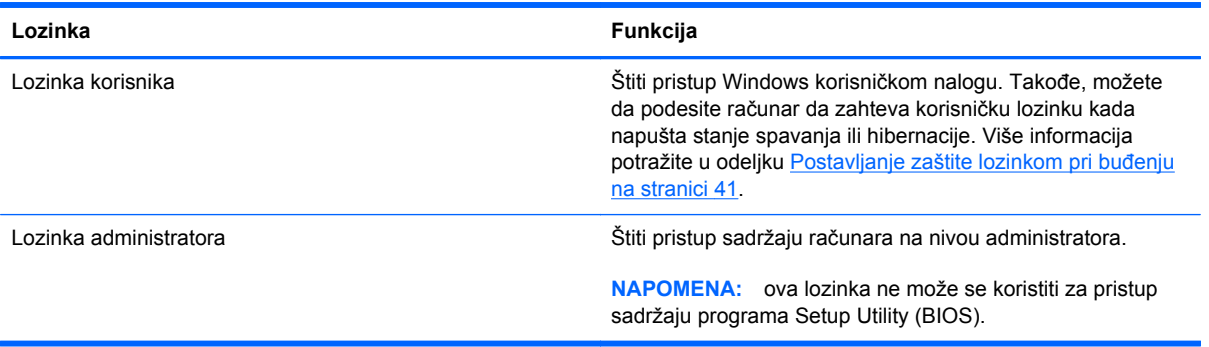

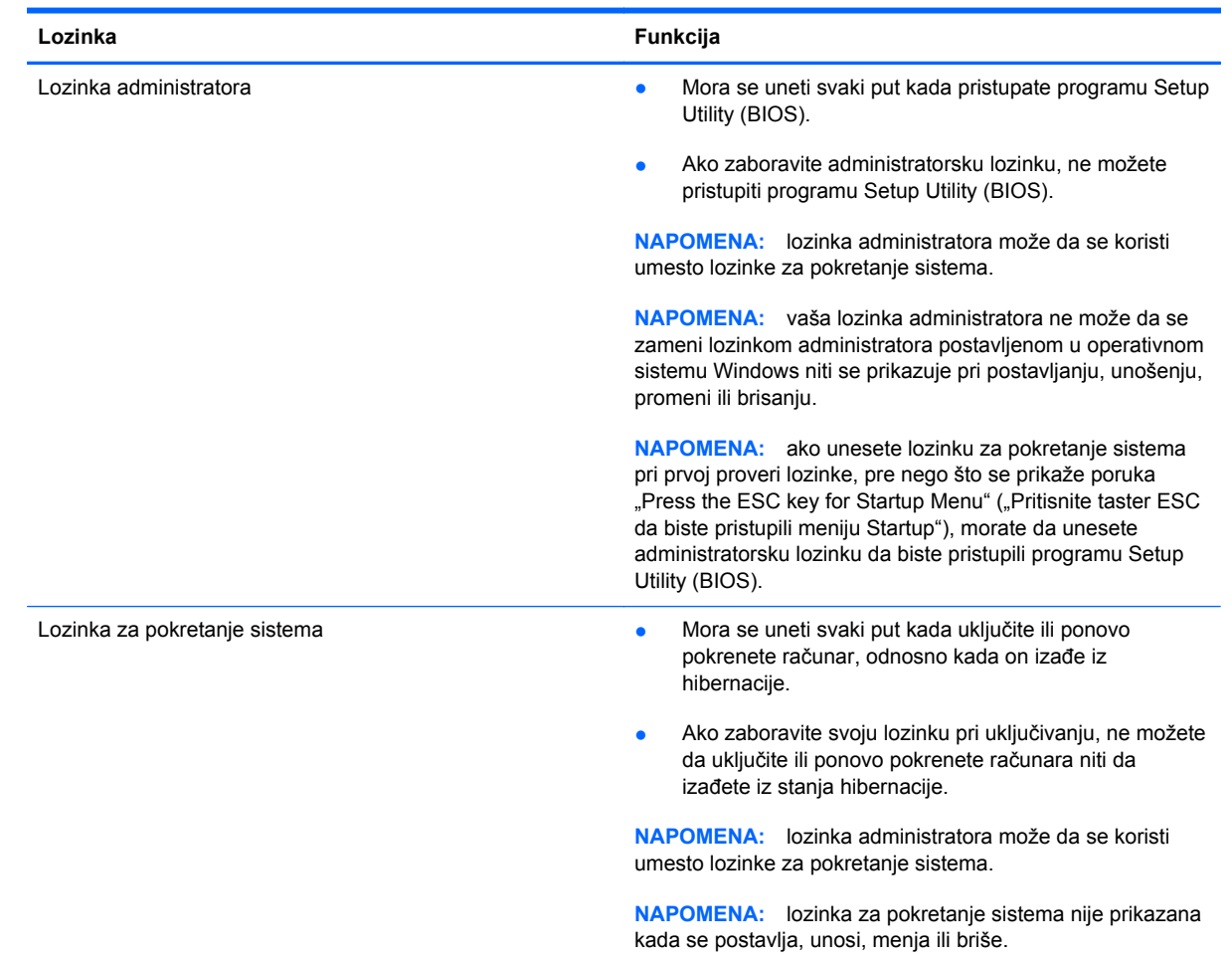

### <span id="page-77-0"></span>**Postavljanje lozinki u programu Setup Utility (BIOS)**

Da biste postavili, promenili ili izbrisali administratorsku lozinku ili lozinku za pokretanje sistema u programu Setup Utility (BIOS):

- **1.** Otvorite Setup Utility (BIOS) uključivanjem ili ponovnim pokretanjem sistema računara. Dok je prikazana poruka "Press the ESC key for Startup Menu" (Pritisnite taster ESC za meni pokretanja) u donjem levom uglu ekrana, pritisnite taster esc.
- **2.** Koristite tastere sa strelicama i pratite uputstva na ekranu. Kada se prikaže Startup Menu (Meni pokretanja), pritisnite f10.
- **3.** Pomoću strelica izaberite **Security** (Bezbednost), a zatim pratite uputstva sa ekrana.

Promene stupaju na snagu kada se računar ponovo pokrene.

## **Korišćenje čitača otiska prsta**

Integrisani čitači otiska prsta su dostupni na pojedinim modelima računara. Da biste koristili čitač otiska prsta, morate da napravite korisnički nalog i lozinku na računaru, a zatim da registrujete jedan ili više otisaka prstiju pomoću softvera HP SimplePass software.

Da biste otkrili gde se na računaru nalazi čitač otiska prsta, pogledajte odeljak [Upoznajte svoj ra](#page-13-0)čunar [na stranici 4.](#page-13-0)

### <span id="page-78-0"></span>**Korišćenje softvera HP SimplePass**

HP SimplePass ima interfejs koji je lak za upotrebu i koji vam pomaže da zaštitite računar i pojednostavite način prijavljivanja na računar i Veb lokacije zaštićene lozinkom. Koristite registrovani otisak prsta za:

- Prijavljivanje u Windows.
- Pristup Veb lokacijama i drugim programima koji zahtevaju prijavljivanje.
- Podešavanje usluge jedinstvenog prijavljivanja koja vam omogućava da pomoću registrovanog otiska prsta kreirate akreditive za bilo koju aplikaciju koja zahteva korisničko ime i lozinku.
- Podesite zaštićene naloge na računaru za više korisnika.

Više informacija potražite u pomoći softvera HP SimplePass.

### **Registrovanje otisaka prsta**

Da biste registrovali jedan ili više otisaka prstiju pomoću softvera HP SimplePass:

- **1.** Izaberite stavke **Start > All Programs** (Svi programi) **> Security and Protection** (Bezbednost i zaštita) **> HP SimplePass**.
- **2. Have you found your fingerprint sensor?** (Da li ste pronašli senzor otiska prsta?) Kliknite na dugme **Yes** (Da).
- **3. Are you ready to enroll?** (Da li ste spremni da se upišete?) Kliknite na dugme **Yes** (Da).
- **4.** Izaberite prst.
- **5. Create Windows password** (Kreirajte lozinku za Windows) Unesite svoju lozinku i potvrdite je.
- **6.** Prevucite prst 3 puta. Pojaviće se zeleni krug oko prsta ako je registracija uspešna. U suprotnom, prikazaće se poruka sa upozorenjem.
- **7.** Izaberite drugi prst ili kliknite na **>** da biste nastavili.
- **8.** Kliknite na stavku **Register now** (Registruj odmah) ili **Register later** (Registruj kasnije).

Ponovite ove korake za svakog dodatnog korisnika.

### **Korišćenje registrovanog otiska prsta za prijavljivanje na operativni sistem Windows**

Da biste se prijavili u sistemu Windows pomoću otiska prsta:

- **1.** Kada registrujete otisak prsta, ponovo pokrenite Windows.
- **2.** Prevucite bilo koji od registrovanih prstiju da biste se prijavili u Windows.

### **Korišćenje softvera za Internet bezbednost**

Kada računar koristite za pristup e-pošti, mreži ili Internetu, vi ga možete izložiti računarskim virusima, špijunskom softveru i drugim pretnjama na mreži. Da biste zaštitili računar, softver za

<span id="page-79-0"></span>Internet bezbednost koji uključuje antivirusne funkcije i funkcije zaštitnog zida može biti unapred instaliran na računaru u vidu probne ponude. Da biste imali stalnu zaštitu od najnovijih virusa i drugih bezbednosnih rizika, bezbednosni softver mora uvek da bude ažuran. Preporučuje se da nadogradite probnu verziju bezbednosnog softvera ili da kupite softver po sopstvenom izboru kako biste u potpunosti zaštitili računar.

### **Korišćenje antivirusnog softvera**

Računarski virusi mogu da onemoguće rad programa, uslužnih programa ili operativnog sistema, odnosno da prouzrokuju njihovo neispravno funkcionisanje. Antivirusni softver može otkriti većinu virusa, uništiti ih i, u većini slučajeva, popraviti štetu koju su oni izazvali.

Za više informacija o računarskim virusima, u okviru "Help and Support" (Pomoć i podrška), u polju "Search" (Pretraga) otkucajte viruses (virusi).

### **Korišćenje softvera zaštitnog zida**

Zaštitni zidovi su napravljeni tako da sprečavaju neovlašćeni pristup sistemu ili mreži. Zaštitni zid može da bude softver koji se instalira na računaru i/ili mreži, a može da bude i kombinacija hardvera i softvera.

Postoje dve vrste zaštitnih zidova koje bi trebalo da uzmete u obzir:

- Zaštitni zidovi zasnovani na hostu softver koji štiti samo računar na kome je instaliran.
- Zaštitni zidovi zasnovani na mreži instaliraju se između DSL ili kablovskog modema i kućne mreže kako bi zaštitili sve računare na mreži.

Kada se zaštitni zid instalira na sistem, svi podaci koji se šalju tom sistemu ili iz njega se nadgledaju i upoređuju sa nizom bezbednosnih kriterijuma koje određuje korisnik. Svi podaci koji ne ispunjavaju zadate kriterijume se blokiraju.

## **Instaliranje softverskih ispravki**

HP softver, Microsoft Windows softver i softver nezavisnih proizvođača, koji su instalirani na računaru treba redovno da se ažuriraju da bi se ispravili problemi sa bezbednošću i poboljšale performanse softvera. Više informacija potražite u odeljku **Ažuriranje programa i upravljačkih programa** [na stranici 63](#page-72-0).

### **Instaliranje Windows bezbednosnih ispravki**

Ispravke operativnog sistema i drugog softvera mogu postati dostupne posle isporuke računara. Microsoft šalje upozorenja o kritičnim ispravkama. Da biste zaštitili računar od bezbednosnih upada i virusa, instalirajte sve kritične Microsoft ispravke čim dobijete upozorenje.

Da biste bili sigurni da su na računaru instalirane sve dostupne ispravke, pogledajte ove smernice:

- Pokrenite Windows Update (Ažuriranje operativnog sistema Windows) što je pre moguće nakon podešavanja računara. Kliknite na meni **Start > All Programs** (Svi programi) **> Windows Update** (Ažuriranje Windowsa).
- Nakon toga jednom mesečno pokrenite ažuriranje Windowsa.
- Preuzmite ispravke za Windows i druge Microsoft programe redosledom kojim su objavljene sa Microsoft Veb lokacije i preko veze za ažuriranje u odeljku za pomoć i podršku.

### <span id="page-80-0"></span>**Instaliranje ispravki za HP softver i softver nezavisnih proizvođača**

HP preporučuje da redovno ažurirate softver i upravljačke programe koji su prvobitno instalirani na računaru. Idite na <http://www.hp.com/support>da biste preuzeli najnovije verzije. Na ovoj lokaciji možete i da se registrujete i za prijem automatskih obaveštenja o ispravkama kada budu dostupne.

Ako ste softver nezavisnog proizvođača instalirali nakon kupovine računara, redovno ga ažurirajte. Softverska preduzeća obezbeđuju softverske ispravke za svoje proizvode da bi se ispravili problemi sa bezbednošću i poboljšala funkcionalnost softvera.

## **Zaštita bežične mreže**

Kada podesite bežičnu mrežu, uvek omogućite bezbednosne funkcije. Više informacija potražite u odeljku [Zaštita WLAN mreže na stranici 20.](#page-29-0)

### **Pravljenje rezervne kopije softverskih aplikacija i informacija**

Redovno pravite rezervnu kopiju softverskih aplikacija i informacija da biste ih zaštitili od trajnog gubitka ili oštećenja putem napada virusa, odnosno od otkazivanja softvera ili hardvera. Više informacija potražite u odeljku [Pravljenje rezervnih kopija, obnavljanje i oporavak na stranici 76](#page-85-0).

## **Korišćenje brave opcionalnog bezbednosnog kabla**

Namena bezbednosnog kabla sa bravom, koji se kupuje zasebno, jeste da odvrati osobe od zloupotrebe ili krađe računara, ali on ne može to da spreči. Bezbednosni kablovi sa bravom su samo jedan od načina koje bi trebalo primeniti kao deo potpunog rešenja kako bi se obezbedila maksimalna zaštita od krađe.

Konektor za bezbednosni kabl na računaru može se donekle razlikovati od ilustracije u ovom odeljku. Pogledajte odeljak Upoznajte svoj rač[unar na stranici 4](#page-13-0) da biste videli gde se nalazi konektor za bezbednosni kabl na računaru.

- **1.** Omotajte bezbednosni kabl oko čvrstog predmeta.
- **2.** Ubacite ključ **(1)** u bravu bezbednosnog kabla **(2)**.

**3.** Ubacite bravu bezbednosnog kabla u konektor za bezbednosni kabl na računaru **(3)**, a zatim zaključajte bravu bezbednosnog kabla ključem.

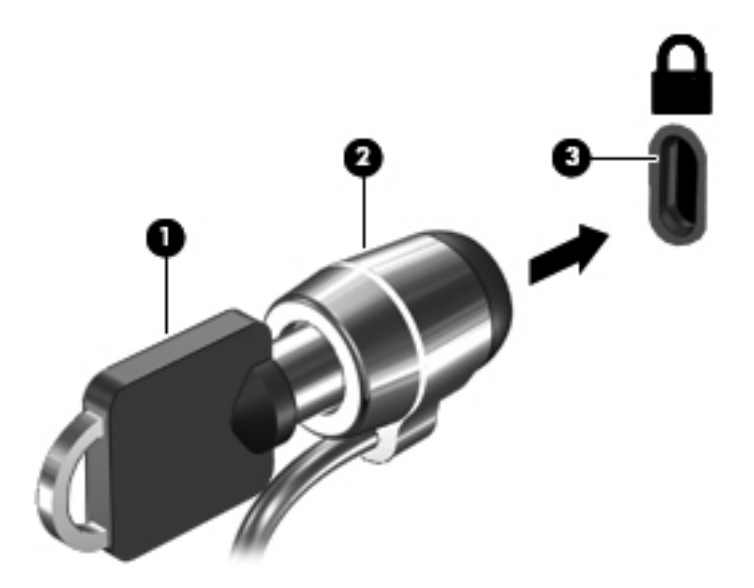

**4.** Uklonite ključ i držite ga na bezbednom mestu.

# <span id="page-82-0"></span>**10 Korišćenje programa Setup Utility (BIOS) i System Diagnostics**

Setup Utility ili Basic Input/Output System (BIOS), kontroliše komunikaciju između svih uređaja ulaza i izlaza u sistemu (kao što su disk jedinice, ekran, tastatura, miš i štampač). Setup Utility (BIOS) uključuje postavke za tipove instaliranih uređaja, sekvence za pokretanje računara i količinu sistemske i proširene memorije.

## **Pokretanje programa Setup Utility (BIOS)**

Da biste pokrenuli Setup Utility (BIOS), postupite na sledeći način:

- **1.** Uključite ili ponovo pokrenite računar, a zatim pritisnite taster esc dok je na dnu ekrana prikazana poruka "Press the ESC key for Startup Menu" (Pritisnite taster ESC za prikaz polaznog menija).
- **2.** Pritisnite f10 da biste ušli u program Setup Utility (BIOS).

Informacije o tome kako možete da se krećete u programu Setup Utility (BIOS) nalaze se na dnu ekrana.

**WAPOMENA:** Budite veoma pažljivi kada pravite izmene u programu Setup Utility (BIOS). Greške mogu da spreče ispravan rad računara.

## **Ažuriranje BIOS-a**

Ažurne verzije BIOS-a mogu biti dostupne na HP Veb lokaciji.

Većina ažurnih verzija BIOS-a koje se nalaze na HP Veb lokaciji spakovane su u komprimovane datoteke pod nazivom *SoftPaqs*.

U nekim paketima za preuzimanje nalazi se datoteka pod imenom Readme.txt, koja sadrži informacije o instaliranju datoteke i rešavanju problema.

### <span id="page-83-0"></span>**Utvrđivanje verzije BIOS-a**

Da biste utvrdili da li je među dostupnim ažurnim verzijama BIOS-a neka koja je novija od one na vašem računaru, morate znati koja je verzija BIOS-a trenutno instalirana.

Informacije o verziji BIOS-a (takođe poznato kao *ROM datum* i *Sistemski BIOS*) mogu se prikazati pritiskom na kombinaciju tastera fn+esc (ako se već nalazite u operativnom sistemu Windows) ili korišćenjem programa Setup Utility (BIOS).

- **1.** Pokretanje programa Setup Utility (BIOS)
- **2.** Koristite tastere sa strelicama da biste izabrali **Glavno**.
- **3.** Da biste izašli iz programa Setup Utility (BIOS) bez čuvanja promena, koristite taster Tab i tastere sa strelicom da biste izabrali **Exit** (Izlaz) **> Exit Discarding Changes** (Izađi bez čuvanja promena), a zatim pritisnite taster enter.

### **Preuzimanje ažurne verzije BIOS-a**

**OPREZ:** da biste sprečili oštećenja računara ili neuspešno instaliranje, preuzimajte i instalirajte BIOS ispravku samo kada je računar povezan sa pouzdanim spoljnim napajanjem preko adaptera naizmenične struje. Nemojte preuzimati ili instalirati ažurnu BIOS verziju dok računar radi na baterijsko napajanje, dok je u opcionom uređaju za priključivanje ili je povezan na opcioni izvor napajanja. Pratite ove instrukcije u toku preuzimanja i instaliranja:

Nemojte prekidati dovod struje u računar iskopčavanjem kabla za napajanje iz utičnice za naizmeničnu struju.

Nemojte isključivati računar niti aktivirati stanja spavanja ili hibernacije.

Nemojte ubacivati, uklanjati, povezivati niti iskopčavati bilo kakav uređaj, kabl ili žicu.

- **1.** Izaberite stavke **Start > Help and Support** (Pomoć i podrška) **> Maintain** (Održavanje).
- **2.** Pratite uputstva na ekranu da biste prepoznali vaš računar i pristupili ažurnoj verziji BIOS-a koju želite da preuzmete.
- **3.** U oblasti za preuzimanje, sledite ove korake:
	- **a.** Identifikujte ispravku za BIOS koja je novija od trenutno instalirane na vašem računaru. Zabeležite datum, ime ili druge znake. Ti podaci mogu vam zatrebati da kasnije pronađete tu ispravku kada je preuzmete na čvrsti disk.
	- **b.** Sledite uputstva na ekranu da biste preuzeli svoj izbor na čvrsti disk.

Zapišite putanju do lokacije na čvrstom disku gde će ispravka BIOS-a biti preuzeta. Biće potrebno da toj putanji pristupite kada budete spremni da instalirate ispravku.

**NAPOMENA:** ako povezujete računar sa mrežom, konsultujte administratora mreže pre instaliranja bilo kakvih softverskih ispravki, a naročito ispravki sistemskog BIOS-a.

Procedure instaliranja BIOS-a se razlikuju. Sledite sva uputstva koja su prikazana na ekranu po završetku preuzimanja. Ako nisu prikazana nikakva uputstva, sledite ove korake:

- **1.** Otvorite Windows Explorer tako što ćete izabrati stavke **Start > Computer** (Računar).
- **2.** Kliknite dvaput na oznaku svog čvrstog diska. Uobičajena oznaka čvrstog diska je Local Disk  $(C:$ ).
- **3.** Koristeći putanju na čvrstom disku koju ste ranije zabeležili, otvorite fasciklu na čvrstom disku u kojoj se nalazi ispravka.
- **4.** Dvaput kliknite na datoteku sa ekstenzijom ".exe" (na primer, *filename*.exe).

Instaliranje BIOS-a počinje.

**5.** Dovršite instaliranje praćenjem uputstava sa ekrana.

**NAPOMENA:** kad se na ekranu pojavi poruka o uspešnoj instalaciji, možete da obrišete preuzetu datoteku sa čvrstog diska.

## **Korišćenje dijagnostike sistema**

System Diagnostics omogućava da pokrenete dijagnostičke testove da biste utvrdili da li hardver računara ispravno radi.

Da biste pokrenuli System Diagnostics:

- **1.** Uključite ili ponovo pokrenite računar. Dok je prikazana poruka "Press the ESC key for Startup Menu" (Pritisnite taster ESC za meni pokretanja) u donjem levom uglu ekrana, pritisnite taster esc. Kada se prikaže Startup Menu (Meni pokretanja), pritisnite f2.
- **2.** Izaberite dijagnostički test koji želite da pokrenete i pratite uputstva na ekranu.

**NAPOMENA:** ako je potrebno da zaustavite dijagnostički test dok je još u toku, pritisnite taster esc.

# <span id="page-85-0"></span>**11 Pravljenje rezervnih kopija, obnavljanje i oporavak**

Operativni sistem i HP obezbeđuju alatke koje vam omogućavaju da bezbedno sačuvate svoje informacije i povratite ih ako nekad bude potrebno.

### **Izrada rezervnih kopija**

- **1.** Koristite HP Recovery Manager za kreiranje kompleta diskova za oporavak odmah nakon podešavanja računara.
- **2.** Kako dodajete hardver i softverske programe, tako kreirajte tačke za obnavljanje sistema.
- **3.** Kada dodate fotografije, video zapise, muziku i druge lične datoteke, napravite rezervnu kopiju sistema i ličnih informacija

### **Kreiranje medijuma za oporavak prvobitnog sistema**

Nakon što uspešno podesite računar, trebalo bi da kreirate diskove za oporavak ili fleš disk za oporavak koristeći HP Recovery Manager. Biće vam potrebni ovi diskovi za oporavak ili fleš disk za oporavak da biste izvršili oporavak sistema u slučaju da čvrsti disk pretrpi oštećenja. Oporavak sistema ponovo instalira prvobitni operativni sistem, a zatim konfiguriše postavke za podrazumevane programe.

### **Šta je potrebno da znate**

- Može da se kreira samo jedan komplet medijuma za oporavak. Pažljivo rukujte ovim diskovima i čuvajte ih na sigurnom mestu.
- Program HP Recovery Manager (HP menadžer oporavka) ispituje računar i utvrđuje potreban kapacitet za skladištenje za fleš disk ili broj praznih DVD diskova koji će biti potrebni.

Koristite DVD-R, DVD+R, DVD-R DL, DVD+R DL diskove ili fleš disk. Nemojte koristiti prepisive diskove kao što su CD±RW, DVD±RW, dvoslojni DVD±RW i BD-RE (prepisivi Blu-ray); oni nisu kompatibilni sa softverom HP Recovery Manager.

- Ako vaš računar ne sadrži integrisanu optičku disk jedinicu, za kreiranje diskova za oporavak možete da upotrebite opcionalnu spoljašnju disk jedinicu (kupuje se posebno) ili možete zatražiti diskove za oporavak računara na HP Veb lokaciji. Ukoliko koristite spoljnu optičku disk jedinicu, ona mora biti povezana direktno na USB port na računaru, a ne na USB port na nekom drugom spoljnom uređaju, kao što je čvorište.
- Uverite se da je računar priključen na izvor napajanja naizmeničnom strujom pre nego što počnete da kreirate medijume za oporavak.
- <span id="page-86-0"></span>Proces kreiranja može potrajati do sat vremena ili više. Nemojte prekidati proces kreiranja.
- Medijume za oporavak čuvajte na bezbednom mestu, dalje od računara.
- Po potrebi, možete napustiti program pre završetka kreiranja medijuma za oporavak. Sledeći put kada pokrenete program HP Recovery Manager, od vas će biti zatraženo da nastavite proces.

#### **Kreiranje medijuma za oporavak**

- **1.** Izaberite **Start** i otkucajte recovery (oporavak) u polje za pretragu. Izaberite **Recovery Manager** na listi. Ako budete upitani, dozvolite radnji da se nastavi.
- **2.** Kliknite na stavku **Recovery Media Creation** (Kreiranje medijuma za oporavak).
- **3.** Pratite uputstva na ekranu da biste nastavili.

Više informacija o oporavku pogledajte u odeljku [Oporavak prvobitnog sistema pomo](#page-89-0)ću programa HP [Recovery Manager na stranici 80.](#page-89-0)

### **Kreiranje tačaka za obnavljanje sistema**

Tačka za obnavljanje sistema je snimak određenog sadržaja čvrstog diska koji u određeno vreme čuva program Windows System Restore. Tačka za obnavljanje sadrži informacije kao što su postavke registra koje Windows koristi. Vraćanje na prethodnu tačku za obnavljanje vam omogućava da poništite promene napravljene u sistemu nakon što je kreirana tačka za obnavljanje.

Vraćanje na raniju tačku za obnavljanje sistema ne utiče na sačuvane datoteke sa podacima ili eporuke kreirane nakon poslednje tačke za obnavljanje, ali to utiče na softver koji ste možda instalirali.

Na primer, ako preuzmete fotografiju sa digitalnog fotoaparata, a zatim izvršite obnavljanje računara u stanje u kom je bio prethodnog dana, fotografija će ostati na računaru.

Međutim, ako instalirate softver za pregledanje fotografija, a zatim izvršite obnavljanje sistema u stanje u kom je bio prethodnog dana, softver će biti deinstaliran i nećete moći da ga koristite.

### **Šta je potrebno da znate**

- Ako vratite sistem na tačku za obnavljanje, a zatim se predomislite, možete da opozovete obnavljanje.
- Trebalo bi da kreirate tačke za obnavljanje sistema:
	- Pre dodavanja ili promene hardvera ili softvera
	- Povremeno, u situacijama kada računar normalno funkcioniše
- System Restore takođe čuva kopije u senci datoteka koje su promenjene nakon kreiranja poslednje tačke za obnavljanje. Više informacija o korišćenju kopija u senci za obnavljanje sistema potražite u okviru pomoći i podrške.

### **Kreiranje tačke za obnavljanje sistema**

- **1.** Izaberite stavke **Start > Control Panel** (Kontrolna tabla) **> System and Security** (Sistem i bezbednost) **> System** (Sistem).
- **2.** U levom oknu izaberite stavku **System Protection** (Zaštita sistema).
- **3.** Izaberite karticu **System Protection** (Zaštita sistema).
- **4.** Kliknite na dugme **Create** (Kreiraj) i pratite uputstva na ekranu.

Više informacija o obnavljanju pogledajte u odeljku Vrać[anje na prethodnu ta](#page-89-0)čku za obnavljanje [sistema na stranici 80.](#page-89-0)

### **Rezervna kopija sistema i ličnih informacija**

Na računaru se čuvaju informacije koje su vam bitne kao što su datoteke, e-poruke i fotografije i želećete da sačuvate te informacije čak i kada preuzmete virus ili ako sistem prestane da radi pravilno. U kojoj meri ćete moći da oporavite svoje datoteke zavisi od toga koliko je ažurna vaša rezervna kopija. Uporedo sa dodavanjem novog softvera i datoteka sa podacima trebalo bi da kreirate i rezervne kopije.

### **Saveti za uspešno kreiranje rezervnih kopija**

- Numerišite diskove za rezervne kopije pre nego što ih stavite u optičku disk jedinicu.
- Skladištite lične datoteke u bibliotekama "Documents" (Dokumenti), "Music" (Muzika), "Pictures" (slike) i "Videos" (Video zapisi) i periodično pravite rezervnu kopiju ovih fascikli.
- Sačuvajte svoje prilagođene postavke u prozoru, traci sa alatima ili traci sa menijima beleženjem snimka vaših postavki. Ovaj snimak vam može uštedeti vreme u slučaju da morate ponovo da unosite svoje željene opcije.

Da biste napravili snimak ekrana:

- **1.** Prikažite ekran koji želite da sačuvate.
- **2.** Kopirajte sliku na ekranu:

Da biste kopirali samo aktivni prozor, pritisnite kombinaciju tastera alt+prt sc.

Da biste kopirali ceo ekran, pritisnite prt sc.

- **3.** Otvorite dokument za obradu teksta ili grafike, a zatim izaberite stavke **Edit** (Uredi) **> Paste** (Nalepi). Slika ekrana je dodata u dokument.
- **4.** Sačuvajte i odštampajte dokument.

### **Šta je potrebno da znate**

- Možete da napravite rezervnu kopiju vaših podataka na opcionalnom spoljašnjem čvrstom disku, fleš disku, mrežnoj disk jedinici ili diskovima.
- Priključite računar na napajanje naizmeničnom strujom kada kreirate rezervne kopije.
- Ostavite dovoljno vremena za kreiranje rezervnih kopija. U zavisnosti od veličina datoteka, to može da potraje više od jednog sata.
- Proverite koliko ima slobodnog prostora na uređaju za rezervne kopije pre nego što počnete.
- Trebalo bi da napravite rezervnu kopiju:
	- Pre dodavanja ili promene hardvera ili softvera.
	- Pre popravke ili obnavljanja računara
	- S vremena na vreme kako biste imali ažurne kopije ličnih informacija.
	- Kada dodate mnogo datoteka na primer, ako ste sačuvali video snimke sa rođendanske zabave.
	- Pre korišćenja antivirusnog softvera za uklanjanje zlonamernog programa.
	- Nakon dodavanja informacija koje je teško nadoknaditi, kao što su slike, video zapisi, muzika, projekti ili evidencije podataka.

### **Kreiranje rezervne kopije pomoću programa Windows rezervne kopije i vraćanje u prethodno stanje**

Windows vam omogućava da napravite rezervne kopije datoteka pomoću programa Windows rezervne kopije i vraćanje u prethodno stanje. Možete da izaberete nivo za koji želite da napravite rezervnu kopiju, od pojedinačnih fascikli do disk jedinica. Rezervne kopije se komprimuju radi uštede prostora. Da biste napravili rezervnu kopiju:

- **1.** Izaberite stavke **Start > Control Panel** (Kontrolna tabla) **> System and Security** (Sistem i bezbednost) **> Backup and Restore** (Pravljenje rezervne kopije i vraćanje u prethodno stanje).
- **2.** Pratite uputstva na ekranu da biste podesili i kreirali rezervnu kopiju.

**NAPOMENA:** Operativni sistem Windows sadrži funkciju kontrole korisničkog naloga radi poboljšanja bezbednosti računara. Za zadatke kao što su instaliranje softvera, pokretanje uslužnih programa ili promena Windows postavki sistem će možda zatražiti vašu dozvolu ili lozinku. Dodatne informacije potražite u meniju "Pomoć i podrška".

Više informacija o obnavljanju pogledajte u odeljku Obnavljanje određ[enih datoteka pomo](#page-89-0)ću [programa Windows rezervne kopije i vra](#page-89-0)ćanje u prethodno stanje na stranici 80.

## <span id="page-89-0"></span>**Obnavljanje i oporavak sistema**

### **Vraćanje na prethodnu tačku za obnavljanje sistema**

Ponekad instaliranje softverskog programa utiče na to da se računar ili Windows ponašaju nepredvidivo. Deinstaliranje softvera obično rešava probleme. Ako deinstaliranje ne reši probleme, možete da vratite računar na prethodnu tačku za obnavljanje sistema (kreiranu nekog ranijeg dana u određeno vreme).

Da biste se vratili na prethodnu tačku vraćanja, kada je računar radio kako treba:

- **1.** Izaberite stavke **Start > Control Panel** (Kontrolna tabla) **> System and Security** (Sistem i bezbednost) **> System** (Sistem).
- **2.** U levom oknu izaberite stavku **System Protection** (Zaštita sistema).
- **3.** Izaberite karticu **System Protection** (Zaštita sistema).
- **4.** Kliknite na dugme **System Restore** Oporavak sistema) i pratite uputstva na ekranu.

### **Obnavljanje određenih datoteka**

Ako su datoteke slučajno izbrisane sa čvrstog diska i ne mogu više da se povrate iz korpe za otpatke ili ako se datoteke oštete, obnavljanje određenih datoteka može biti korisno. Obnavljanje određenih datoteka je takođe korisno ako nekad odlučite da vratite prvobitni sistem koristeći HP Recovery Manager. Možete obnoviti isključivo određene datoteke za koje ste prethodno napravili rezervnu kopiju.

### **Obnavljanje određenih datoteka pomoću programa Windows rezervne kopije i vraćanje u prethodno stanje**

Windows vam omogućava da obnovite datoteke koje su sačuvane pomoću programa Windows rezervne kopije i vraćanje u prethodno stanje.

- **1.** Izaberite stavke **Start > Control Panel** (Kontrolna tabla) **> System and Security** (Sistem i bezbednost) **> Backup and Restore** (Pravljenje rezervne kopije i vraćanje u prethodno stanje).
- **2.** Pratite uputstva na ekranu da biste obnovili rezervnu kopiju.
- **NAPOMENA:** Operativni sistem Windows sadrži funkciju kontrole korisničkog naloga radi poboljšanja bezbednosti računara. Za zadatke kao što su instaliranje softvera, pokretanje uslužnih programa ili promena Windows postavki sistem će možda zatražiti vašu dozvolu ili lozinku. Dodatne informacije potražite u meniju "Pomoć i podrška".

### **Oporavak prvobitnog sistema pomoću programa HP Recovery Manager**

Softver HP Recovery Manager vam omogućava da popravite računar ili da oporavite prvobitno fabričko stanje računara.

### **Šta je potrebno da znate**

- HP Recovery Manager oporavlja samo onaj softver koji je unapred fabrički instaliran. Softver koji nije isporučen uz računar mora biti preuzet sa Veb lokacije proizvođača softvera ili ponovo instaliran sa diska koji je obezbedio proizvođač.
- Oporavak sistema bi trebalo koristiti samo kao krajnju meru za rešavanje problema na računaru. Ako još uvek niste isprobali tačke za obnavljanje (pogledajte odeljak Vrać[anje na prethodnu](#page-89-0) tač[ku za obnavljanje sistema na stranici 80](#page-89-0)) i delimično obnavljanje (pogledajte odeljak Obnavljanje određ[enih datoteka na stranici 80\)](#page-89-0), pokušajte sa njima pre nego što upotrebite HP Recovery Manager za oporavak sistema.
- Oporavak sistema mora da se izvrši ako je čvrsti disk računara otkazao ili ako ne uspe nijedan pokušaj rešavanja problema sa funkcionisanjem računara.
- Ako medijumi za oporavak ne funkcionišu, možete da zatražite diskove za oporavak sistema na HP Veb lokaciji.
- Opcija Minimized Image Recovery (Oporavak pomoću minimalne slike) se preporučuje samo naprednim korisnicima. Instaliraju se svi upravljački programi i softver za hardver, ali ne i druge softverske aplikacije. Nemojte prekidati proces dok se ne dovrši, u protivnom, oporavak neće uspeti.

### **Oporavak pomoću HP particije za oporavak (samo na pojedinim modelima)**

HP Recovery particija (samo kod pojedinih modela) vam omogućava da obnovite sistem i pri tom vam nisu potrebni diskovi za oporavak niti fleš disk za oporavak. Ovaj tip oporavka može da se koristi samo ako je čvrsti disk još uvek u funkciji.

Da biste proverili da li na računaru postoji particija za oporavak, kliknite na dugme **Start**, kliknite desnim tasterom miša na stavku **Computer** (Računar), a zatim izaberite stavke **> Manage** (Upravljanje) **> Disk Management** (Upravljanje diskom). Ako particija za oporavak postoji, disk jedinica za oporavak će biti navedena u prozoru.

**EX NAPOMENA:** Diskovi za oporavak se isporučuju ukoliko računar nema particiju za oporavak.

- **1.** Pristupite softveru HP Recovery Manager na neki od sledećih načina:
	- Izaberite **Start** i otkucajte recovery (oporavak) u polje za pretragu. Izaberite **Recovery Manager** na listi.

– ili –

- Uključite ili ponovo pokrenite računar, a zatim pritisnite taster esc dok je na dnu ekrana prikazana poruka "Press the ESC key for Startup Menu" (Pritisnite taster ESC za meni pokretanja). Zatim pritisnite f11 dok je na ekranu prikazana poruka "F11 (System Recovery)" (F11 oporavak sistema).
- **2.** Izaberite stavku **System Recovery** u prozoru **HP Recovery Manager**.
- **3.** Pratite uputstva na ekranu.

### <span id="page-91-0"></span>**Oporavljanje pomoću medijuma za oporavak**

- **1.** Ako je moguće, izradite rezervne kopije svih ličnih datoteka.
- **2.** Ubacite prvi disk za oporavak u optičku disk jedinicu na računaru ili opcionalnu spoljašnju optičku disk jedinicu, a zatim ponovo pokrenite računar.

– ili –

Stavite fleš disk za oporavak u USB port na računaru, a zatim ponovo pokrenite računar.

- **NAPOMENA:** Ako se pri ponovnom pokretanju računara ne otvori automatski program HP Recovery Manager, mora da se promeni redosled pokretanja sistema. Pogledajte odeljak Promena redosleda podizanja sistema računara na stranici 82.
- **3.** Pritisnite taster f9 pri pokretanju sistema.
- **4.** Izaberite optičku disk jedinicu ili fleš disk.
- **5.** Pratite uputstva na ekranu.

#### **Promena redosleda podizanja sistema računara**

Da biste promenili redosled podizanja sistema pomoću diskova za oporavak:

- **1.** Ponovo pokrenite računar.
- **2.** Pritisnite esc dok se računar ponovo pokreće, a zatim pritisnite f9 da biste videli opcije podizanja sistema.
- **3.** U prozoru sa opcijama podizanja sistema izaberite stavku **Interna CD/DVD ROM disk jedinica**.

Da biste promenili redosled pokretanja za fleš disk za oporavak:

- **1.** Ubacite fleš disk u USB port.
- **2.** Ponovo pokrenite računar.
- **3.** Pritisnite esc dok se računar ponovo pokreće, a zatim pritisnite f9 da biste videli opcije podizanja sistema.
- **4.** Izaberite fleš disk u prozoru sa opcijama podizanja sistema.

# <span id="page-92-0"></span>**12 Specifikacije**

### **Ulazno napajanje**

Informacije o napajanju, koje su date u ovom odeljku, mogu biti od pomoći ako planirate da putujete u inostranstvo sa računarom.

Računar radi na jednosmernu struju, koja se može dobiti od izvora napajanja naizmeničnom ili jednosmernom strujom. Naizmenični napon napajanja mora da bude 100–240 V, 50–60 Hz. Iako računar može da se napaja sa samostalnog izvora jednosmerne struje, trebalo bi da se napaja samo preko adaptera naizmenične struje ili izvora za napajanje jednosmernom strujom koji se dobija od kompanije HP i koji ona odobrava za korišćenje sa ovim računarom.

Računar može raditi s jednosmernom strujom u okviru sledećih specifikacija. Radni napon i struja variraju u zavisnosti od platforme.

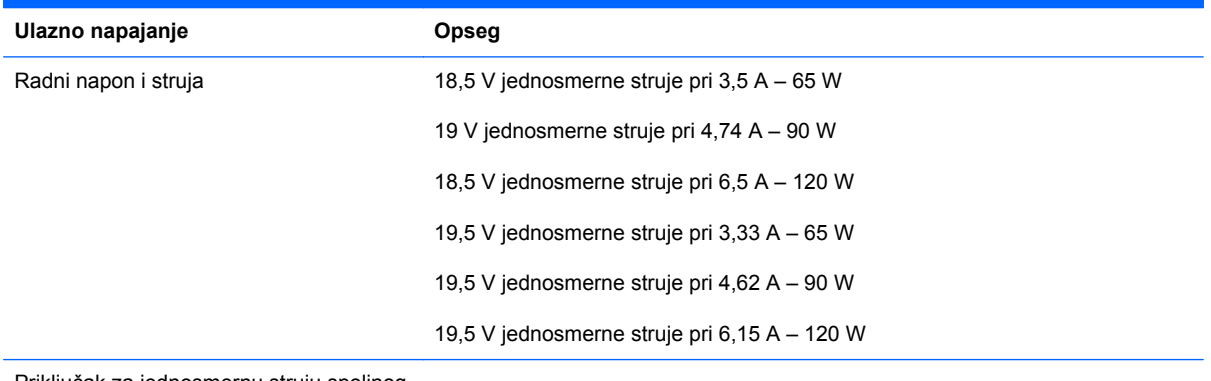

Priključak za jednosmernu struju spoljnog HP napajanja

**NAPOMENA:** ovaj proizvod je projektovan za IT sisteme napajanja u Norveškoj sa naponom faza na fazu koji ne prelazi 240 V rms.

**MAPOMENA:** radni napon i snaga računara mogu se pronaći na nalepnici sa propisima o sistemu.

## <span id="page-93-0"></span>**Radno okruženje**

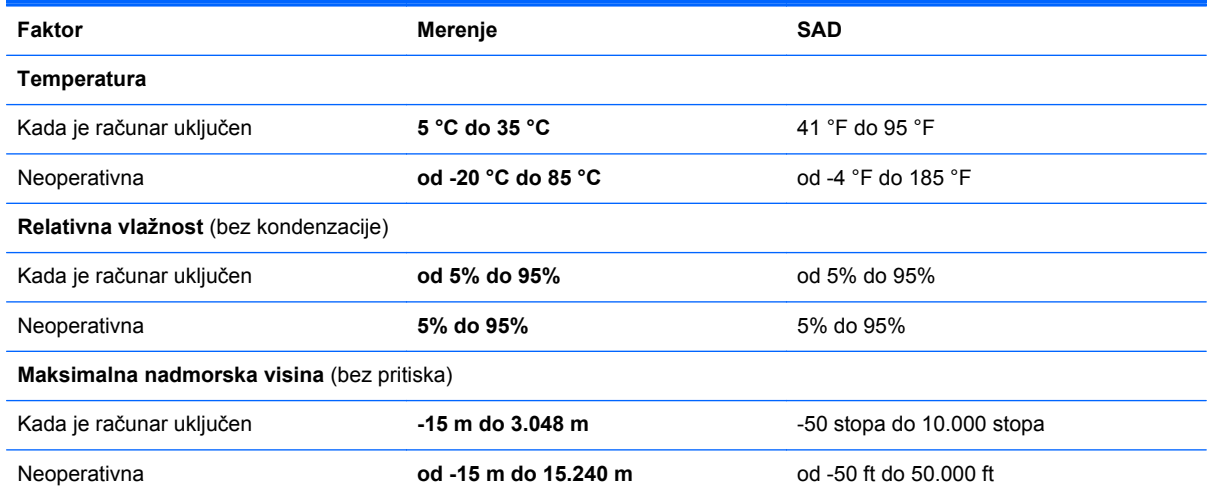

# <span id="page-94-0"></span>**13 Rešavanje problema i podrška**

- [Rešavanje problema](#page-95-0)
- [Kontaktiranje korisni](#page-101-0)čke podrške

## <span id="page-95-0"></span>**Rešavanje problema**

### **Problemi sa disk jedinicom**

Ako se ležište diska ne otvara kako treba, pratite ove korake:

- **1.** Gurnite kraj spajalice u otvor za otpuštanje **(1)** na prednjoj maski disk jedinice.
- **2.** Lagano pritiskajte spajalicu za papir dok se ležište diska ne oslobodi, a zatim izvucite ležište **(2)** dok se ne zaustavi.
- **3.** Izvadite disk **(3)** iz ležišta tako što ćete lagano pritiskati osovinu dok podižete spoljne ivice diska. Držite disk za ivice i nemojte dodirivati ravne površine.

**NAPOMENA:** Ako ležište nije sasvim dostupno, pažljivo nagnite disk dok ga vadite.

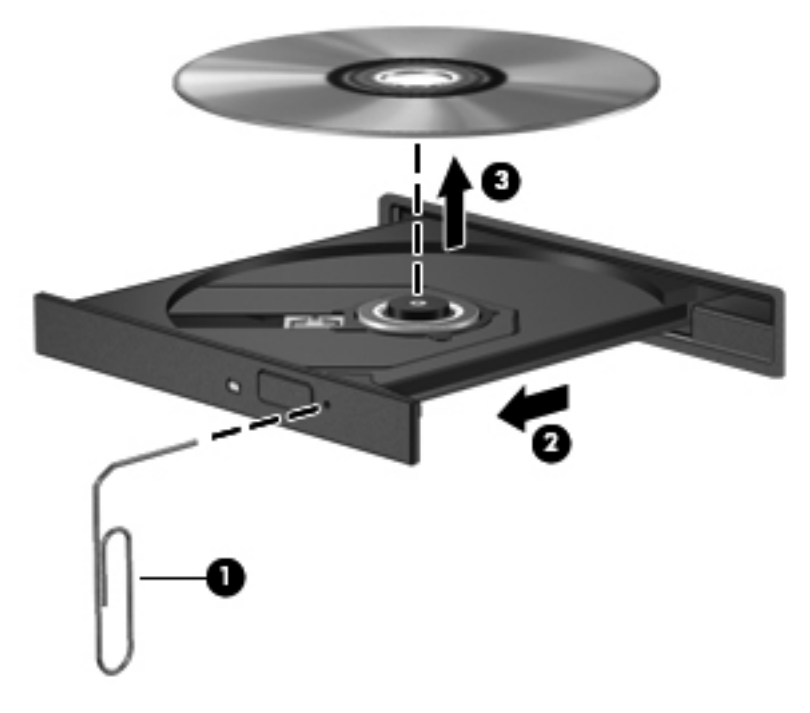

**4.** Zatvorite ležište diska i stavite disk u zaštitni omot.

### **Problemi sa bežičnom vezom**

Neki od mogućih uzroka za probleme sa bežičnom vezom su sledeći:

- Bežični uređaj nije uključen.
- Bežični uređaj nije pravilno instaliran ili je onemogućen.
- Bežični uređaj trpi ometanje od drugih uređaja.
- Hardver bežičnog uređaja ili skretnice ima grešku.

**NAPOMENA:** Bežični uređaji za umrežavanje se isporučuju samo uz pojedine modele. Ako bežično mrežno povezivanje nije navedeno u spisku funkcija na strani originalnog pakovanja računara, ovu funkciju možete dodati kupovinom bežičnog mrežnog uređaja.

### **Neuspešno povezivanje na WLAN**

Ako imate problema sa povezivanjem na WLAN, proverite da li je integrisani WLAN uređaj uključen i pravilno instaliran na računaru.

- **1.** Ako je lampica bežične veze isključena ili žuta, pritisnite dugme, prekidač ili taster za bežičnu vezu da biste uključili bežični uređaj.
- **2.** Zatim pokušajte ponovo da se povežete na WLAN.

Ukoliko i dalje ne možete da uspostavite vezu, pratite dolenavedene korake.

- **1.** Izaberite stavke **Start > Control Panel** (Kontrolna tabla) **> System and Security** (Sistem i bezbednost).
- **2.** U oblasti "System" (Sistem) izaberite stavku **Device Manager** (Upravljač uređajima).
- **3.** Kliknite na strelicu pored stavke **Mrežni adapteri** kako biste proširili listu i prikazali sve adaptere.
- **4.** Prepoznajte WLAN uređaj sa liste mrežnih adaptera. Lista WLAN uređaja može sadržati termin *wireless* (bežična veza), *wireless LAN* (bežični LAN), *WLAN* ili *802.11*.

Ako nijedan WLAN uređaj nije naveden, računar nema integrisani WLAN uređaj ili upravljački program za WLAN uređaj nije pravilno instaliran.

Više informacija o rešavanju problema sa WLAN mrežama, možete pronaći na Veb lokacijama navedenim u odeljku "Pomoć i podrška".

### **Neuspešno povezivanje sa željenom mrežom**

Možda nećete moći da se povežete na željenu mrežu zato što je u pitanju WLAN sa omogućenim bezbednosnim opcijama. Morate da imate kôd bezbednosti da biste se povezali na ovaj tip WLAN mreže. Više informacija možete pogledati u sledećem odeljku.

Ako problem nije unošenje koda za bezbednost, možda je WLAN veza oštećena. Često Windows može automatski da popravi neispravnu WLAN vezu.

● Ako je prikazana ikona mreže u polju za obaveštavanje na desnom kraju trake zadataka, kliknite desnim tasterom miša na tu ikonu, a zatim izaberite stavku **Troubleshoot problems** (Rešavanje problema).

Windows ponovo podešava vaš mrežni uređaj i pokušava ponovo da uspostavi vezu sa jednom od željenih mreža.

- Ako na sistemskoj traci poslova nema ikone statusa mreže, sledite ove korake:
	- **1. Start > Control Panel** (Kontrolna tabla) **> Network and Internet** (Mreža i Internet) **> Network and Sharing Center** (Centar za mrežu i deljenje).
	- **2.** Kliknite na **Rešavanje problema** i izaberite mrežu koju želite da popravite.

### **Važeći kodovi mrežne bezbednosti su nedostupni**

Ako se od vas traži kôd bezbednosti (ili mrežni ključ) ili ime (SSID) pri povezivanju na WLAN, to znači da je mreža zaštićena. Morate posedovati važeće kodove da biste ostvarili vezu sa obezbeđenom

mrežom. SSID i kôd bezbednosti su alfanumerički kodovi koje unosite u računar da biste ga identifikovali na mreži.

- Za mrežu povezanu na vašu ličnu bežičnu skretnicu, pregledajte vodič za korisnika skretnice za uputstva o podešavanju istih kodova na skretnici i WLAN uređaju.
- Za privatnu mrežu, kao što je mreža u kancelariji ili u javnoj sobi za ćaskanje na Internetu, obratite se administratoru mreže da biste nabavili kodove, a zatim ih unesite kada to od vas bude zatraženo.

Neke mreže redovno menjaju SSID ili mrežne ključeve korišćene na njihovim skretnicama ili pristupnim tačkama radi poboljšanja zaštite. Prema tome i vi morate promeniti odgovarajući ključ na vašem računaru.

Ako ste dobili nove ključeve bežične mreže i SSID za mrežu, a ranije ste se povezivali sa tom mrežom, pratite dolenavedene korake da biste uspostavili vezu sa mrežom:

- **1.** Izaberite stavke **Start > Control Panel** (Kontrolna tabla) **> Network and Internet** (Mreža i Internet) **> Network and Sharing Center** (Centar za mrežu i deljenje).
- **2.** U levom oknu izaberite stavku **Manage wireless networks** (Upravljanje bežičnim mrežama).

Lista sa dostupnim WLAN mrežama se prikazuje. Ako ste na hotspotu sa nekoliko aktivnih WLAN mreža, nekoliko njih će biti prikazano.

**3.** Izaberite mrežu sa liste, kliknite desnim tasterom miša na mrežu, a zatim izaberite stavku **Properties** (Svojstva).

**NAPOMENA:** Ako vaša željena mreža nije na listi, proverite sa administratorom mreže kako bi se uverili da skretnica ili pristupna tačka rade.

- **4.** Izaberite karticu **Security** (Bezbednost) i unesite odgovarajuću šifru bežične veze u okvir **Network security key** (Mrežni bezbednosni ključ).
- **5.** Kliknite na dugme **OK** (U redu) da biste sačuvali ove postavke.

### **Veza sa WLAN mrežom je veoma slaba**

Ako je veza veoma slaba ili računar ne može da se poveže sa WLAN mrežom, smanjite smetnje zbog drugih uređaja na sledeći način:

- Približite računar bežičnoj skretnici ili pristupnoj tački.
- Privremeno isključite bežične uređaje poput mikrotalasne, bežičnog ili mobilnog telefona da bi bili sigurni da nema ometanja od drugih bežičnih uređaja.

Ako se veza ne popravi, pokušajte da prisilite uređaj da ponovo uspostavi sve vrednosti veze:

- **1.** Izaberite **Start > Control Panel** (Kontrolna tabla) **> Network and Internet** (Mreža i Internet) **> Network and Sharing Center** (Centar za mrežu i deljenje).
- **2.** U levom oknu izaberite stavku **Manage wireless networks** (Upravljanje bežičnim mrežama).

Lista sa dostupnim WLAN mrežama se prikazuje. Ako ste na hotspotu sa nekoliko aktivnih WLAN mreža, nekoliko njih će biti prikazano.

**3.** Kliknite na mrežu i izaberite stavku **Remove** (Ukloni).

### <span id="page-98-0"></span>**Neuspešno povezivanje sa bežičnom skretnicom**

Ako pokušavate da se povežete sa bežičnom skretnicom i ne uspevate u tome, uspostavite početnu vrednost bežične skretnice uklanjanjem kabla napajanja iz skretnice na 10 do 15 sekundi.

Ako računar i dalje ne može da uspostavi vezu sa WLAN mrežom, ponovo pokrenite bežičnu skretnicu. Detaljne informacije potražite u uputstvima proizvođača mrežne skretnice.

### **Ikona statusa mreže nije prikazana**

Ako se na sistemskoj traci poslova ne prikazuje ikona mreže nakon konfiguracije WLAN mreže, upravljački program softvera nedostaje ili je oštećen. Poruka o grešci operativnog sistema Windows "Device not Found" ("Uređaj nije pronađen") takođe može da se prikaže. Upravljački program mora ponovo da se instalira.

Nabavite najnoviju verziju softvera za WLAN uređaj i upravljačkih programa za računar na HP Veb lokaciji <http://www.hp.com>. Ako je WLAN uređaj koji koristite kupljen posebno, najnoviji softver potražite na Veb lokaciji proizvođača.

Da biste nabavili najnoviju verziju softvera za WLAN uređaj za svoj računar, sledite ove korake:

- **1.** Otvorite svoj Internet pregledač i idite na <http://www.hp.com/support>.
- **2.** Izaberite svoju zemlju/region.
- **3.** Kliknite na opciju za preuzimanje softvera i upravljačkih programa, a zatim u polje za pretragu upišite broj modela svog računara.
- **4.** Pritisnite taster enter i pratite uputstva na ekranu.

**NAPOMENA:** Ako je WLAN uređaj koji koristite kupljen posebno, najnoviji softver potražite na Veb lokaciji proizvođača.

### **Problemi sa audio funkcijama**

Da biste proverili audio funkcije na računaru, pratite ove korake:

- **1.** Izaberite stavke **Start > Control Panel** (Kontrolna tabla) **> Hardware and Sound** (Hardver i zvuk) **> Sound** (Zvuk).
- **2.** Kada se otvori prozor "Sound" (Zvuk), izaberite karticu **Sounds** (Zvukovi). U okviru "Program Events" (Programski događaji) izaberite bilo koji zvučni događaj, na primer zvučni signal ili alarm, a zatim kliknite na dugme **Test** (Testiraj).

Zvuk bi trebalo da se emituje preko zvučnika ili povezanih slušalica.

Da biste proverili funkcije snimanja na računaru, sledite ove korake:

- **1.** Izaberite **Start > All Programs** (Svi programi) **> Accessories** (Pribor) **> Sound Recorder** (Snimač zvuka)
- **2.** Kliknite na dugme **Start Recording** (Započni snimanje), a zatim govorite u mikrofon. Sačuvajte datoteku na radnoj površini.
- **3.** Otvorite program za multimedije i reprodukujte zvuk.

Da biste potvrdili ili promenili postavke zvuka na računaru, izaberite **Start > Control Panel** (Kontrolna tabla) **> Hardware and Sound** (Hardver i zvuk) **> Sound** (Zvuk).

### <span id="page-99-0"></span>**Problemi sa upravljanjem napajanjem**

Neki od mogućih uzroka za probleme sa upravljanjem napajanjem su sledeći:

- Nedovoljna napunjenost baterije
- Problemi sa adapterom naizmenične struje

### **Otklanjanje niskog nivoa napunjenosti baterije**

### **Otklanjanje niskog nivoa napunjenosti baterije kada postoji spoljašnje napajanje**

- Priključite adapter naizmenične struje.
- Priključite opcionalni uređaj za priključivanje ili proširenje.
- Priključite opcionalni adapter naizmenične struje kupljen kao dodatni pribor od HP-a.

### **Otklanjanje niskog nivoa napunjenosti baterije kada ne postoji spoljašnje napajanje**

- Pokrenite režim hibernacije.
- Sačuvajte svoj rad i isključite računar.

### **Otklanjanje niskog nivoa napunjenosti baterije kada računar ne može da izađe iz režima hibernacije**

Kada računar nema dovoljno energije da bi izašao iz režima hibernacije, pratite sledeće korake:

- **1.** Zamenite praznu zamenljivu bateriju napunjenom baterijom ili povežite adapter naizmenične struje sa računarom i spoljnim izvorom napajanja.
- **2.** Izađite iz režima hibernacije pritiskom na dugme za napajanje.

### **Rešavanje problema sa adapterom naizmenične struje**

Isprobajte adapter za naizmeničnu struju ukoliko računar ispoljava neki od sledećih simptoma kad je povezan na naizmeničnu struju:

- Računar se ne uključuje.
- Ekran se ne uključuje.
- **Lampice napajanja su isključene.**

Da biste testirali adapter za naizmeničnu struju:

- **1.** Isključite računar.
- **2.** Izvadite bateriju iz računara.
- **3.** Povežite adapter za naizmeničnu struju sa računarom, a onda ga spojite u utičnicu naizmenične struje.
- **4.** Uključite računar.
	- Ako se lampice baterije *uključe*, adapter naizmenične struje radi ispravno.
	- Ako lampice baterije ostanu *isključene*, proverite da li je adapter za naizmeničnu struju dobro povezan sa računarom i da li je priključen na utičnicu naizmenične struje kako treba.
	- Ako lampice napajanja ostanu *isključene*, adapter za naizmeničnu struju ne radi i treba ga zameniti.

Informacije o dobijanju rezervnog adaptera naizmenične struje zatražite od podrške za korisnike.

## <span id="page-101-0"></span>**Kontaktiranje korisničke podrške**

Ukoliko ne pronađete odgovore na pitanja u informacijama u ovom vodiču za korisnike ili u okviru pomoći i podrške, možete se obratiti HP podršci za korisnike na adresi [http://www.hp.com/go/](http://www.hp.com/go/contactHP) [contactHP](http://www.hp.com/go/contactHP).

**NAPOMENA:** Za podršku širom sveta, na levoj strani stranice izaberite stavku **Contact HP worldwide** (Stupi u kontakt sa kompanijom HP širom sveta) ili idite na [http://welcome.hp.com/](http://welcome.hp.com/country/us/en/wwcontact_us.html) [country/us/en/wwcontact\\_us.html](http://welcome.hp.com/country/us/en/wwcontact_us.html).

Ovde možete da:

Ćaskate na mreži sa HP tehničkim osobljem.

**NAPOMENA:** Kada ćaskanje nije dostupno na određenom jeziku, dostupno je na engleskom.

- Pošaljete e-poruku HP podršci za korisnike.
- Pronađete brojeve telefona HP podrške za korisnike širom sveta.
- Pronađete HP servisni centar.

# <span id="page-102-0"></span>**14 Elektrostatičko pražnjenje**

Elektrostatičko pražnjenje je oslobađanje statičkog elektriciteta kada dva predmeta dođu u dodir – na primer, šok koji osetite kada hodate preko tepiha i dodirnete metalnu kvaku na vratima.

Pražnjenje statičkog elektriciteta sa prstiju ili drugih elektrostatičkih provodnika može da ošteti elektronske komponente. Da bi sprečili oštećenja računara i disk jedinice ili gubitak informacija, pridržavajte se ovih mera predostrožnosti:

- Ako vam uputstva za uklanjanje ili instalaciju nalažu da isključite računar iz električne mreže, isključite ga nakon propisnog uzemljenja, a pre skidanja poklopca.
- Držite komponente u njihovim kutijama koje pružaju zaštitu od statičkog elektriciteta sve dok ne budete spremni da ih instalirate.
- Nemojte da dodirujete pinove, vodove ili strujna kola. Elektronske komponente dodirujte što je moguće manje.
- Koristite nenamagnetisan alat.
- Pre rukovanja komponentama, ispraznite statički elektricitet dodirivanjem neobojene metalne površine na komponenti.
- Ako uklanjate komponentu, postavite je u kutiju zaštićenu od elektrostatičkog elektriciteta.

Ako vam je potrebno više informacija o statičkom elektricitetu ili pomoć sa uklanjanjem ili instalacijom komponenti, obratite se podršci za korisnike.

## **Indeks**

### **W**

Windows bezbednosne ispravke, instaliranje [70](#page-79-0) Windows lozinke [67](#page-76-0) Windows rezervne kopije i vraćanje u prethodno stanje obnavljanje datoteka [80](#page-89-0) WLAN antene, prepoznavanje [9](#page-18-0) WLAN mreža u preduzeću [21](#page-30-0) WLAN nalepnica [16](#page-25-0) WLAN uređaj [16,](#page-25-0) [19](#page-28-0)

### **A**

Adapter naizmenične struje [6](#page-15-0) aerodromski bezbednosni uređaji [56](#page-65-0) akcijski taster pozadinskog svetla tastature, prepoznavanje [32](#page-41-0) akcijski tasteri bežično povezivanje [32](#page-41-0) isključivanje zvuka [32](#page-41-0) pojačavanje zvuka [32](#page-41-0) Pomoć i podrška [31](#page-40-0) povećavanje osvetljenosti ekrana [31](#page-40-0) pozadinsko osvetljavanje tastature [32](#page-41-0) prebacivanje slike na ekranu [31](#page-40-0) prepoznavanje [13](#page-22-0) prethodna numera ili odeljak [32](#page-41-0) reprodukcija, pauza, nastavak [32](#page-41-0) sledeća numera ili odeljak [32](#page-41-0) smanjuje osvetljenost ekrana [31](#page-40-0) utišavanje zvuka [32](#page-41-0) antivirusni softver, korišćenje [70](#page-79-0)

### **B**

baterija odlaganje [45](#page-54-0) skladištenje [45](#page-54-0) ušteda energije [45](#page-54-0) zamena [46](#page-55-0) Beats Audio [13](#page-22-0), [25,](#page-34-0) [32](#page-41-0) Beats Audio interventni taster [25](#page-34-0) Beats Audio kontrolna tabla [25](#page-34-0) bezbednost, bežična veza [20](#page-29-0) bežična mreža (WLAN) WLAN mreža u preduzeću [21](#page-30-0) bezbednost [20](#page-29-0) funkcionalni domet [21](#page-30-0) javna WLAN mreža [21](#page-30-0) korišćenje [19](#page-28-0) potrebna oprema [20](#page-29-0) povezivanje [21](#page-30-0) bežična mreža, zaštita [71](#page-80-0) bežične kontrole napajanje [17](#page-26-0) operativni sistem [17](#page-26-0) softver Wireless Assistant [17](#page-26-0) **BIOS** ažuriranje [73](#page-82-0) preuzimanje ažurne verzije [74](#page-83-0) utvrđivanje verzije [74](#page-83-0) Bluetooth nalepnica [16](#page-25-0) Bluetooth uređaj [17,](#page-26-0) [21](#page-30-0) brava bezbednosnog kabla, instaliranje [71](#page-80-0) briga o računaru [64](#page-73-0)

### **C**

CyberLink PowerDVD [29](#page-38-0) caps lock lampica, prepoznavanje [11](#page-20-0)

### **Č**

čišćenje računara [64](#page-73-0) čitač otiska prsta korišćenje [68](#page-77-0) čitač otiska prsta, prepoznavanje [12](#page-21-0) čvorišta [50](#page-59-0) čvrsti disk HP 3D DriveGuard [59](#page-68-0)

### **D**

digitalna kartica umetanje [52](#page-61-0) diskovi za oporavak sistema [76](#page-85-0) Dodirna tabla dugmad [10](#page-19-0), [34](#page-43-0) korišćenje [34](#page-43-0) Dodirna tabla lampica [10,](#page-19-0) [34](#page-43-0) Dodirna tabla taster za uključivanje/isključivanje [10](#page-19-0), [34](#page-43-0) Dodirna tabla zona, prepoznavanje [10,](#page-19-0) [34](#page-43-0) dugmad Dodirna tabla - levo dugme [10](#page-19-0), [34](#page-43-0) Dodirna tabla, desno [10,](#page-19-0) [34](#page-43-0) Izbacivanje optičke disk jedinice [5](#page-14-0) napajanje [12](#page-21-0) dugme bežične veze [17](#page-26-0) dugme za izbacivanje optičke disk jedinice, prepoznavanje [5](#page-14-0) dugme za napajanje, identifikovanje [12](#page-21-0)

### **E**

elektrostatičko pražnjenje [93](#page-102-0)

### **F**

funkcije za audio zapise, provera [26](#page-35-0)

### **H**

HDMI konfigurisanje zvuka [28](#page-37-0) HDMI port, povezivanje [27](#page-36-0) HDMI port, prepoznavanje [7](#page-16-0), [24](#page-33-0) Hibernacija izlaz [41](#page-50-0) pokreće se pri kritičnom nivou napunjenosti baterije [45](#page-54-0) pokretanje [41](#page-50-0) HP 3D DriveGuard [59](#page-68-0) HP Recovery Manager [80](#page-89-0)

### **I**

informacije o bateriji, pronalaženje [44](#page-53-0) informacije o propisima nalepnica sa propisima [16](#page-25-0) nalepnice certifikata o bežičnom povezivanju [16](#page-25-0) instaliranje brava opcionalnog bezbednosnog kabla [71](#page-80-0) kritična bezbednosna ažuriranja [70](#page-79-0) integrisana numerička tastatura, upoznavanje [14,](#page-23-0) [33](#page-42-0) Intel Wireless Display [29](#page-38-0) interni mikrofoni, prepoznavanje [9,](#page-18-0) [23](#page-32-0) interventni taster za informacije o sistemu [32](#page-41-0) interventni taster za postavke basa [32](#page-41-0) interventni tasteri korišćenje [32](#page-41-0) opis [32](#page-41-0) postavke basa [32](#page-41-0) prikaz informacija o sistemu [32](#page-41-0) interventni tasteri na tastaturi, prepoznavanje [32](#page-41-0) isključivanje [49](#page-58-0) isključivanje računara [49](#page-58-0) isporuka računara [65](#page-74-0)

ispravke za HP softver i softver nezavisnih proizvođača, instaliranje [71](#page-80-0) izbrisane datoteke obnavljanje [80](#page-89-0)

### **J**

javna WLAN mreža [21](#page-30-0)

### **K**

kablovi USB [51](#page-60-0) Ključ proizvoda [16](#page-25-0) komponente ekran [9](#page-18-0) na prednjoj strani [4](#page-13-0) sa desne strane [5](#page-14-0) sa donje strane [15](#page-24-0) sa gornje strane [10](#page-19-0) sa leve strane [7](#page-16-0) sa zadnje strane [8](#page-17-0) konektor za audio-izlaz (slušalice) [7,](#page-16-0) [24](#page-33-0) konektor za audio-ulaz (mikrofon) [7,](#page-16-0) [24](#page-33-0) konektor za bezbednosni kabl, identifikovanje [6](#page-15-0) Konektor za digitalne medijume, prepoznavanje [4](#page-13-0) konektor za napajanje, prepoznavanje [6](#page-15-0) konektor, napajanje [6](#page-15-0) konektori audio-izlaz (slušalice) [7](#page-16-0), [24](#page-33-0) audio-ulaz (mikrofon) [7,](#page-16-0) [24](#page-33-0) bezbednosni kabl [6](#page-15-0) Digitalni medijumi [4](#page-13-0) mreža [7](#page-16-0) RJ-45 (mrežni) [7](#page-16-0) konfigurisanje zvuka za HDMI [28](#page-37-0) korišćenje lozinki [67](#page-76-0) korišćenje merača napajanja [42](#page-51-0) korišćenje spoljašnjeg napajanja naizmeničnom strujom [47](#page-56-0) kritičan nivo baterije [45](#page-54-0)

### **L**

lampica bežične veze [11,](#page-20-0) [17](#page-26-0) lampica čitača otiska prstiju [11](#page-20-0) lampica čvrstog diska [5](#page-14-0)

lampica integrisane Veb kamere, prepoznavanje [9](#page-18-0), [24](#page-33-0) lampica optičke disk jedinice, upoznavanje [5](#page-14-0) lampica Veb kamere, prepoznavanje [9](#page-18-0) lampica za isključen zvuk, prepoznavanje [11](#page-20-0) lampice Adapter naizmenične struje [6](#page-15-0) bežično povezivanje [11](#page-20-0) caps lock [11](#page-20-0) čitač otiska prsta [11](#page-20-0) čvrsti disk [5](#page-14-0) Dodirna tabla [10,](#page-19-0) [34](#page-43-0) isključen zvuk [11](#page-20-0) napajanje [5](#page-14-0), [11](#page-20-0) optička disk jedinica [5](#page-14-0) Veb kamera [9,](#page-18-0) [24](#page-33-0) lampice napajanja, prepoznavanje [5](#page-14-0), [11](#page-20-0) lozinke Windows [67](#page-76-0) Setup Utility (BIOS) [68](#page-77-0)

### **M**

medijumi disk jedinice [40](#page-49-0) medijumi za čitanje [40](#page-49-0) medijumi za oporavak [76](#page-85-0) medijumi za upisivanje [40](#page-49-0) memorijski modul uklanjanje [60](#page-69-0) umetanje [61](#page-70-0) zamena [60](#page-69-0) merač napajanja [42](#page-51-0) miš, spoljni podešavanje željenih opcija [30](#page-39-0) mrežni konektor, prepoznavanje [7](#page-16-0)

### **N**

nalepnica certifikata o autentičnosti [16](#page-25-0) nalepnica certifikata o bežičnom povezivanju [16](#page-25-0) nalepnica Microsoft certifikata o autentičnosti [16](#page-25-0) nalepnice WLAN [16](#page-25-0)

Bluetooth [16](#page-25-0) certifikat o bežičnom povezivanju [16](#page-25-0) Microsoft certifikat o autentičnosti [16](#page-25-0) propisi [16](#page-25-0) serijski broj [16](#page-25-0) servisne [16](#page-25-0) napajanje baterija [44](#page-53-0) ušteda [45](#page-54-0) napajanje iz baterije [44](#page-53-0) naziv i broj proizvoda, računar [16](#page-25-0) nošenje računara na put [16,](#page-25-0) [45,](#page-54-0) [65](#page-74-0)

### **O**

odeljak za bateriju [15,](#page-24-0) [16](#page-25-0) odeljak za čvrsti disk, prepoznavanje [15](#page-24-0) održavanje "Čišćenje diska" [59](#page-68-0) "Defragmentator diska" [59](#page-68-0) opcionalni spoljni uređaji, korišćenje [51](#page-60-0) operativni sistem Ključ proizvoda [16](#page-25-0) nalepnica Microsoft certifikata o autentičnosti [16](#page-25-0) oporavak [80](#page-89-0) HP Recovery Manager [80](#page-89-0) oporavak prvobitnog sistema [80](#page-89-0) oporavak sistema [80](#page-89-0) oporavak, sistem [80](#page-89-0) oporavljanje prvobitnog sistema [80](#page-89-0) oporavljanje sa diskova za oporavak [82](#page-91-0) optička disk jedinica, prepoznavanje [5](#page-14-0), [24](#page-33-0) optički disk uklanjanje [54](#page-63-0) umetanje [54](#page-63-0) otisci prstiju, registrovanje [69](#page-78-0) otvori za vazduh, identifikovanje [7,](#page-16-0) [8,](#page-17-0) [15](#page-24-0)

### **P**

pasivni sistem [49](#page-58-0) PowerDVD [29](#page-38-0)

podešavanje WLAN mreže [20](#page-29-0) podešavanje Internet veze [20](#page-29-0) podržani diskovi [76](#page-85-0) pokret dodirne table u vidu lakog udarca [38](#page-47-0) port za spoljašnji monitor, prepoznavanje [24](#page-33-0) port za spoljni monitor [7](#page-16-0), [27](#page-36-0) portovi HDMI [7](#page-16-0), [24,](#page-33-0) [27](#page-36-0) Intel Wireless Display [29](#page-38-0) spoljni monitor [7](#page-16-0), [24,](#page-33-0) [27](#page-36-0) USB 2.0 [5,](#page-14-0) [24](#page-33-0) USB 3.0 [5,](#page-14-0) [7,](#page-16-0) [24](#page-33-0) VGA [27](#page-36-0) postavljanje zaštite lozinkom pri buđenju [41](#page-50-0) potez za pomeranje na dodirnoj tabli [37](#page-46-0) potez za zumiranje na dodirnoj tabli [37](#page-46-0) potez za zumiranje primicanjem i odmicanjem prstiju na dodirnoj tabli [37](#page-46-0) potezi na dodirnoj tabli lagano udaranje [38](#page-47-0) pomeranje [37](#page-46-0) rotiranje [38](#page-47-0) zumiranje [37](#page-46-0) zumiranje primicanjem i odmicanjem prstiju [37](#page-46-0) povezivanje na WLAN mrežu [21](#page-30-0) pravljenje rezervne kopije softvera i informacija [71](#page-80-0) pregrada za bežični modul, prepoznavanje [15](#page-24-0) pregrada za memorijski modul, prepoznavanje [15](#page-24-0) provera funkcija za audio zapise [26](#page-35-0)

### **R**

računar, putovanje [45](#page-54-0) radno okruženje [84](#page-93-0) redosled pokretanja sistema promena [82](#page-91-0) Rešavanje problema i podrška [85](#page-94-0) rešavanje problema; Adapter naizmenične struje [90](#page-99-0)

rešavanje problema; audio funkcije [89](#page-98-0) rešavanje problema; bežična veza [86](#page-95-0) rešavanje problema; jedinica diska [86](#page-95-0) rešavanje problema; nizak nivo napunjenosti baterije [90](#page-99-0) rešavanje problema; upravljanje napajanjem [90](#page-99-0) reza za otpuštanje baterije [15](#page-24-0) reza, otpuštanje baterije [15](#page-24-0) rezervne kopije [76](#page-85-0) RJ-45 (mrežni) konektor, prepoznavanje [7](#page-16-0) rotirajući potez na dodirnoj tabli [38](#page-47-0)

### **S**

sabvufer, prepoznavanje [24](#page-33-0) serijski broj [16](#page-25-0) serijski broj, računar [16](#page-25-0) servisne nalepnice pronalaženje [16](#page-25-0) Setup Utility (BIOS) lozinke [68](#page-77-0) skladištenje baterije [45](#page-54-0) softver CyberLink PowerDVD [29](#page-38-0) HP Connection Manager (HP upravljač vezama) [18](#page-27-0) "Čišćenje diska" [59](#page-68-0) "Defragmentator diska" [59](#page-68-0) softver Wireless Assistant [17](#page-26-0) softver programa "Čišćenje diska" [59](#page-68-0) softver za Internet bezbednost, korišćenje [69](#page-78-0) softver "Defragmentator diska" [59](#page-68-0) Softver "HP Connection Manager" (HP upravljač vezama) [18](#page-27-0) softverske ispravke, instaliranje [70](#page-79-0) Spavanje izlaz [40](#page-49-0) pokretanje [40](#page-49-0) spoljašnje napajanje naizmeničnom strujom, korišćenje [47](#page-56-0) spoljni uređaji [51](#page-60-0)

**T**

tačke za obnavljanje [77](#page-86-0) tačke za obnavljanje sistema [77](#page-86-0) kreiranje [77](#page-86-0) tastatura, integrisana numerička [14](#page-23-0) taster b, prepoznavanje [13](#page-22-0) taster esc, prepoznavanje [13](#page-22-0) taster fn, prepoznavanje [13](#page-22-0), [32](#page-41-0) taster num lock, prepoznavanje [14](#page-23-0), [33](#page-42-0) taster sa Windows logotipom, prepoznavanje [13](#page-22-0) taster za Windows aplikacije, prepoznavanje [13](#page-22-0) tasteri Windows aplikacije [13](#page-22-0) Windows logotip [13](#page-22-0) b [13](#page-22-0) esc [13](#page-22-0) fn [13](#page-22-0) num lock [14](#page-23-0) radnja [13](#page-22-0) temperatura [45](#page-54-0) temperatura baterije [45](#page-54-0)

### **U**

ulazno napajanje [83](#page-92-0) uređaji visoke rezolucije, povezivanje [27,](#page-36-0) [29](#page-38-0) USB 2.0 portovi, prepoznavanje [5,](#page-14-0) [24](#page-33-0) USB 3,0 port, identifikacija [5,](#page-14-0) [7](#page-16-0), [24](#page-33-0) USB čvorišta [50](#page-59-0) USB kabl, priključivanje [51](#page-60-0) USB uređaji opis [50](#page-59-0) povezivanje [50](#page-59-0) uklanjanje [51](#page-60-0) ušteda, energija [45](#page-54-0)

### **V**

Veb kamera [24](#page-33-0) Veb kamera, prepoznavanje [9](#page-18-0) VGA port, povezivanje [27](#page-36-0) video [26](#page-35-0) vraćanje prvobitnog sistema kreiranje medijuma za oporavak [76](#page-85-0)

### **Z**

Zabavne aktivnosti [2](#page-11-0) zaštitni poklopac za memorijski modul, uklanjanje [60](#page-69-0) zaštitni zid [70](#page-79-0) zvučnici, prepoznavanje [9](#page-18-0), [24](#page-33-0)